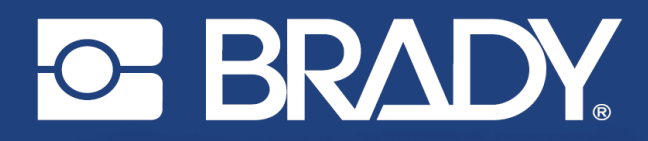

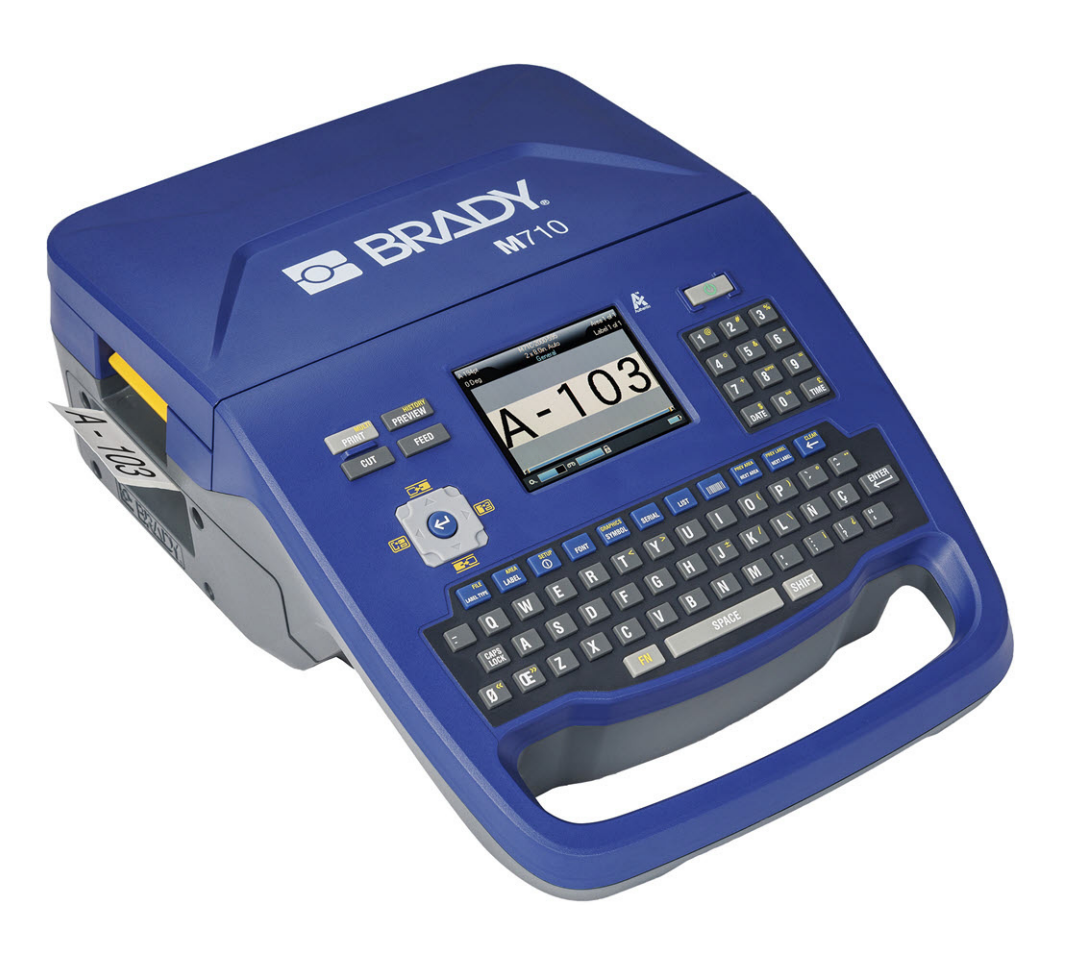

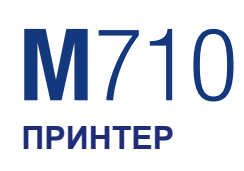

Руководство пользователя

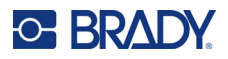

## **Авторские права и товарные знаки**

#### **Заявление об отказе**

Настоящее руководство является собственностью компании Brady Worldwide, Inc. (далее «Brady») и может время от времени изменяться без предварительного уведомления. Компания Brady отказывается от любых предположений о предоставлении подобных редакций, если таковые имеются.

В отношении настоящего руководства действуют положения об авторских правах, все права защищены. Никакая часть этого руководства не может быть скопирована или воспроизведена иными способами без письменного согласия компании Brady.

Хотя этот документ был подготовлен со всей тщательностью, компания Brady не несет ответственности перед какой-либо стороной за любой ущерб или убыток, вызванный ошибками, упущениями или утверждениями, возникшими в результате небрежности, несчастного случая или любой другой причины. Brady также не несет ответственности за события, произошедшие в связи с использованием любого продукта или системы, описанной в настоящем руководстве, равно как ответственности за любые побочные или косвенные убытки, вытекающие из использования настоящего документа. Компания Brady не предоставляет никаких гарантий относительно возможности коммерческого использования или пригодности для конкретной цели.

Компания Brady оставляет за собой право без предварительного уведомления вносить изменения в любой описанный в настоящем документе продукт или систему в целях повышения надежности, расширения возможностей или улучшения конструкции.

### **Товарные знаки**

M710 является товарным знаком компании Brady Worldwide, Inc.

Microsoft, Windows, Excel, Access и SQL Server являются зарегистрированными товарными знаками корпорации Майкрософт (Microsoft Corporation).

Все остальные названия марок и продуктов, упоминаемые в настоящем руководстве, являются

товарными знаками (™) или зарегистрированными товарными знаками (®) соответствующих компаний или организаций.

© Brady Worldwide, Inc., 2023. Все права защищены.

Y5107809

Редакция A

Brady Worldwide, Inc. 6555 West Good Hope Road Milwaukee, WI 53223 [bradyid.com](www.bradycorp.com)

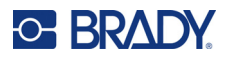

# **Гарантия Brady**

Наши продукты продаются с пониманием того, что покупатели испытают их в условиях реального использования и определят, насколько хорошо продукт отвечает их нуждам. Brady гарантирует, что все ее продукты свободны от дефектов материалов и сборки, но ограничивает свои обязательства по данной гарантии заменой продукта, относительно которого имеются достаточные для Brady подтверждения наличия дефектов на момент его продажи корпорацией Brady. Эта гарантия не распространяется на лицо, приобретающее продукт у предыдущего покупателя.

НАСТОЯЩАЯ ГАРАНТИЯ ЗАМЕНЯЕТ СОБОЙ ЛЮБУЮ ДРУГУЮ ГАРАНТИЮ, ЯВНУЮ ИЛИ ПОДРАЗУМЕВАЕМУЮ, ВКЛЮЧАЯ, ПОМИМО ПРОЧЕГО, ЛЮБЫЕ ПОДРАЗУМЕВАЕМЫЕ ГАРАНТИИ ОТНОСИТЕЛЬНО ВОЗМОЖНОСТИ КОММЕРЧЕСКОГО ИСПОЛЬЗОВАНИЯ ИЛИ ПРИГОДНОСТИ ДЛЯ КОНКРЕТНОЙ ЦЕЛИ, А ТАКЖЕ ЛЮБЫЕ ДРУГИЕ ОБЯЗАТЕЛЬСТВА ИЛИ ОТВЕТСТВЕННОСТЬ, ЛЕЖАЩИЕ НА BRADY. НИ ПРИ КАКИХ ОБСТОЯТЕЛЬСТВАХ BRADY НЕ НЕСЕТ ОТВЕТСТВЕННОСТИ ЗА ЛЮБОЙ УЩЕРБ, ЗАТРАТЫ ИЛИ КОСВЕННЫЕ ИЗДЕРЖКИ ЛЮБОГО РОДА, ВОЗНИКШИЕ В СВЯЗИ С ИСПОЛЬЗОВАНИЕМ ИЛИ НЕВОЗМОЖНОСТЬЮ ИСПОЛЬЗОВАНИЯ ИЗДЕЛИЯ КОМПАНИИ BRADY.

# **Техника безопасности и охрана окружающей среды**

Перед первым использованием принтера M710 внимательно прочитайте настоящее руководство и усвойте содержащуюся в нем информацию. В настоящем руководстве описаны все основные функции принтера M710.

### **Меры предосторожности**

Прежде чем использовать M710, ознакомьтесь со следующими мерами предосторожности.

- Внимательно прочтите все инструкции, прежде чем использовать принтер или выполнять какую-либо процедуру.
- Не устанавливайте устройство на неустойчивую поверхность или подставку.
- Не устанавливайте никаких предметов на устройство.
- Не накрывайте ничем принтер.
- Всегда используйте принтер в хорошо проветриваемом месте. Не перекрывайте щели и отверстия на устройстве, которые предназначены для вентиляции.
- Используйте только источник питания, указанный на табличке с номинальными характеристиками.
- Используйте только кабель электропитания, поставляемый с устройством.
- Не устанавливайте ничего на кабель электропитания.
- Данное оборудование не предназначено для эксплуатации детьми.

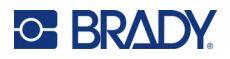

## **Техническая поддержка и регистрация**

### **Контактная информация**

По вопросам ремонта и технической помощи обратитесь в местное представительство службы технической поддержки Brady, адрес которого можно найти на соответствующем веб-сайте.

- **США:** [bradyid.com/techsupport](www.bradyid.com/techsupport)
- **• Канада:** [bradycanada.ca/contact-us](http://www.bradycanada.ca/contact-us)
- **Мексика:** [bradyid.com.mx/es-mx/contacto](www.bradyid.com.mx/es-mx/contacto)
- **• Латинская Америка:** [bradylatinamerica.com/es-mx/soporte-técnico](http://www.bradylatinamerica.com/es-mx/soporte-técnico)
- **Европа**: [bradyeurope.com/services](www.bradyeurope.com/services)
- **Австралия:** [bradyid.com.au/technical-support](www.bradyid.com.au/en-au/supportlanding)
- **Азиатско-тихоокеанский регион**: [brady.co.uk/landing-pages/global-landing-page](www.brady.co.uk/landing-pages/global-landing-page)

#### **Регистрационные данные**

Чтобы зарегистрировать принтер, перейдите по следующему адресу:

[• bradycorp.com/register](www.bradycorp.com/register) 

### **Возврат**

Если по любой причине вам потребуется возвратить изделие, обратитесь в службу технической поддержки компании Brady для получения информации о порядке возврата.

# **Условные обозначения в документе**

При использовании данного документа очень важно понимать условные обозначения, которые используются в руководстве.

- Все действия пользователя выделяются **полужирным** шрифтом.
- Ссылки на меню, окна, кнопки и экраны выделяются *курсивом*.
- Слово *нажать* используется для обозначения использования аппаратных клавиш; слово *коснуться* — для обозначения использования элементов управления на сенсорном экране.

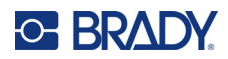

# Содержание

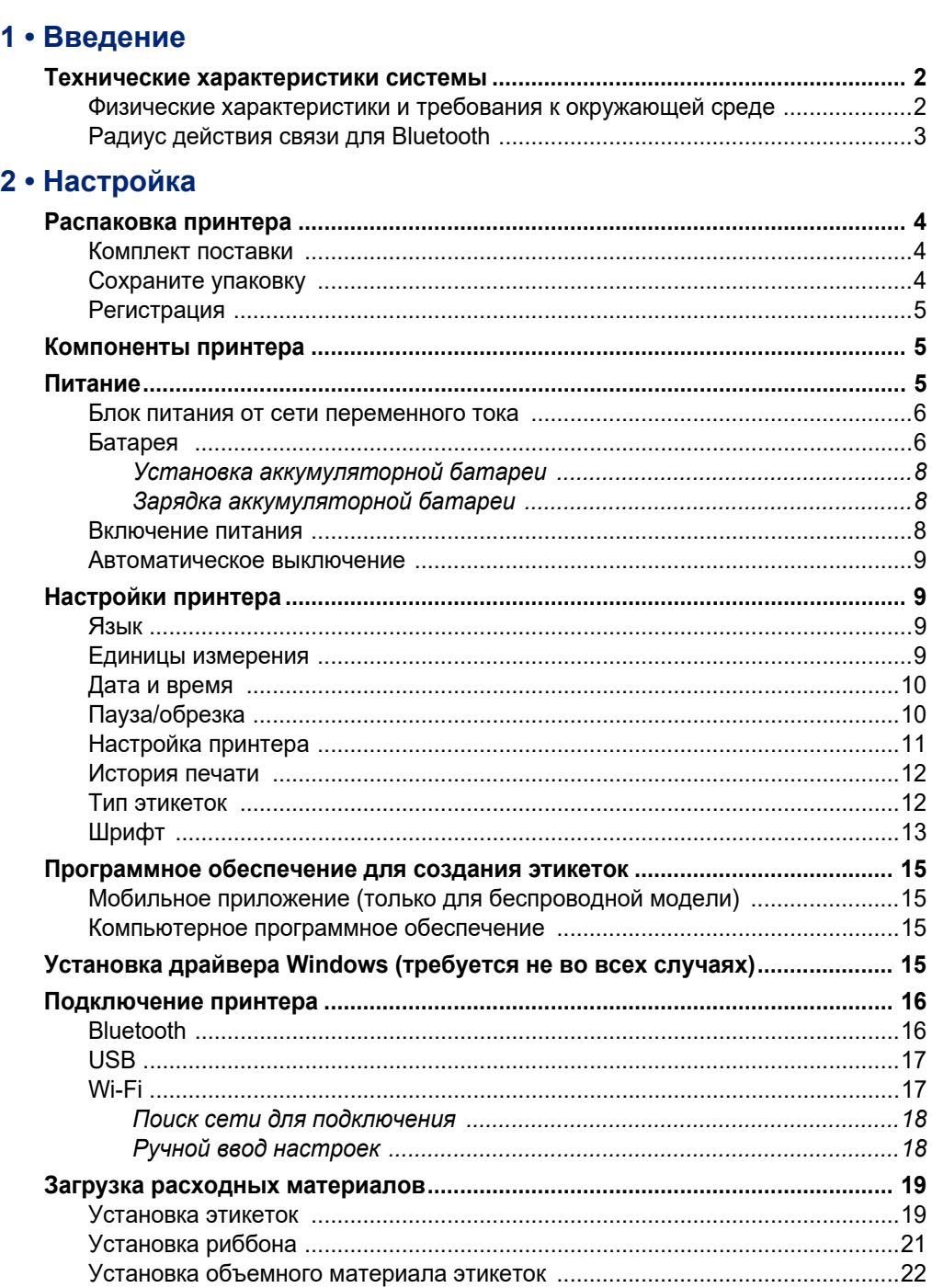

Установка фальцованных гармошкой этикеток для панелей (рельефных) .24

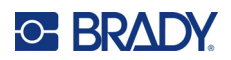

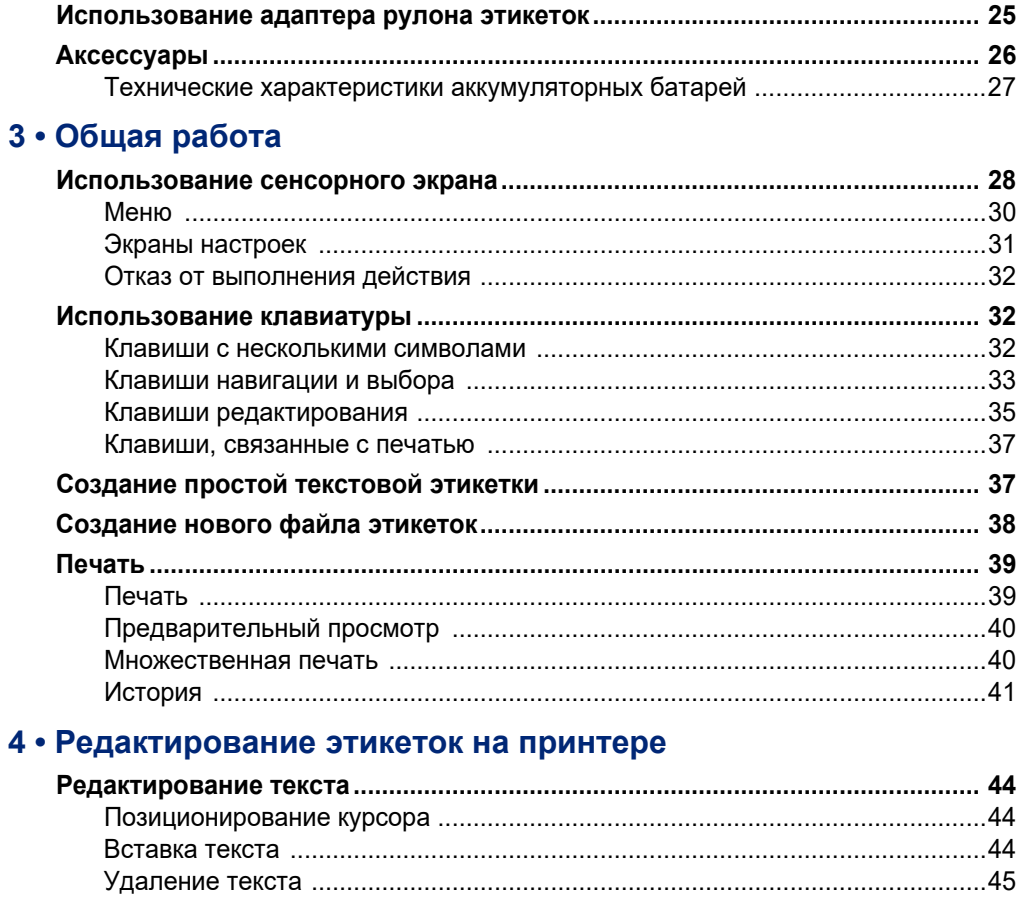

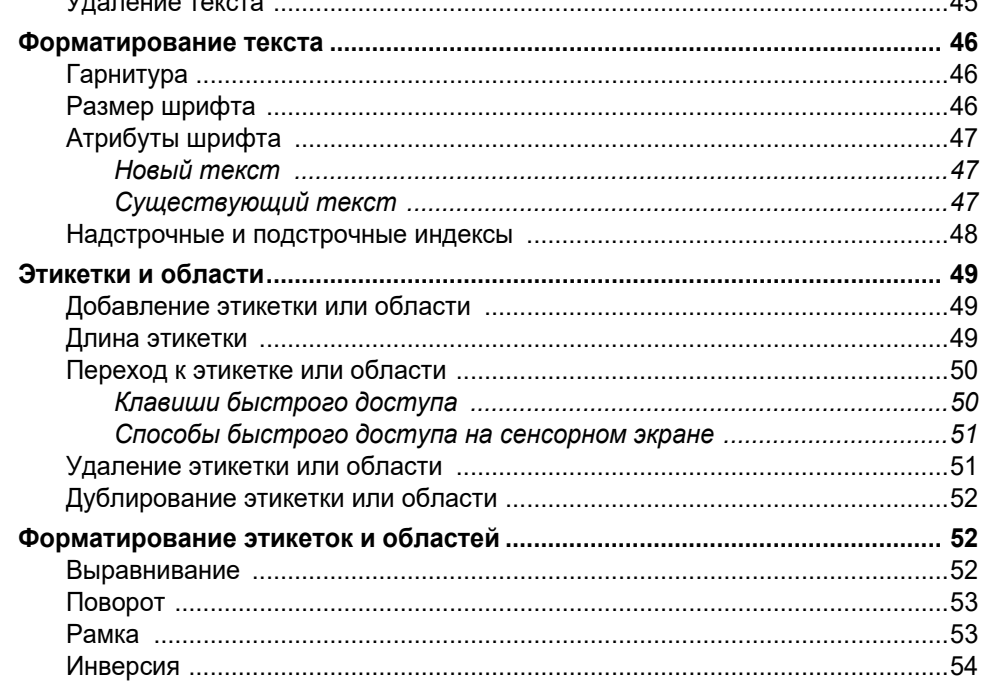

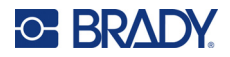

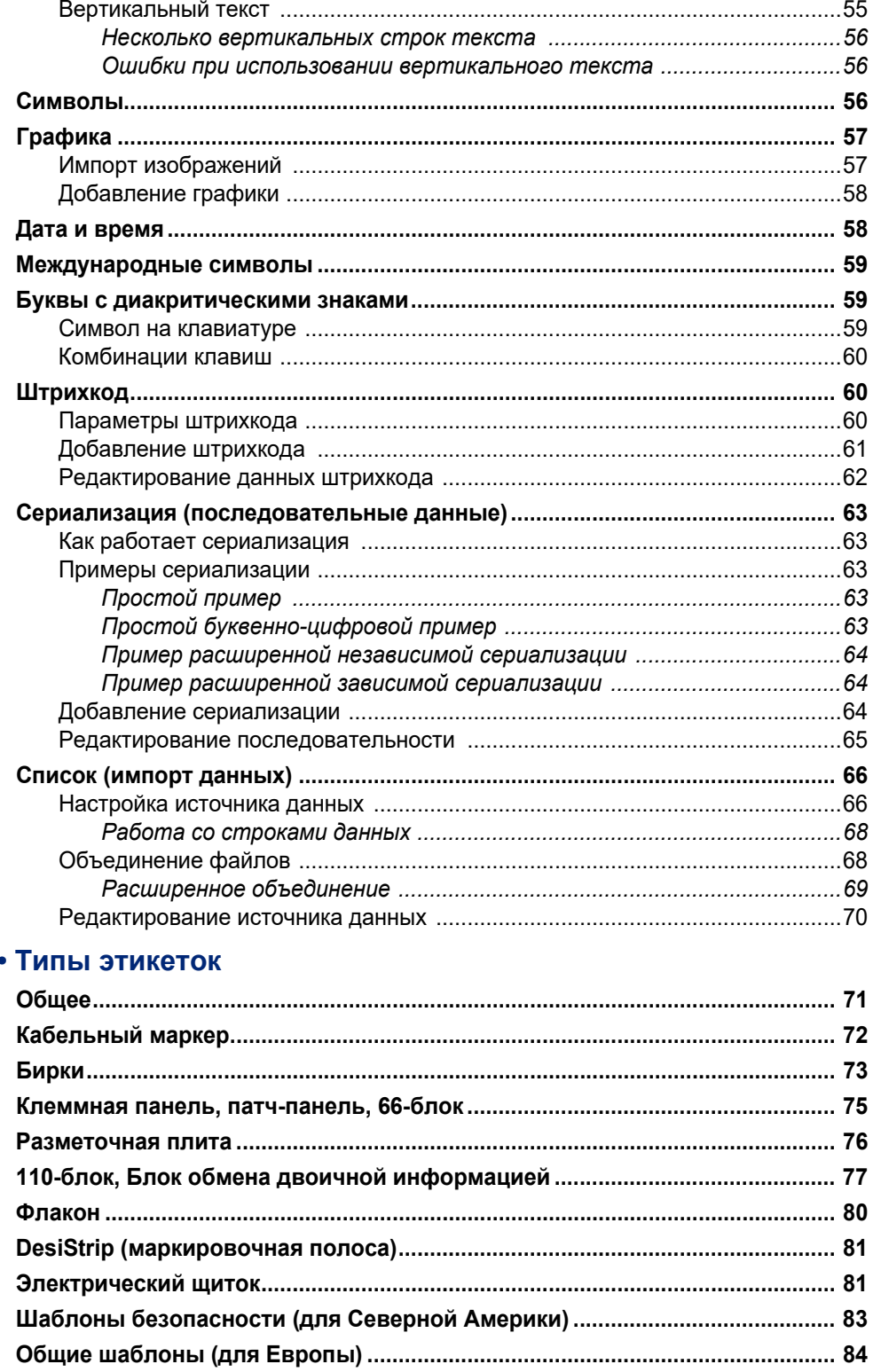

 $5\phantom{a}$ 

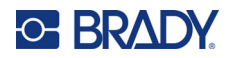

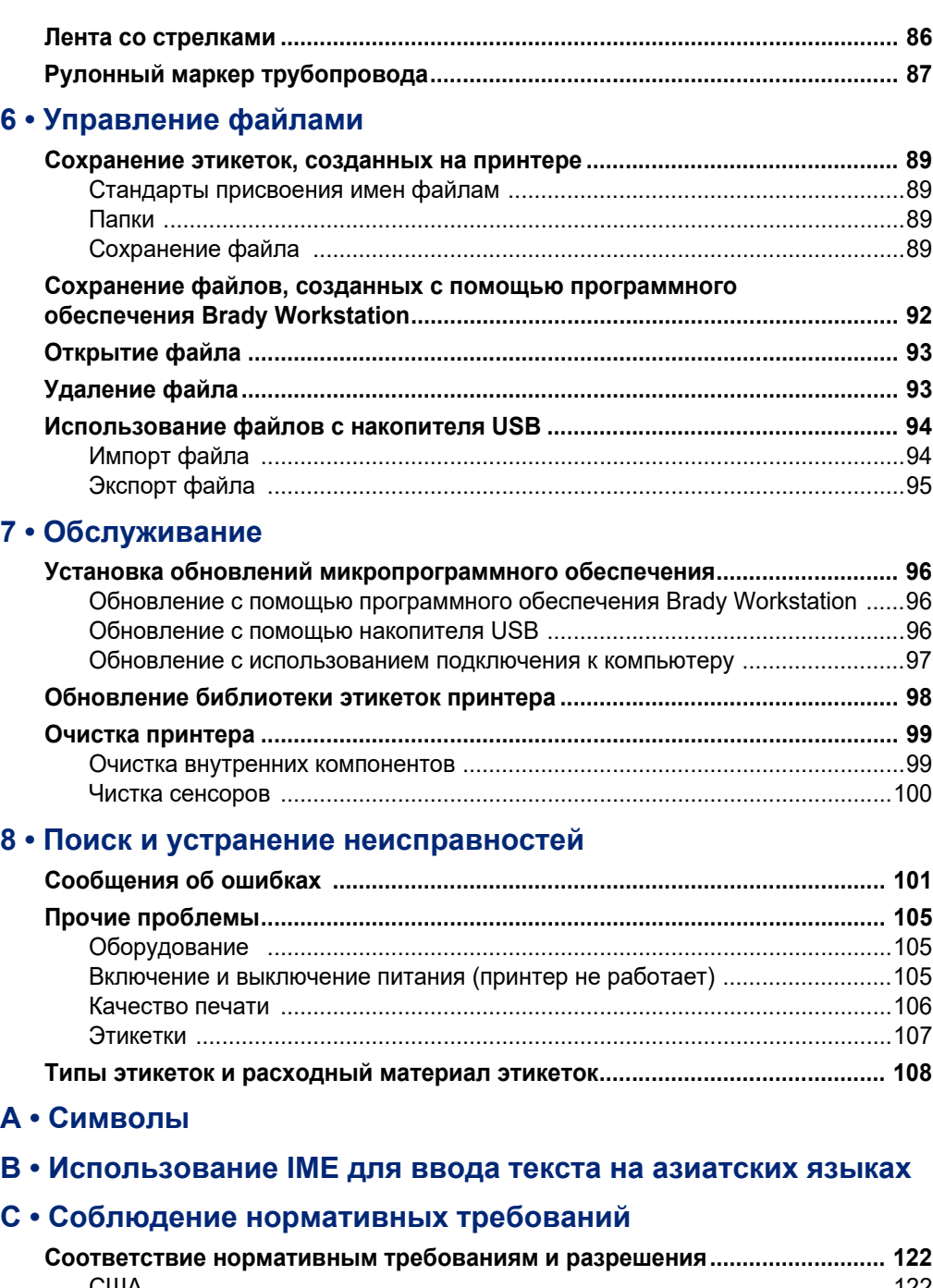

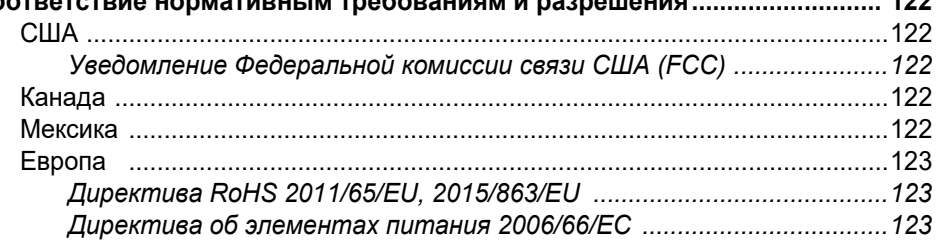

# **C-BRADY**

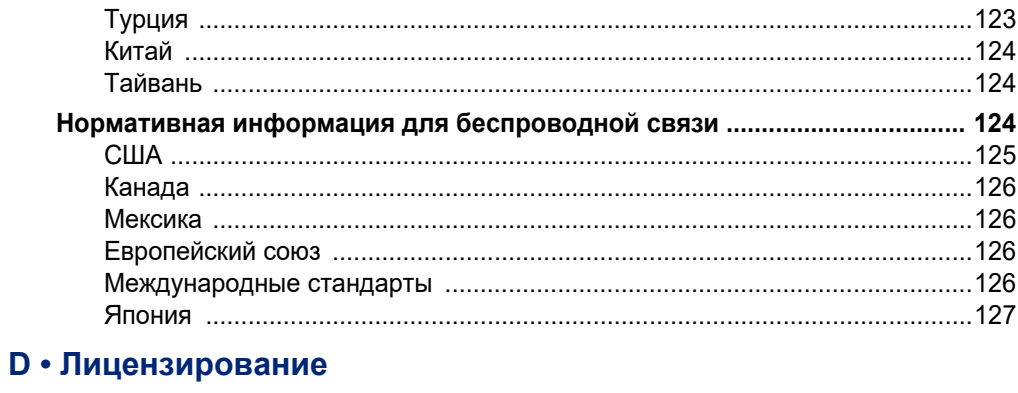

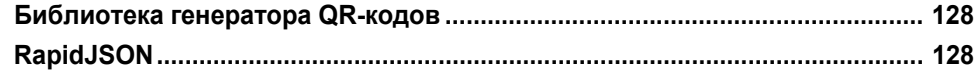

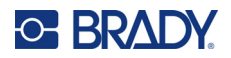

# <span id="page-9-0"></span>**1 Введение**

M710 принтер имеет следующие особенности:

- простое создание этикеток разнообразных типов прямо на принтере; в качестве альтернативы можно создавать этикетки с помощью компьютерного программного обеспечения Brady Workstation или мобильного приложения «Экспресс-этикетки Brady»;
- поддержка широкого спектра расходных материалов этикеток: предварительно заданного размера, непрерывных, трубок, DuraSleeve, бирок, внешних объемных этикеток и многих других;
- выдерживает падение с высоты 1,2 м (4 фута);
- длительный срок работы от аккумуляторной батареи;
- возможность использования принтера во время зарядки батареи;
- цветной дисплей с диагональю 8,89 см (3,5 дюйма);
- удобный интерфейс;
- автоматический резак для этикеток;
- беспроводная модель включает средства связи по технологиям Wi-Fi и Bluetooth;
- удобство установки этикеток и красящей ленты;
- технология чипа памяти, которая интеллектуально работает с подлинными расходными материалами этикеток и риббонами Brady;
- сменная ионно-литиевая аккумуляторная батарея.

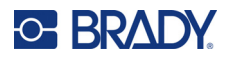

# <span id="page-10-0"></span>**Технические характеристики системы**

Принтер M710 имеет следующие технические характеристики:

- скорость печати: до 76 мм/с (3 дюйма/с);
- USB-C 2.0 для подключения к компьютеру;
- разъем USB-A для подключения накопителя USB;
- время работы от ионно-литиевой аккумуляторной батареи: 4500 этикеток от одного заряда батареи при использовании этикеток 2,5 x 5 см (1 x 2 дюйма) с покрытием 25%;
- ширина этикеток от 6,35 мм (0,25 дюйма) до 50,8 мм (2,0 дюйма);
- печатающий механизм на принципе теплопередачи, разрешение 300 точек на дюйм;
- ширина печати: не более 48,8 мм (1,92 дюйма);
- длина печати для непрерывных этикеток: не более 1016 мм (40 дюймов);
- ширина подложки: не более 22,2 мм (2,25 дюйма);
- съемная литиевая аккумуляторная батарея, 2700 мА·ч;
- минимальная высота этикетки для этикеток предварительно заданного размера: 6,35 мм (0,250 дюйма);
- минимальная высота этикетки для непрерывных этикеток: 9,5 мм (0,375 дюйма).

### <span id="page-10-1"></span>**Физические характеристики и требования к окружающей среде**

Принтер M710 обладает следующими физическими параметрами и требованиями к окружающей среде:

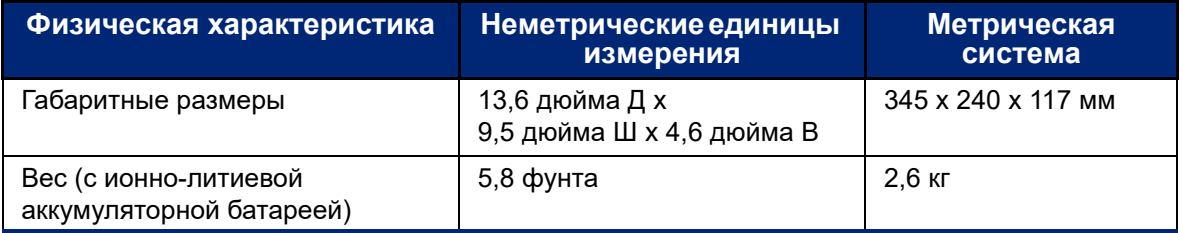

**Примечание.** Следующая таблица относится только к самому принтеру M710. Необходимые условия для расходных материалов могут отличаться.

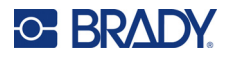

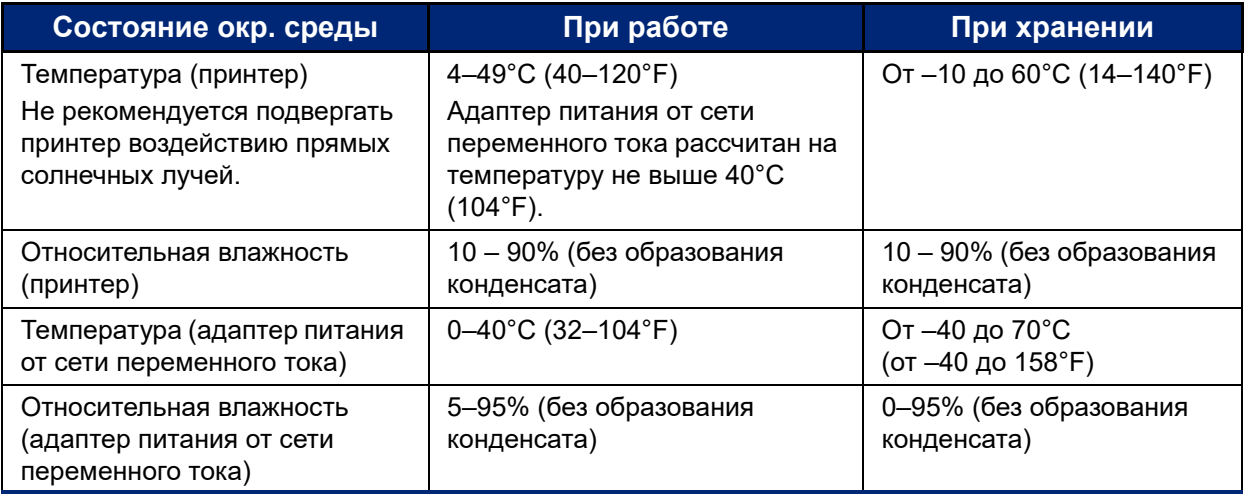

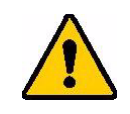

ВНИМАНИЕ! Избегайте использования принтера вблизи воды, под прямыми солнечными лучами и рядом с нагревательными приборами.

## <span id="page-11-0"></span>**Радиус действия связи для Bluetooth**

Для приема сигнала Bluetooth принтер M710 должен располагаться в радиусе 15,2 м (50 футов) от устройства.

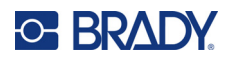

# <span id="page-12-0"></span>**2 Настройка**

# <span id="page-12-1"></span>**Распаковка принтера**

Осторожно распакуйте принтер и осмотрите его снаружи и внутри.

### <span id="page-12-2"></span>**Комплект поставки**

Прежде чем начать настраивать принтер, проверьте его комплектность по списку:

- Принтер М710
- ?Аккумуляторная батарея
- Адаптер питания от сети переменного тока
- USB-кабель
- Адаптер рулона этикеток M610
- Чистящая карточка и тампон
- Краткое руководство
- Накопитель USB с руководством пользователя, кратким руководством и драйвером для Windows
- Этикетки M7C-1000-595-WT
- Черный риббон M7-R6000
- Жесткий футляр для переноски (в зависимости от приобретенного комплекта)

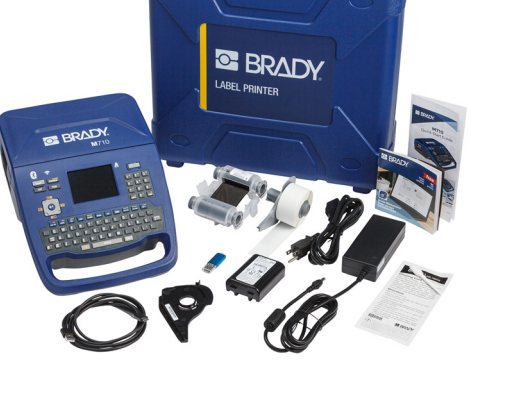

### <span id="page-12-3"></span>**Сохраните упаковку**

Сохраните упаковку принтера M710 на случай, если придется возвращать его вместе с комплектующими обратно производителю.

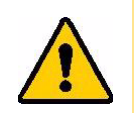

ВНИМАНИЕ! Перед отправкой принтера M710 по почте обязательно выньте из него аккумуляторную батарею.

> Если нужно отправить и принтер, и батарею, последнюю нужно вытащить из принтера и поместить ее и принтер отдельно в оригинальную упаковку. Проконсультируйтесь с перевозчиком по вопросу соблюдения государственных, федеральных, муниципальных и международных норм транспортировки, касающихся литиевых аккумуляторных батарей.

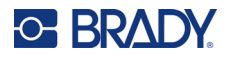

### <span id="page-13-0"></span>**Регистрация**

[Зарегистрируйте](www.bradyid.com/bmp71) принтер через Интернет на веб-сайте www.bradycorp.com/register и получите бесплатные услуги поддержки изделия и обновления!

# <span id="page-13-1"></span>**Компоненты принтера**

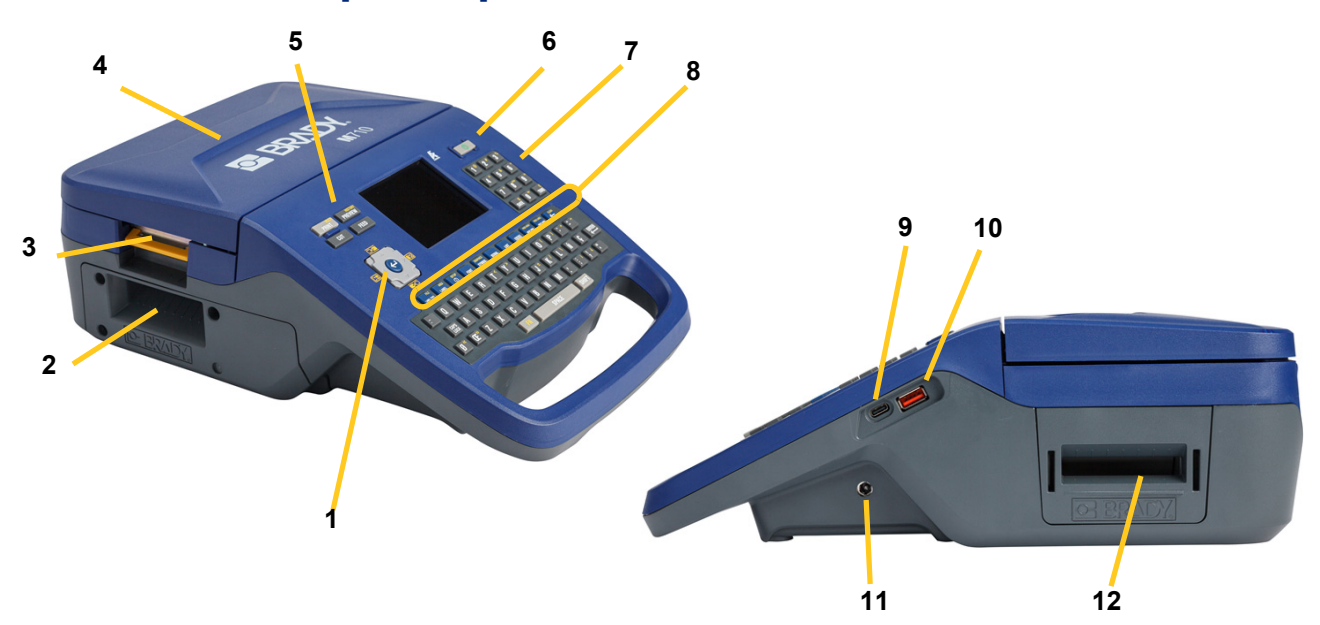

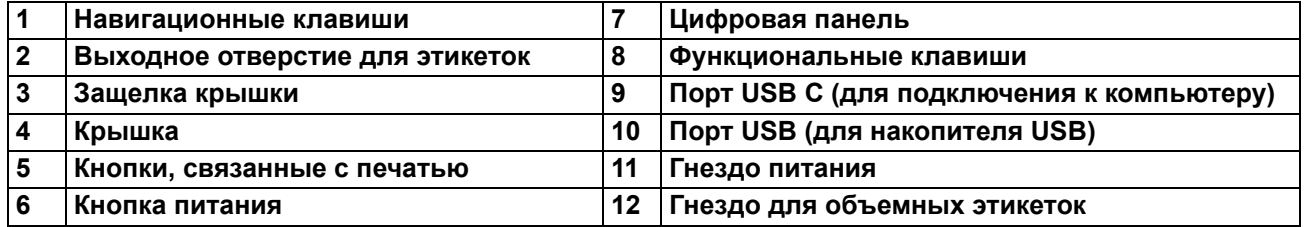

# <span id="page-13-2"></span>**Питание**

Питание к принтеру подается от ионно-литиевой аккумуляторной батареи или адаптера питания от сети переменного тока (входят в комплект поставки).

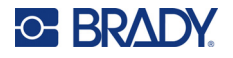

### <span id="page-14-0"></span>**Блок питания от сети переменного тока**

Питание принтера может осуществляться через блок питания (входит в комплект поставки). При подключенном блоке питания происходит также подзарядка батареи.

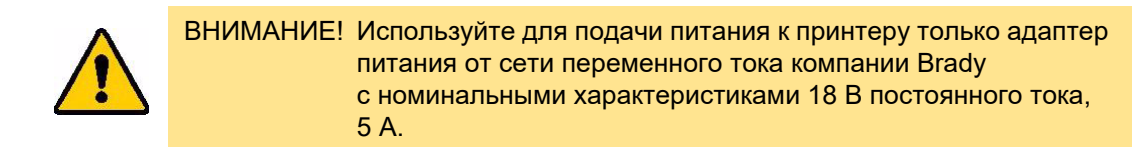

#### **Включение принтера**

1. Подключите кабель питания к адаптеру.

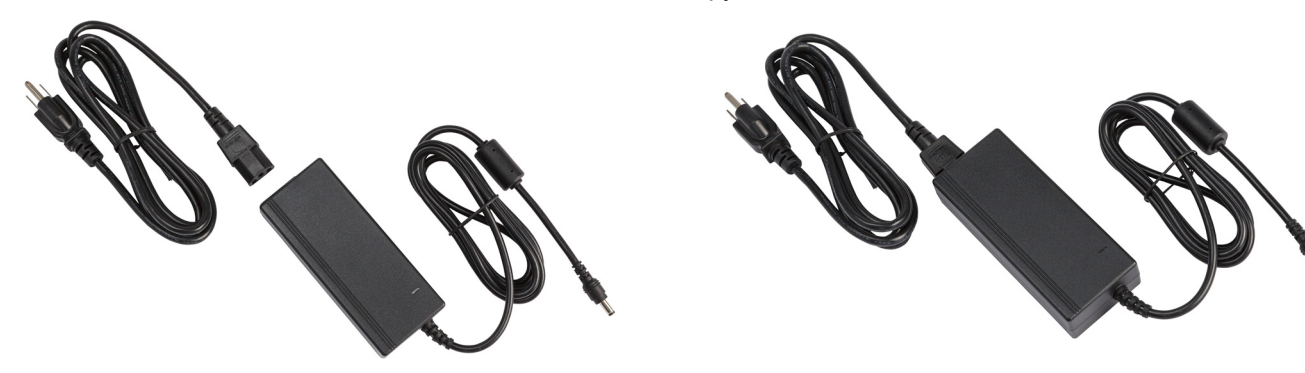

2. Вставьте круглый разъем кабеля адаптера в гнездо питания, расположенное с правой стороны принтера.

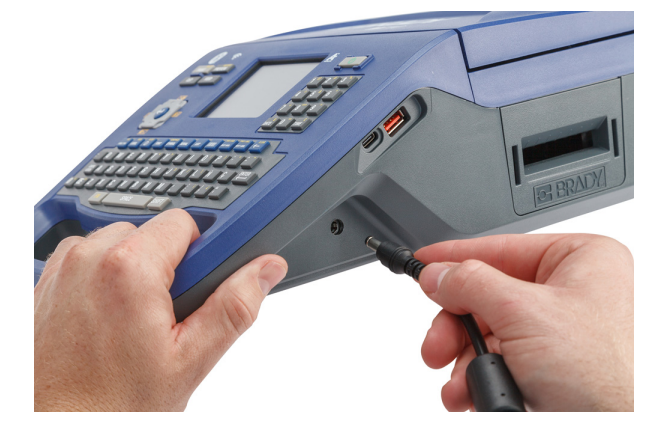

3. Вставьте вилку блока питания в сетевую розетку.

### <span id="page-14-1"></span>**Батарея**

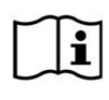

**ПРЕДУПРЕЖДЕНИЕ!** При установке неверного типа батареи возможен взрыв. Утилизируйте использованные аккумуляторные батареи в соответствии с инструкциями.

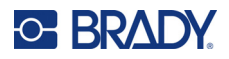

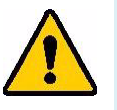

#### **ПРЕДУПРЕЖДЕНИЕ!**

- Не эксплуатируйте принтер при температурах выше 49°C (120°F) и ниже 4°C (40°F).
- Не храните принтер при температурах выше  $50^{\circ}$ С (122 $^{\circ}$ F) и ниже -10 $^{\circ}$ С (14°F).
- Запрещается разбирать батарею и использовать ее не по назначению.
- Не пытайтесь открыть, повредить или заменить компоненты аккумуляторной батареи.
- Аккумуляторную батарею следует использовать и заряжать только в совместимом принтере Brady.
- Не допускайте контакта металлических и других токопроводящих материалов с клеммами аккумуляторной батареи.

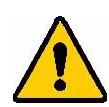

**ПРЕДУПРЕЖДЕНИЕ!** Батарея не предназначена для транспортировки. Когда она не используется, хранить батарею следует в жестком футляре M710, мягком футляре M710 либо в иной аналогичной упаковке, предотвращающей ее повреждение.

> Аккумуляторную батарею следует хранить вдали от искр, пламени и других источников тепла.

> Аккумуляторную батарею следует хранить вдали от воды.

Запрещается ставить на аккумуляторную батарею какие-либо предметы.

Хранить аккумуляторную батарею следует в прохладном сухом месте.

Хранить аккумуляторную батарею нужно в недоступном для детей месте. В конце срока службы заменяйте аккумуляторную батарею только батареей Brady M710.

Аккумуляторная батарея должна перерабатываться или утилизироваться в соответствии с государственными, региональными или муниципальными нормами и правилами.

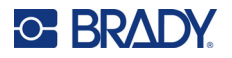

### <span id="page-16-0"></span>*Установка аккумуляторной батареи*

#### **Установка батареи:**

- 1. Поставьте принтер так, чтобы можно было получить доступ к нижней части. Нажмите вправо на защелку крышки батарейного отсека, откройте крышку и снимите ее.
- 2. Расположив аккумуляторную батарею так, чтобы ее табличка была обращена наружу, вставьте выступы батареи в гнезда, расположенные в левой части отсека, а затем нажмите на правую сторону батареи, чтобы установить ее на место.
	- 3. Снова вставьте выступы на крышке батарейного отсека в правую сторону отсека и защелкните крышку на месте.

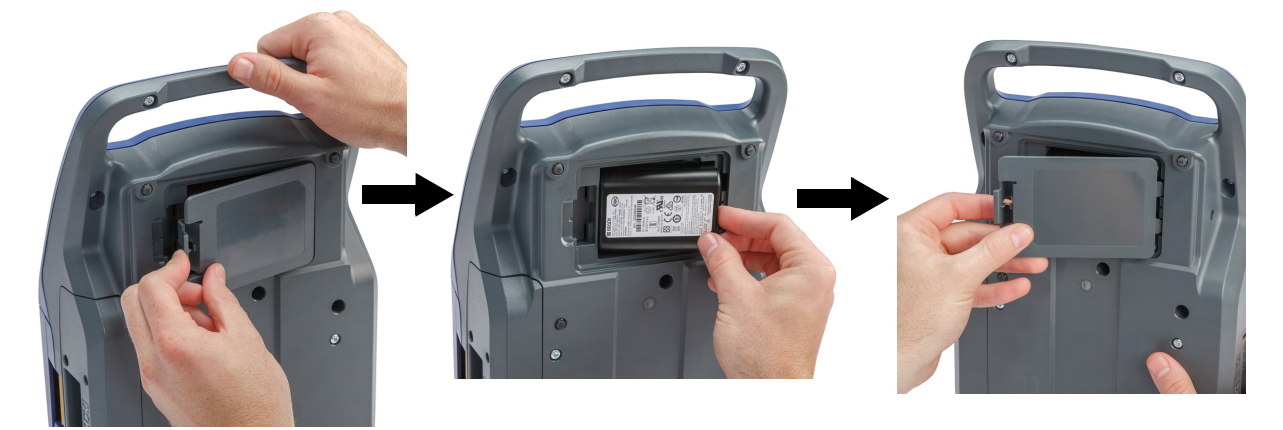

### <span id="page-16-1"></span>*Зарядка аккумуляторной батареи*

#### **Чтобы зарядить аккумуляторную батарею, сделайте следующее:**

- 1. Когда аккумуляторная батарея установлена в принтере, подключите его к электрической розетке.
- 2. При первой зарядке аккумуляторной батареи дайте ей зарядиться в течение 3,5 часов.

#### <span id="page-16-2"></span>**Включение питания**

#### **Для включения или выключения принтера:**

1. Нажмите кнопку питания на передней стороне принтера.

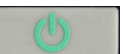

2. При первом включении принтера выберите язык отображения элементов интерфейса. См. «[Настройки](#page-17-1) принтера» на стр. 9.

**Примечание.** При каждом включении принтера выполняется процедура инициализации. В рамках этого процесса осуществляется распознавание установленных риббона и частей этикеток. Если риббон или этикетки отсутствуют, отображается сообщение об ошибке. Вы можете игнорировать эту ошибку при первоначальной настройке или если вы хотите продолжить работу без этикетки и риббона.

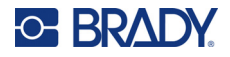

Информация об обнаруженных риббоне и этикетках используется при разработке этикеток. Вы можете разрабатывать этикетки без установки риббона и расходного материала этикеток, но если вы решите их не устанавливать, дизайн этикетки может не соответствовать риббону и расходному материалу этикеток, используемым для печати.

#### <span id="page-17-0"></span>**Автоматическое выключение**

Для экономии энергии принтер автоматически выключается после определенного периода отсутствия активности. Для ознакомления с информацией о том, как установить время бездействия или отключить эту функцию, когда принтер подключен к сети, см. «[Настройка](#page-19-0) [принтера](#page-19-0)» на стр. 11.

# <span id="page-17-1"></span>**Настройки принтера**

Для выбора стандартных настроек (например, языка) используйте клавиатуру и сенсорный экран. Для ознакомления с вводной информацией о сенсорном экране и клавиатуре см. «[Использование](#page-36-2) сенсорного экрана» на стр. 28 и «[Использование](#page-40-3) клавиатуры» на стр. 32.

### <span id="page-17-2"></span>**Язык**

При первом включении принтера выберите требуемый язык отображения всех меню, функций и данных принтера.

#### **Для настройки языка текста на сенсорном экране выполните следующие действия:**

- 1. Нажмите **FN + НАСТР**.
- 2. С помощью навигационных клавиш перемещайтесь по меню, пока не будет выделен пункт **Язык**.
- 3. Выберите требуемый язык с помощью навигационных клавиш вверх и вниз.
- 4. Нажмите  $\left(\leftarrow$ ) для подтверждения выбора.

### <span id="page-17-3"></span>**Единицы измерения**

Установите единицы измерения (дюймы или миллиметры).

#### **Для установки единиц измерения сделайте следующее:**

- 1. Нажмите **FN + НАСТР**.
- 2. С помощью навигационных клавиш перемещайтесь по меню, пока не будет выделен пункт **Единицы измерения**.
- 3. Выберите требуемую единицу измерения с помощью навигационных клавиш вверх и вниз.

4. Нажмите  $\left(\leftarrow\right)$  для подтверждения выбора.

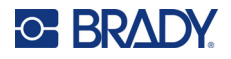

### <span id="page-18-0"></span>**Дата и время**

Настройте на часах принтера текущие дату и время. Также задайте формат, который будет использоваться при добавлении текущих даты или времени на этикетку.

#### **Для настройки даты и времени сделайте следующее:**

- 1. Нажмите **FN + НАСТР**.
- 2. С помощью навигационных клавиш перемещайтесь по меню, пока не будет выделен пункт **Время/дата**.
- 3. Нажмите  $\left\langle \leftarrow \right)$ , чтобы подтвердить выбор и вызвать на экран настройки времени и даты.
- 4. Для ознакомления с информацией о том, как использовать этот экран, см. «[Экраны](#page-39-1) [настроек](#page-39-1)» на стр. 31. Большинство настроек на этом экране не требуют пояснений, но следующая информация может оказаться полезной.
	- **Отображать 24 ч:** если выбран этот параметр, часы будут пронумерованы от 1 до 24. Очистите это поле, чтобы часы нумеровались от 1 до 12 и использовалась индикация AM (до полудня) и PM (после полудня).
	- **PM:** недоступно, если выбран параметр *Отображать 24 ч*. Снимайте этот флажок для отображения индикации AM (до полудня); устанавливайте его для отображения индикации PM (после полудня).
- 5. Нажмите **ОК**.
- 6. Нажмите , чтобы выйти из меню. В качестве альтернативы с помощью

навигационных клавиш перейдите к следующему параметру, который необходимо настроить.

### <span id="page-18-1"></span>**Пауза/обрезка**

Функция «Пауза/обрезка» позволяет удалить этикетку из принтера, прежде чем начнется печать следующей этикетки.

#### **Для настройки паузы и обрезки сделайте следующее:**

- 1. Нажмите **FN + НАСТР**.
- 2. С помощью навигационных клавиш перемещайтесь по меню, пока не будет выделен пункт **Пауза/обрезка**.
- 3. Выберите требуемую функцию с помощью навигационных клавиш вверх и вниз.
	- **Конец этикетки:** принтер выполняет обрезку после каждой этикетки, а затем печатает следующую этикетку.
	- **Конец задания:** принтер печатает все этикетки в файле, а затем выполняет обрезку. После этого печатается следующее задание (следующий файл).
	- **Никогда:** всегда без паузы печатаются следующая этикетка или следующий файл в очереди. Это полезно для этикеток клеммных панелей, патч-панелей и 66-блоков.
- 4. Нажмите  $\left(\leftarrow\right)$  для подтверждения выбора.

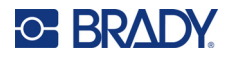

### <span id="page-19-0"></span>Настройка принтера

Используйте меню Настройка для настройки яркости, автоматического выключения, обратной подачи, а также для очистки принтера.

#### Для настройки принтера сделайте следующее:

- 1. Нажмите FN + HACTP.
- 2. С помощью навигационных клавиш перемещайтесь по меню, пока не будет выделен пункт Настройка.
- 3. Нажмите чтобы подтвердить выбор и вызвать на экран настройки конфигурации

принтера.

- 4. Для ознакомления с информацией о том, как использовать этот экран, см. «Экраны настроек» на стр. 31.
	- Имя принтера: (опционально) коснитесь в поле Имя принтера и с помощью клавиатуры введите имя принтера. В случае использования приложения «Экспрессэтикетки Brady» это имя отображается при выборе принтера.

Важно! В случае изменения имени принтера после его использования с мобильным приложением «Экспресс-этикетки Brady» (см. «Программное обеспечение для создания этикеток» на стр. 15) потребуются дополнительные действия для обновления имени принтера в программном обеспечении.

- Перезагрузка принтера. (Выключите принтер, затем снова включите.)
- В приложении Brady Express Labels откройте настройки и снова выполните добавление принтера.
- Задержка отключения: установите количество времени в минутах, в течение которого принтер должен простаивать перед автоматическим выключением.
- Не отключать (перем. ток): установите этот флажок, чтобы отключить автоматическое выключение, которое не требуется, когда принтер подключен к сети.
- Яркость: изменение яркости сенсорного экрана.
- Очистить принтер: Для ознакомления с дополнительной информацией см. «Очистка принтера» на стр. 99.
- Без обратной подачи: применяется только для расходных материалов непрерывных этикеток. После печати и обрезки этикетки на расходном материале непрерывных этикеток перед печатающей головкой остается около 38,1 мм (1,5 дюйма) материала этикетки в таком положении, при котором на нем не производилась бы печать. Чтобы не тратить этот материал этикеток впустую, принтер обычно подает расходный материал этикеток назад (втягивает) перед печатью. Если расходный материал этикеток находился в принтере некоторое время, ролик может оставить вмятину на расходном материале этикеток. При втягивании в принтер для печати качество печати на вмятине может быть низким. Чтобы устранить эту проблему, установите флажок Без обратной подачи. Печать будет начинаться с текущей позиции, и с переднего края будет оставляться около 38,1 мм (1,5 дюйма) пустой этикетки.
	- Совет. При печати большого количества этикеток вы, возможно, захотите избежать присутствия лишней пустой области в начале каждой этикетки. Тогда снимите флажок «Без обратной подачи». Если качество первой этикетки

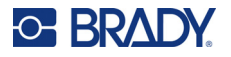

будет неудовлетворительным, напечатайте повторно только первую этикетку. Для ознакомления с информацией о том, как напечатать диапазон этикеток (от 1 до 1), см. «[Множественная](#page-48-2) печать» на стр. 40.

- **О программе:** отображение номеров версий микропрограммного обеспечения, Bluetooth, Wi-Fi и библиотеки этикеток принтера. См. «Установка [обновлений](#page-104-4) [микропрограммного](#page-104-4) обеспечения» на стр. 96 и «[Обновление](#page-106-1) библиотеки этикеток [принтера](#page-106-1)» на стр. 98.
- 5. Нажмите **ОК**.
- 6. Нажмите , чтобы выйти из меню. В качестве альтернативы с помощью

навигационных клавиш перейдите к следующему параметру, который необходимо настроить.

### <span id="page-20-0"></span>**История печати**

Выберите, нужно ли принтеру сохранять историю недавно использованных файлов.

#### **Чтобы настроить историю печати, сделайте следующее:**

- 1. Нажмите **FN + НАСТР**.
- 2. С помощью навигационных клавиш перемещайтесь по меню, пока не будет выделен пункт **История печати**.
- 3. Выберите требуемую функцию с помощью навигационных клавиш вверх и вниз.
	- **Вкл.:** принтер сохраняет историю из последних десяти использованных файлов этикеток.
	- **Выкл.:** история печати больше не сохраняется, но вся существующая история остается.
	- **Очистить:** удаление истории. Это не влияет на настройку включения или выключения.
- 4. Нажмите  $\left(\leftarrow\right)$  для подтверждения выбора.

### <span id="page-20-1"></span>**Тип этикеток**

Установите значения по умолчанию для новых этикеток и для типов маркеров трубопроводов.

#### **Чтобы установить значения по умолчанию для маркеров трубопроводов, сделайте следующее:**

- 1. Нажмите **FN + НАСТР**.
- 2. С помощью навигационных клавиш перемещайтесь по меню, пока не будет выделен пункт **Тип этикеток**.

3. Нажмите  $\left\langle \leftarrow \right\rangle$ , чтобы подтвердить выбор и вызвать на экран настройки приложения.

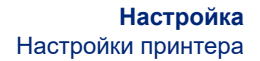

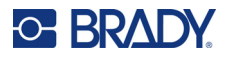

- 4. Настройте указанные ниже параметры. Для ознакомления с информацией о том, как использовать этот экран, см. «Экраны [настроек](#page-39-1)» на стр. 31.
	- **При создании новых этикеток:** когда вы приступаете к созданию новой этикетки, обычно требуется задать некоторые параметры. Для некоторых типов этикеток отображается экран настроек с несколькими параметрами, а для других — только меню с одним доступным для выбора параметром. Для ознакомления с подробной информацией об этих настройках см. [Глава](#page-79-2) 5: Типы [этикеток](#page-79-2).

Ваш выбор значения параметра *При создании новой этикетки* определяет значения по умолчанию для следующих настроек типа этикетки.

- **Очистить предыдущие значения полей:** использование заводских настроек по умолчанию независимо от предыдущего выбора.
- **Восстановить предыдущие значения полей:** использование предыдущих значений в качестве настроек по умолчанию.
- **Стандарты цвета:** выберите стандарт, используемый в вашей стране. При создании маркера трубопровода из меню «Безопасность (ЕС)» этот параметр определяет необходимые цвета. После выбора содержимого трубы на экране настроек маркера трубопровода будут показаны этикетка и цвета риббонов, необходимые для печати данного маркера трубопровода.
- **Категория символов маркера труб по умолчанию:** при добавлении графики на маркер трубопровода необходимо выбирать категорию символов, из которых производится выбор. Настройка этого параметра является удобным способом сделать легкодоступными чаще всего используемые символы при создании маркеров трубопроводов. При этом вы все равно можете выбирать при создании маркеров трубопроводов и другие категории. Этот параметр доступен только при выборе установки *Очистить предыдущие значения полей* для параметра *При создании новой этикетки* (см. выше).
- **Отрегулировать длину маркера труб в соответствии с символами:** длина этикеток, используемых в качестве маркеров трубопроводов, устанавливается в соответствии со стандартами. Этот флажок определяет, будет ли уменьшаться длина этикетки, если на ней мало текста.

Установите флажок, если вы хотите, чтобы этикетка делалась короче, когда текста мало. Это позволяет экономить материал этикеток. Снимите флажок, если вам нужен маркер трубопровода полного размера независимо от количества текста.

В обоих случаях программное обеспечение дает возможность увеличить длину этикетки для размещения текста, которого слишком много, чтобы поместиться на этикетке стандартной длины.

### <span id="page-21-0"></span>**Шрифт**

Выберите шрифт, который будет использоваться при создании этикеток на принтере. Для каждого файла этикетки можно указать только один шрифт. Эти настройки не влияют на файл этикеток, открытый в данный момент. Они вступают в силу для следующего файла этикеток, который будет создаваться.

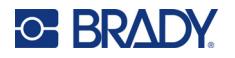

**Чтобы настроить шрифт, сделайте следующее:**

- 1. Нажмите **FN + НАСТР**.
- 2. С помощью навигационных клавиш перемещайтесь по меню, пока не будет выделен пункт **Параметры шрифта**.
- 3. Нажмите  $\left\langle \leftarrow \right \rangle$ , чтобы подтвердить выбор и вызвать на экран настройки шрифта.
- 4. Для ознакомления с информацией о том, как использовать этот экран, см. «[Экраны](#page-39-1) [настроек](#page-39-1)» на стр. 31.
	- **Гарнитура:** выберите стиль надписей. Типы шрифтов *Brady Fixed Width* и *Brady Alpine* дают возможность отображать нуль с перечеркиванием или без него (0 или Ø). Кроме того, доступны китайский, японский и корейский шрифты. Загружать в принтер дополнительные шрифты невозможно.
	- **Авто.** Автоматическое изменение размера текста для размещения на этикетке по мере ввода. Текущий размер шрифта отображается в левой верхней части сенсорного экрана во время редактирования этикетки.
	- **Размер шрифта:** (недоступно, если выбран параметр *Авто*) изменение размеров текста. Настройка размера шрифта по умолчанию. При редактировании этикетки можно изменять размер шрифта для каждой строки.
	- **Атрибуты:** выберите один или несколько из числа следующих: полужирный шрифт, курсив и подчеркивание. Выбранные атрибуты будут установлены по умолчанию. При редактировании этикетки можно изменять атрибут для любого символа.
	- **Единицы измерения:** выберите, в каких единицах будет отображаться размер шрифта: в пунктах (стандартная единица измерения, используемая в большинстве текстовых процессоров) или в миллиметрах.
- 5. Нажмите **ОК**.
- 6. Нажмите очист , чтобы выйти из меню. В качестве альтернативы с помощью

навигационных клавиш перейдите к следующему параметру, который необходимо настроить. Если этикетка уже содержит текст или другие элементы, изменение шрифта не вступит в силу, пока в редакторе не будут удалены все данные. См. «Чтобы [удалить](#page-53-1) все данные с одной этикетки или нескольких этикеток, сделайте [следующее](#page-53-1)» на стр. 45.

**Примечание.** Вы можете использовать кнопку *ШРИФТ* в целях изменения размера и атрибутов для строки текста во время редактирования этикетки, но значения, указанные здесь в меню *НАСТРОЙКА*, будут использоваться по умолчанию для новых этикеток и областей. (Для ознакомления с информацией об областях см. «[Этикетки](#page-57-3) и области» на стр. 49.)

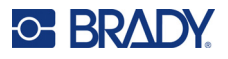

# <span id="page-23-0"></span>Программное обеспечение для создания этикеток

Помимо создания этикеток на принтере, вы можете использовать специальное программное обеспечение для создания этикеток. Установите программное обеспечение для создания этикеток на компьютер или мобильное устройство, настройте соединение с принтером, а затем используйте программное обеспечение для разработки этикеток и отправки их на принтер. (Другое программное обеспечение Brady ищите на веб-сайте Brady своего региона. Имейте в виду, что более старые версии программного обеспечения Brady для создания этикеток не обнаруживают принтер автоматически. Информация в настоящем руководстве основана на указанном ниже программном обеспечении.)

- Используйте приложение «Экспресс-этикетки Brady» на мобильном устройстве. (Только для беспроводной модели принтера.)
- Используйте программное обеспечение Brady Workstation на настольном компьютере или ноутбуке.

### <span id="page-23-1"></span>Мобильное приложение (только для беспроводной модели)

Загрузите приложение «Экспресс-этикетки Brady» в магазине Apple® App Store или Google Play™.

### <span id="page-23-2"></span>Компьютерное программное обеспечение

Программное обеспечение Brady Workstation содержит ряд приложений, упрощающих создание этикеток для определенных задач. Оно также содержит удобные в использовании приложения для разработки нестандартных этикеток.

#### Загрузка программного обеспечения Brady Workstation

- 1. Убедитесь в том, что ваш компьютер подключен к Интернету.
- 2. Перейдите на веб-сайт www.workstation.bradyid.com.
- 3. Выполните предложенные на экране инструкции для выбора подходящего для вашей задачи программного обеспечения и загрузите его.

# <span id="page-23-3"></span>Установка драйвера Windows (требуется не во всех случаях)

При использовании приложения «Экспресс-этикетки Brady» или программного обеспечения Brady Workstation устанавливать драйвер Windows не требуется. Перейдите к разделу «Подключение принтера» на стр. 16.

В случае использования более старого программного обеспечения Brady или стороннего программного обеспечения необходимо установить драйвер Windows. См. PDF-файл Driver Installation Guide (руководство по установке драйвера) на USB-носителе, входящем в комплект поставки принтера.

# <span id="page-24-0"></span>**Подключение принтера**

Подключитесь к программному обеспечению для создания этикеток с помощью кабеля интерфейса USB или (если у вас беспроводная модель принтера) по беспроводной технологии Bluetooth® или беспроводной сети Wi-Fi®.

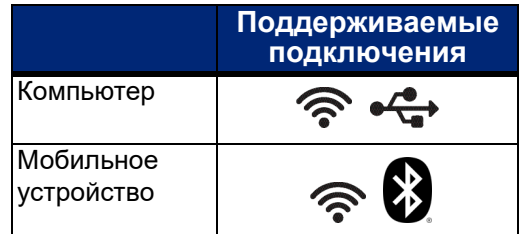

## <span id="page-24-1"></span>**Bluetooth**

Эта возможность доступна только в беспроводной модели принтера.

После подключения принтера к приложению «Экспресс-этикетки Brady» на мобильном устройстве приложение запоминает принтер для дальнейшего использования. Подключить принтер M710 к приложению «Экспресс-этикетки Brady» могут много пользователей, но одновременно использовать подключение принтера могут только пять человек.

- **Если в данный момент принтером пользуются меньше пяти человек**, приложение «Экспресс-этикетки Brady» показывает принтер как доступный для всех, кто подключался ранее, и может найти принтер для тех, кто подключается впервые.
- **Если в данный момент принтером пользуются пять человек**, приложение «Экспрессэтикетки Brady» не будет автоматически подключать принтер для следующего пользователя, который попытается воспользоваться принтером. Если этот пользователь попытается подключиться вручную, приложение сообщит ему, что принтер больше не доступен. Если ктото пытается подключиться впервые, приложение не будет находить принтер до тех пор, пока число людей, использующих принтер в данный момент, не станет меньше пяти.

Когда принтером пользуются несколько человек, этикетки печатаются в порядке их поступления. Вы можете столкнуться с задержкой печати, если другие задания были поставлены в очередь раньше вашего.

#### **Подключение принтера к мобильному устройству через Bluetooth**

#### **Сначала на принтере:**

- 1. Убедитесь, что принтер включен.
- 2. Принтер поставляется с включенным модулем Bluetooth. Найдите символ Bluetooth в нижнем правом углу дисплея, чтобы убедиться, что он включен.

Если символ Bluetooth отсутствует, включите модуль Bluetooth.

- a. Нажмите **FN** + **НАСТР**. (Клавиша НАСТР находится в ряду функциональных клавиш. См. «[Компоненты](#page-13-1) принтера» на стр. 5.)
- b. На сенсорном экране нажмите **Bluetooth**.
- c. Нажмите **Вкл**.
- d. Нажмите **ОК**.

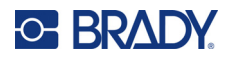

#### **Затем на мобильном устройстве:**

Следуйте инструкциям в мобильном приложении «Экспресс-этикетки Brady», которое автоматически обнаружит принтер. При обнаружении принтер обозначается его серийным номером (если вы не изменяли имя принтера). Серийный номер указан внутри принтера за рулоном этикеток. Выберите принтер на мобильном устройстве.

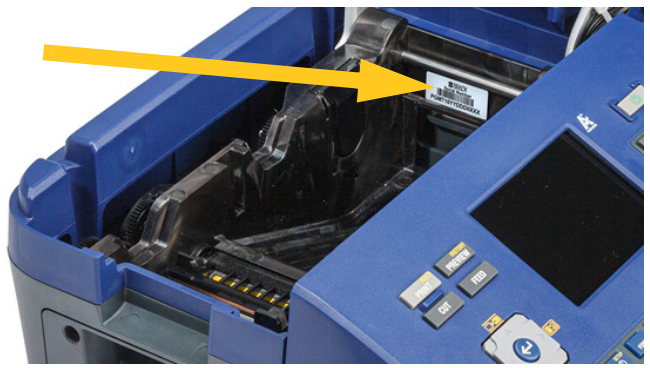

**Примечание.** В случае изменения имени принтера после его подключения к мобильному приложению «Экспресс-этикетки Brady» подключение необходимо выполнять повторно. В приложении Brady Express Labels откройте настройки и снова выполните добавление принтера.

### <span id="page-25-0"></span>**USB**

Для подключения к компьютеру по стандарту USB 2.0 подсоедините входящий в комплект кабель интерфейса USB к принтеру и компьютеру. При подключении с использованием кабеля интерфейса USB программное обеспечение Brady Workstation обнаруживает принтер автоматически.

**Примечание.** Если вы не используете программное обеспечение Brady Workstation, вам необходимо установить драйвер принтера. См.

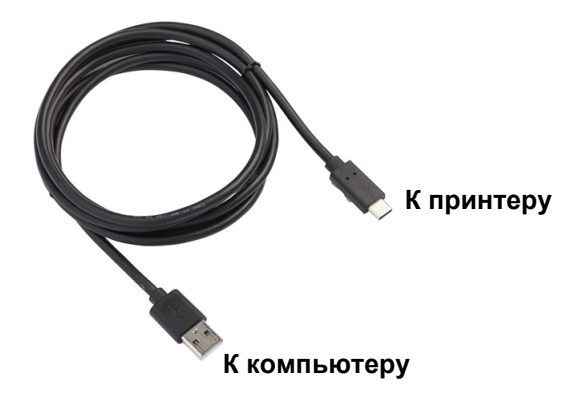

файл в формате PDF *Руководство по установке драйвера* на накопителе USB, входящем в комплект поставки принтера.

### <span id="page-25-1"></span>**Wi-Fi**

Эта возможность доступна только в беспроводной модели принтера.

Выполните подключение к сети Wi-Fi либо путем поиска и выбора сети, либо путем ручного ввода настроек сети. После установления соединения принтер сможет обмениваться данными с устройствами в этой сети.

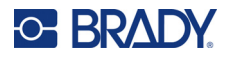

### <span id="page-26-0"></span>Поиск сети для подключения

Это самый простой и распространенный метод подключения.

#### Для подключения к беспроводной сети Wi-Fi сделайте следующее:

- 1. Убедитесь, что принтер включен.
- 2. Нажмите FN + HACTP. (Клавиша НАСТР находится в ряду функциональных клавиш. См. «Компоненты принтера» на стр. 5.)
- 3. На сенсорном экране нажмите Wi-Fi.
- 4. Нажмите Вкл., чтобы включить модуль Wi-Fi. Принтер выполнит поиск сетей Wi-Fi и выведет на дисплей список найденных сетей. Для прокрутки списка коснитесь его и проведите пальцем в нужном направлении. (Если вам необходимо определить сеть по статическому IP-адресу или протоколу DHCP, см. «Ручной ввод настроек» на стр. 18.)
- 5. Коснитесь имени сети, которую требуется использовать, а затем нажмите Присоединиться.
	- Если сеть является персональной, введите пароль на экране Присоединиться к сети,  $\bullet$ а затем нажмите Далее. На принтере снова появится экран Wi-Fi с указанием текущей сети.
	- Если сеть является корпоративной, выберите тип аутентификации, а затем нажмите Далее.

Принтер запросит либо имя пользователя и пароль, либо информацию о сертификате в зависимости от метода аутентификации. Возможно, для выполнения настройки вам потребуется получить информацию в отделе ИТ своей организации.

Введите эту информацию и нажмите Далее. На принтере снова появится экран Wi-Fi с указанием текущей сети.

- Если необходимая сеть отсутствует в списке, возможно, она скрыта. Нажмите Другая. На дисплее появятся соответствующие вашему выбору настройки. Возможно, для выполнения настройки вам потребуется получить информацию в отделе ИТ своей организации.
- 6. Нажмите ОК.

### <span id="page-26-1"></span>Ручной ввод настроек

Используйте этот метод, если требуется определить сеть по статическому IP-адресу или протоколу DHCP. Обратитесь за помощью к администратору своей сети.

#### Для подключения к беспроводной сети Wi-Fi сделайте следующее:

- 1. Убедитесь, что принтер включен.
- 2. Нажмите FN + HACTP. (Клавиша НАСТР находится в ряду функциональных клавиш. См. «Компоненты принтера» на стр. 5.)
- 3. На сенсорном экране нажмите Wi-Fi.
- 4. Нажмите Дополнительно.
- 5. В разделе Настройки IP выберите один из следующих вариантов.
	- **DHCP:** адресация DHCP является динамической. Система использует DNS-сервер для  $\bullet$  . получения IP-адреса принтера.
	- Статический адрес: при выборе статической адресации необходимо вручную ввести IP-адрес принтера. Задайте остальные доступные настройки с помощью своего сетевого администратора.

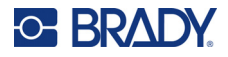

- 6. Нажмите **Назад**.
- 7. Нажмите **Присоединиться**.

# <span id="page-27-0"></span>**Загрузка расходных материалов**

Этикетки и риббоны Brady снабжены чипами памяти, позволяющими принтеру распознавать тип этикетки и риббона и автоматически настраивать многие параметры форматирования этикетки. Используйте только этикетки и риббоны с логотипом Brady Authentic.

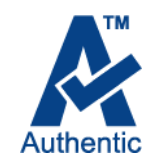

### <span id="page-27-1"></span>**Установка этикеток**

Для обеспечения оптимальной производительности используйте подлинные этикетки для принтеров Brady M710. Этикетки, предназначенные для принтера M610, также можно использовать, но для них требуется адаптер. Для ознакомления с подробной информацией см. «[Использование](#page-33-0) адаптера рулона этикеток» на стр. 25.

Устанавливать этикетки можно как во включенный, так и в выключенный принтер.

**Примечание.** Вы можете разрабатывать этикетку на принтере без установки рулона этикеток. Однако если расходный материал этикеток не установлен, принтер использует для настройки этикетки характеристики последнего устанавливавшегося расходного материала этикеток. Это означает, что размеры или макет (например, двусторонняя трубка, а не плоская этикетка) могут быть неправильными для того расходного материала этикеток, на котором вы планируете печатать.

#### **Для загрузки этикеток сделайте следующее:**

1. Потяните вверх защелку крышки и откройте крышку.

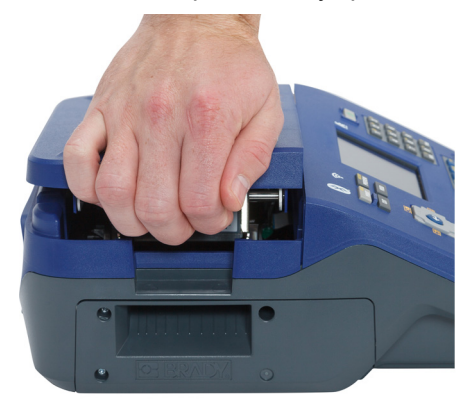

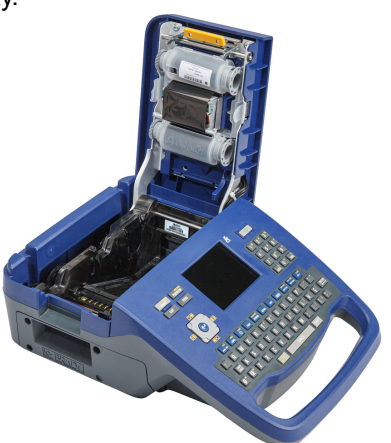

2. Удалите имеющиеся этикетки, если они установлены. Возьмитесь за рулон этикеток и осторожно вытяните его из отсека для этикеток.

Неиспользуемые этикетки нужно хранить в сухом прохладном месте.

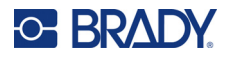

3. Ориентируйте новый рулон так, чтобы этикетки, выходящие из нижней части сердечника, были обращены к левой стороне принтера. Вставьте рулон в отсек для этикеток. Убедитесь, что чип памяти на рулоне этикеток выровнен с контактами в отсеке для этикеток.

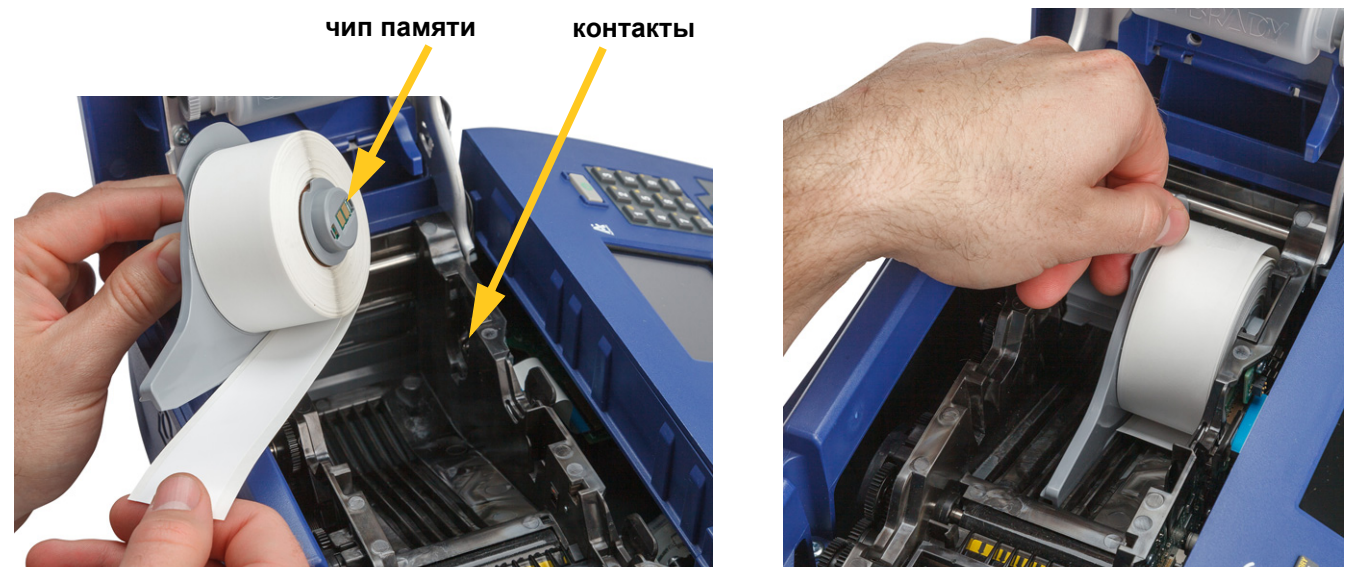

4. Вставьте свободный конец этикетки до черной линии под ребрами, следя за тем, чтобы материал этикетки закрывал датчики и чтобы край расходного материала этикеток был более или менее выровнен с боковой стороной отсека для этикеток.

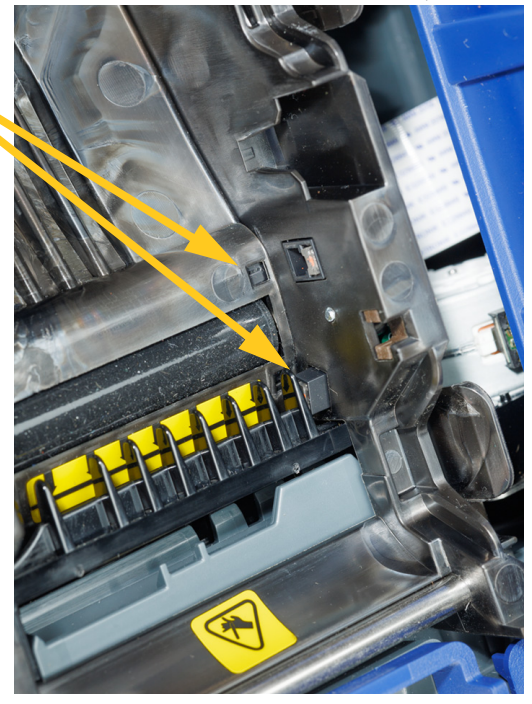

*Рис. 2-1. Убедитесь, что датчики закрыты.* 

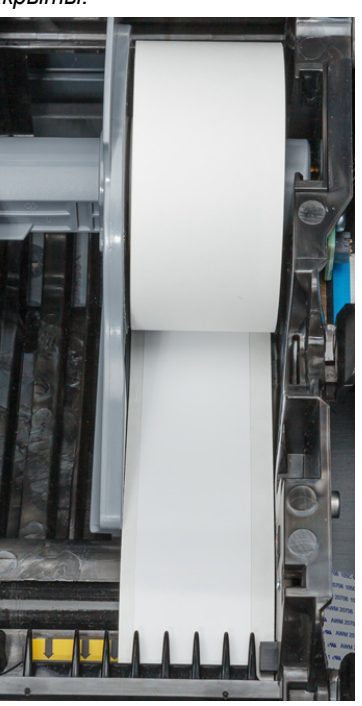

<span id="page-28-0"></span>**датчики**

<span id="page-29-1"></span>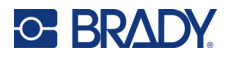

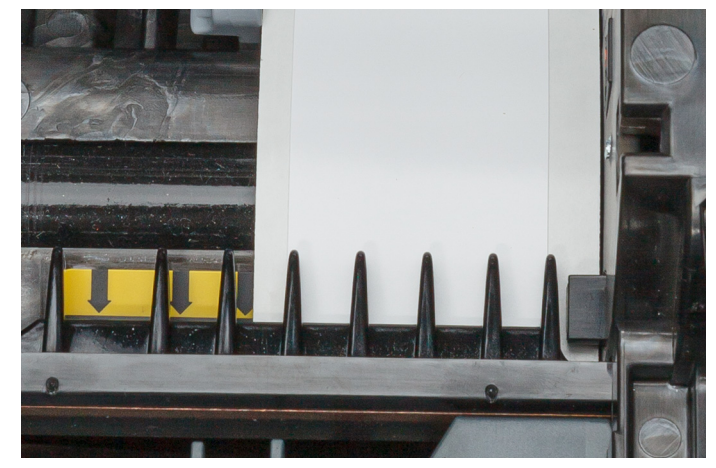

*Рис. 2-2. Положение переднего края расходного материала этикеток.* 

5. Закройте крышку так, чтобы она защелкнулась.

### <span id="page-29-0"></span>**Установка риббона**

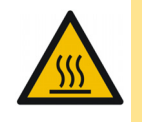

ВНИМАНИЕ! Горячая деталь: Будьте осторожны при замене картриджа риббона, поскольку печатающая головка может быть горячей.

Используйте только подлинные картриджи риббонов для принтеров Brady M710. Устанавливать риббон можно как при включенном, так и при выключенном питании.

#### **Для установки риббона сделайте следующее:**

1. Потяните вверх защелку крышки и откройте крышку.

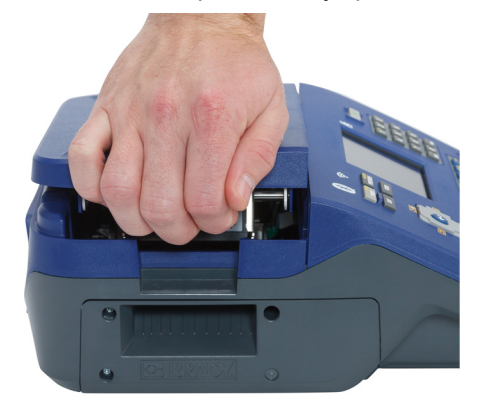

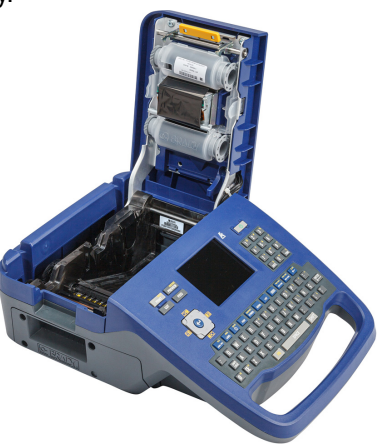

2. Удалите имеющийся картридж риббона, если он установлен. Возьмитесь за выступы для пальцев с обеих сторон картриджа и извлеките картридж из отсека для риббона. Израсходовав весь риббон, утилизируйте картридж в соответствии с местными правилами. Индикатор риббона в нижней части сенсорного экрана показывает, сколько риббона осталось. См. «[Использование](#page-36-2) сенсорного экрана» на стр. 28.

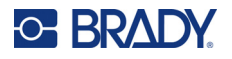

Храните неиспользованный риббон в прохладном сухом месте. Неиспользованный риббон без ухудшения качества может храниться не более шести месяцев

3. Удерживая картридж этикеткой вверх, возьмитесь за выступы для пальцев с обеих сторон картриджа и установите его так, чтобы риббон оказался над печатающей головкой. Слегка нажмите, чтобы зафиксировать его на месте. Затем закройте крышку так, чтобы она защелкнулась.

**Примечание.** При повторном использовании картриджа риббона поверните верхнюю катушку риббона против часовой стрелки (вниз), чтобы очистить область печатающей головки от использованного риббона.

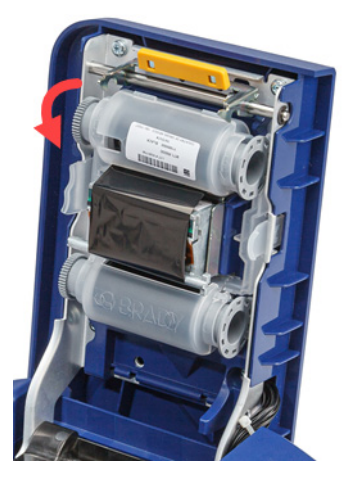

Текст, набираемый в окне редактирования, будет отображаться цветом установленного риббона. Оставшееся количество риббона в картридже отражается индикатором в правом нижнем углу строки состояния.

Если риббон не установлен, на дисплее принтера отображается соответствующее сообщение. Для проектирования этикеток риббон не обязателен. Однако если риббон не установлен, система по умолчанию использует цвет последнего устанавливавшегося риббона.

### <span id="page-30-0"></span>**Установка объемного материала этикеток**

- 1. Извлеките из коробки сердечник этикеток для принтеров M710 и тракт подачи этикеток.
- 2. Нажмите на язычок A на коробке объемного расходного материала этикеток, а затем потяните перфорированный клапан вниз и оторвите.

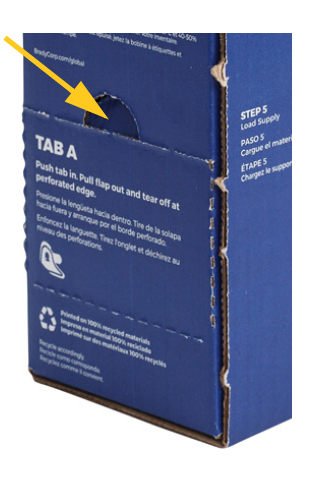

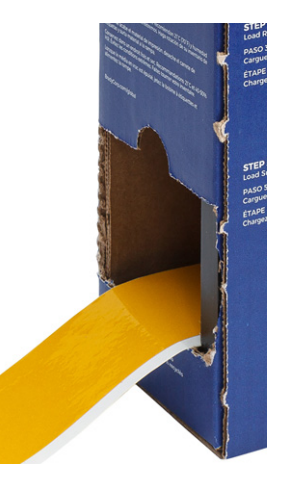

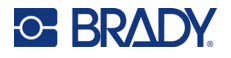

- 3. Прикрепите тракт подачи этикеток к нижней части перфорационного отверстия так, чтобы боковые держатели охватывали коробку снаружи.
- 4. Прикрепите крючки тракта снаружи пути подачи объемного материала этикеток принтера.

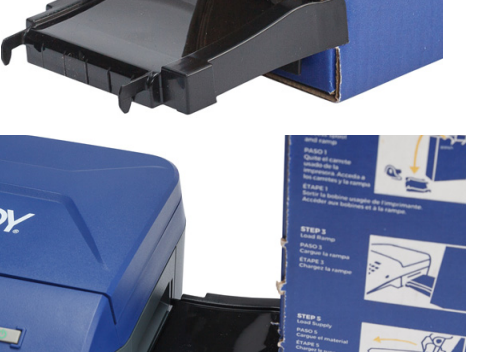

- 5. Откройте принтер и вставьте сердечник этикеток, следя за тем, чтобы чип памяти на рулоне этикеток был выровнен со считывателем в отсеке для этикеток.
- 6. Потяните за свободный конец объемного материала, вытягивая его из коробки через перфорационное отверстие, и направьте его по тракту в гнездо подачи внешнего материала.

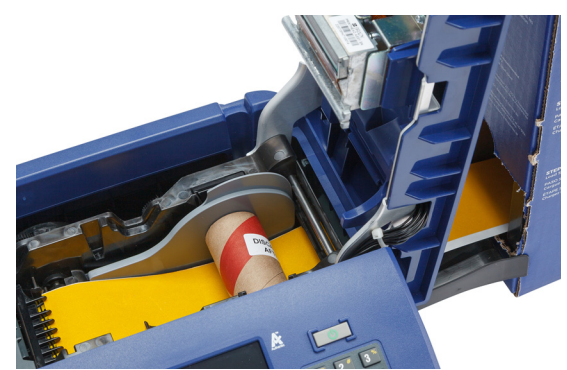

- 7. Продолжайте подавать передний край рулона этикеток под сердечник. Вставьте свободный конец этикетки до черной линии под ребрами, следя за тем, чтобы материал этикетки закрывал датчики и чтобы край расходного материала этикеток был более или менее выровнен с боковой стороной отсека для этикеток. См. Рис[. 2-1](#page-28-0) и Рис[. 2-2](#page-29-1) на стр[. 20–](#page-28-0)21.
- 8. Включите принтер и нажмите **ПРОГОН**, чтобы протянуть материал через принтер.
- 9. Закройте крышку.
- **ВАЖНО!** По окончании печати обязательно сохраните сердечник с оставшимися неиспользованными этикетками. Принтер использует чип памяти на сердечнике для отслеживания количества оставшихся этикеток. Всегда используйте сердечник, прилагаемый к этикеткам, иначе принтер может выдать сообщение об ошибке, информирующее о том, что этикетки закончились.

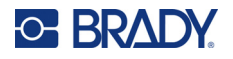

### <span id="page-32-0"></span>**Установка фальцованных гармошкой этикеток для панелей (рельефных)**

1. Извлеките сердечник и тракт подачи этикеток из коробки, а затем закройте коробку.

2. На боковой стороне коробки нажмите на язычок и удалите перфорированный клапан.

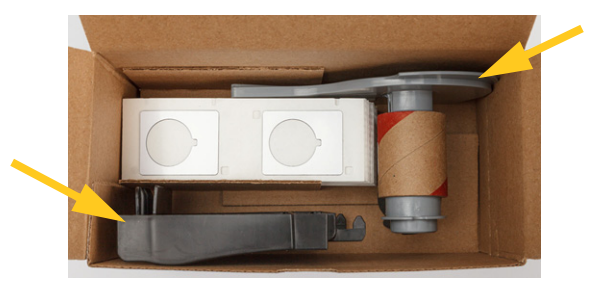

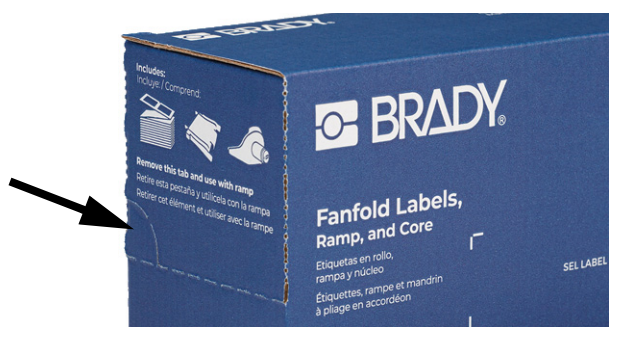

- 3. Откройте принтер и вставьте сердечник этикеток, следя за тем, чтобы чип памяти на рулоне этикеток был выровнен со считывателем в отсеке для этикеток.
- 4. Держа расходный материал этикеток в коробке, поместите коробку за принтером. Прикрепите тракт подачи этикеток к краю коробки с объемным расходным материалом.
- 5. Прикрепите крючки тракта снаружи пути подачи объемного материала этикеток принтера.
- 6. Подайте передний край этикеток по тракту в принтер и под сердечник этикеток. Вставьте передний край этикеток до черной линии под ребра, следя за тем, чтобы материал этикеток закрывал датчики и чтобы край расходного материала этикеток был более или менее выровнен с боковой стороной отсека для этикеток. См. Рис[. 2-1](#page-28-0) и Рис[. 2-2](#page-29-1) на стр[. 20–](#page-28-0)21.
- 7. Включите принтер и нажмите **ПРОГОН**, чтобы протянуть материал через принтер.
- 8. Закройте крышку.
- **ВАЖНО!** По окончании печати обязательно сохраните сердечник с оставшимися неиспользованными этикетками. Принтер использует чип памяти на сердечнике для отслеживания количества оставшихся этикеток. Всегда используйте сердечник, прилагаемый к этикеткам, иначе принтер может выдать сообщение об ошибке, информирующее о том, что этикетки закончились.

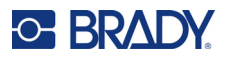

# <span id="page-33-0"></span>**Использование адаптера рулона этикеток**

Чтобы использовать этикетки для принтеров M610 в принтере M710, необходимо установить адаптер рулона этикеток для принтеров M610 (M71-ADAPT-BK). Этот адаптер входит в комплект поставки принтера M710, а также может быть приобретен отдельно.

#### **Чтобы использовать адаптер рулона этикеток для принтеров M610, сделайте следующее:**

1. Расположите адаптер так, чтобы заостренный конец направляющей был обращен в направлении, в котором этикетки отходят от нижней части сердечника, а отверстие адаптера находилось над концом сердечника напротив чипа памяти.

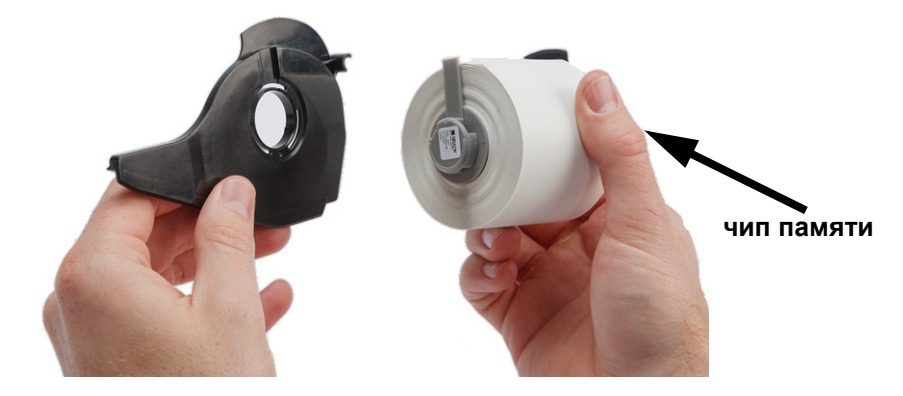

2. Аккуратно надвиньте адаптер на сердечник так, чтобы он надежно встал на место.

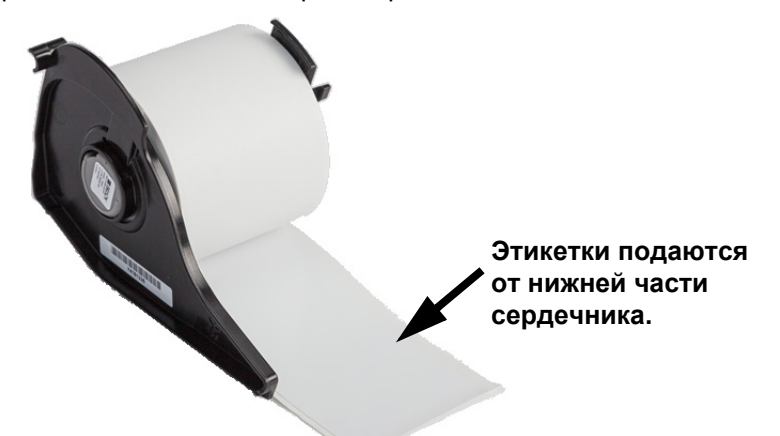

3. Установите рулон этикеток для принтеров M610 с присоединенным адаптером в принтер точно так же, как вы устанавливаете материал этикеток для принтеров M710. (См. «[Установка](#page-27-1) этикеток» на стр. 19.)

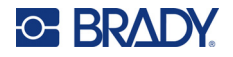

**контакты (не видны на иллюстрации)**

Убедитесь, что адаптер рулона этикеток установлен в надлежащем пазе, чтобы прижимать чип памяти к контактам.

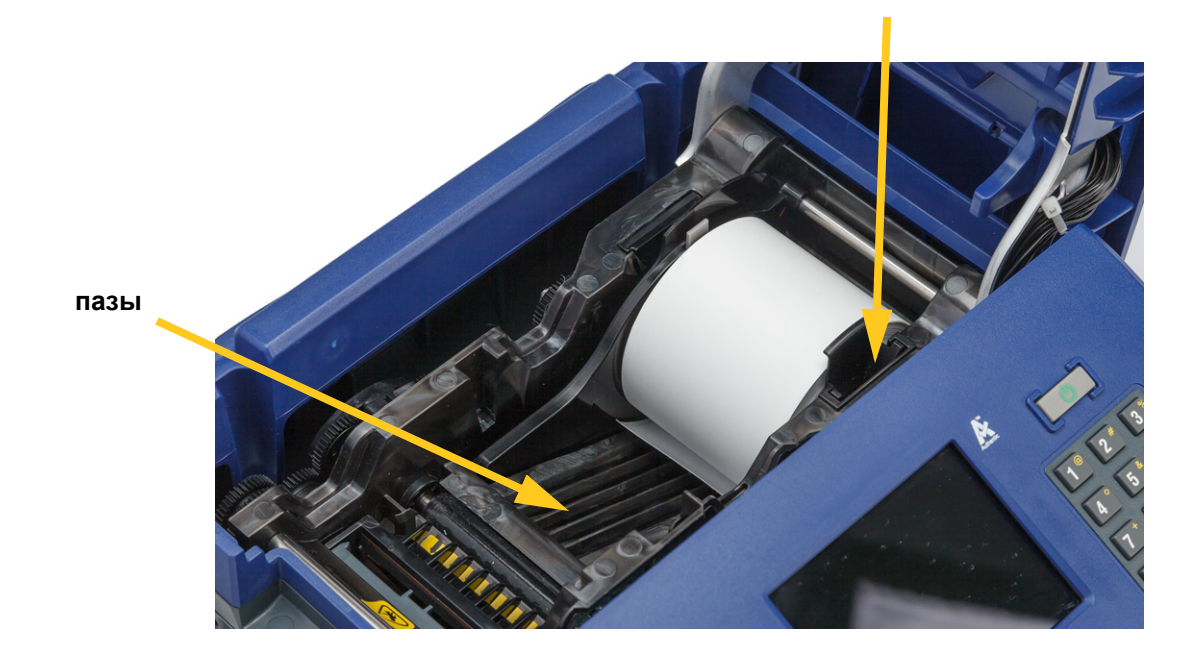

<span id="page-34-0"></span>**Аксессуары**

Для принтера M710 предлагаются следующие аксессуары, которые можно приобрести отдельно у дистрибьютора.

- Жесткий футляр для переноски (M710-HC)
- Мягкий футляр для переноски (BMP-SC-3)
- Комплект для чистки (M71-CLEAN)
- Адаптер рулона этикеток для принтеров M610 (M71-ADAPT-BK)
- Адаптер питания от сети переменного тока (M710-AC) только для Северной и Южной Америки
- Ионно-литиевая аккумуляторная батарея на замену (M-LION-BATTERY)
- Никель-металлогидридная аккумуляторная батарея (M-NIMH-BATTERY)

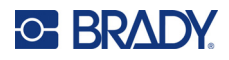

# <span id="page-35-0"></span>**Технические характеристики аккумуляторных батарей**

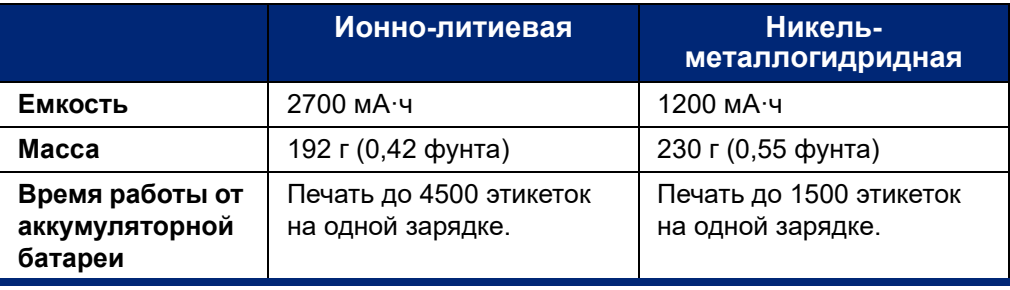
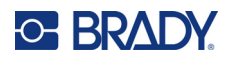

# **3 Общая работа**

# <span id="page-36-0"></span>**Использование сенсорного экрана**

Используйте сенсорный экран принтера для создания этикеток, настройки параметров и проверки состояния, а также для выполнения других задач. Для выбора касайтесь экрана пальцем.

На экране отображаются загруженные расходный материал этикеток и риббон (или последние известные расходные материалы) в соответствующем цвете. За раз на экране отображается одна этикетка. Если у этикетки несколько областей, единовременно отображается только одна.

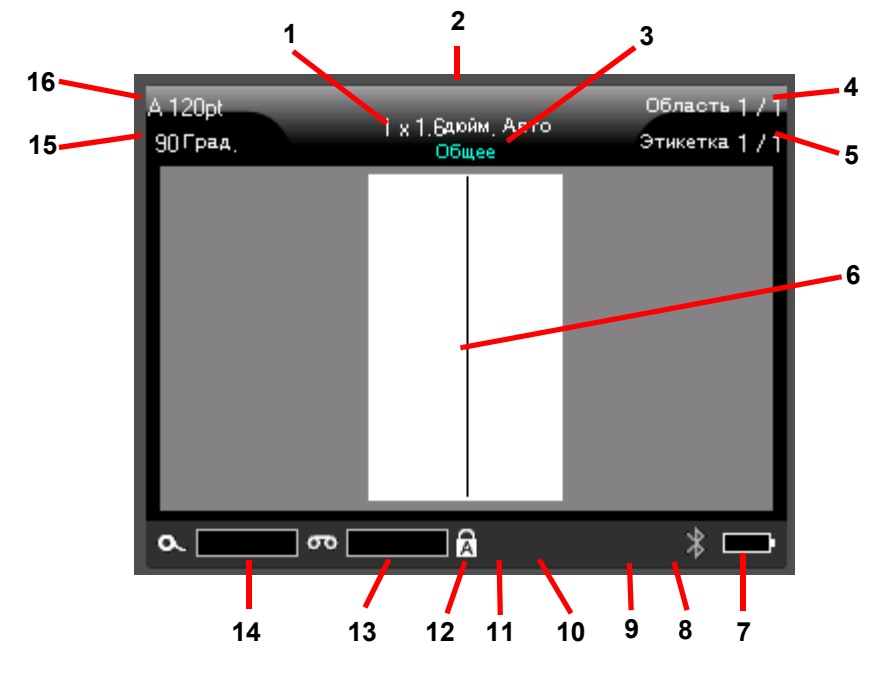

- 1. **Размер этикеток.** Слово *Авто* после размера этикетки означает, что для расходного материала непрерывных этикеток (в отличие от этикеток предварительно заданного размера) установлено автоматическое определение размера в соответствии с содержимым этикетки.
- 2. **Расходный материал этикеток.** Артикул установленного расходного материала этикеток. Если этикетки не установлены, отображается последний использовавшийся расходный материал этикеток.
- 3. **Тип этикеток.** Принтер предоставляет инструменты редактирования этикеток для конкретных целей, например кабельных маркеров, этикеток для клеммных панелей и флаконов. См. [Глава](#page-79-0) 5: Типы [этикеток](#page-79-0).

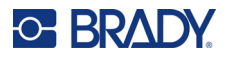

- 4. **Номер области.** Общее количество областей на этикетке и область, которая редактируется в данный момент. См. «[Этикетки](#page-57-0) и области» на стр. 49.
- 5. **Номер этикетки.** Общее количество этикеток в файле и этикетка, редактируемая в данный момент. Для ознакомления с информацией о порядке навигации между этикетками см. «Клавиши [навигации](#page-41-0) и выбора» на стр. 33.
- 6. **Курсор.** Обозначает точку вставки для ввода данных.
- 7. **Оставшийся заряд аккумуляторной батареи.** Индикатор становится красным, когда остается всего 10% заряда аккумуляторной батареи.
- 8. **Индикатор Bluetooth.**
	- **Отсутствие значка:** функция Bluetooth не включена. См. [«Bluetooth»](#page-24-0) на стр. 16.
	- **Серый значок:** никто не использует подключение по технологии Bluetooth.
	- **Синий значок:** По крайней мере, один человек использует подключение по технологии Bluetooth.
- **9. Индикатор Wi-Fi**

Указывает, что установлено соединение с сетью Wi-Fi.

**В** Указывает, что функция Wi-Fi включена, но соединение не установлено.

Отсутствие значка означает, что функция Wi-Fi выключена.

- 10. **Атрибуты символов.** Если установлены полужирный шрифт, курсив или подчеркивание, отображаемый здесь символ показывает, какие атрибуты установлены. Пустое место означает, что никакие атрибуты символов не установлены. «B» означает полужирный шрифт, *I* означает курсив, а U означает подчеркивание. Можно задавать несколько атрибутов и использовать их в сочетании друг с другом. Наклонная, подчеркнутая буква «B» на приведенной выше иллюстрации указывает на применение всех трех атрибутов.
- 11. **Функция.** Буквы «FN» здесь означают, что была нажата клавиша FN. Она используется в сочетании с клавишами, имеющими надписи оранжевого цвета. Последовательное нажатие клавиши *FN* и еще одной клавиши выполняется функция, написанная оранжевым цветом.
- 12. **Фиксация верхнего регистра.** Этот символ отображается, когда включена фиксация верхнего регистра.
- 13. **Оставшееся количество риббона.** Индикатор становится красным, когда остается всего 10% риббона.
- 14. **Оставшееся количество расходного материала этикеток.** Индикатор становится красным, когда остается всего 10% расходного материала этикеток.
- 15. **Поворот.** Количество градусов, на которое повернута этикетка. См. «[Поворот](#page-61-0)» на стр[. 53.](#page-61-0)
- 16. **Размер шрифта.** Буква «A» означает, что установлен режим *Авто*. См. «[Размер](#page-54-0) [шрифта](#page-54-0)» на стр. 46.

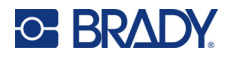

## <span id="page-38-0"></span>**Меню**

Меню обеспечивают доступ к таким элементам управления, как настройки принтера, этикеток, шрифта и т. д. Для открытия меню используйте функциональные клавиши на клавиатуре. См. «[Использование](#page-40-0) клавиатуры» на стр. 32.

Меню открываются в нижней части экрана. Подменю открываются вертикально, над выбранным пунктом главного меню. Выбранные пункты меню выделяются желтой рамкой. На приведенной ниже иллюстрации показано меню *Настройка*.

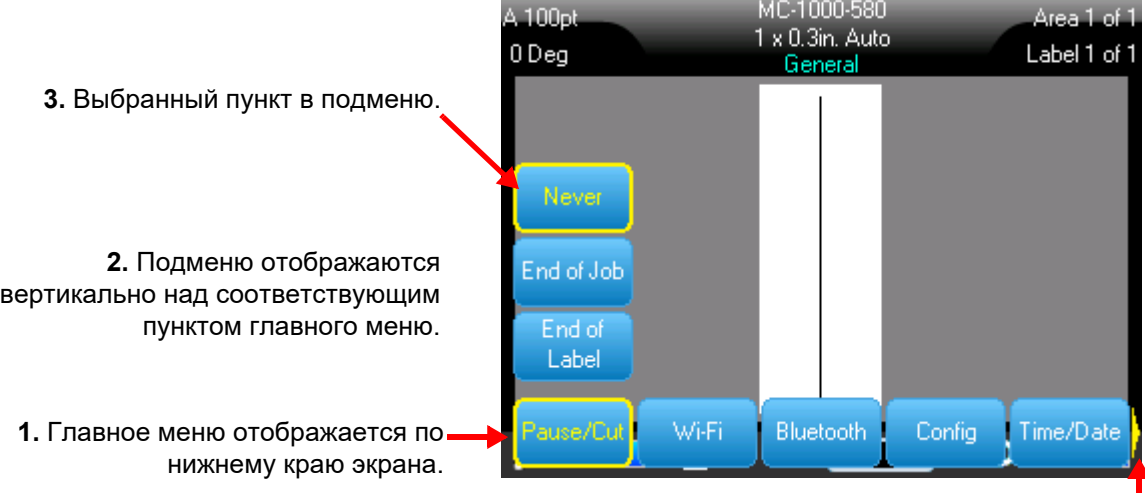

**4.** Желтая стрелка указывает на то, что доступны дополнительные пункты меню. Для прокрутки меню проведите пальцем по сенсорному экрану или используйте навигационные клавиши.

#### **Для выбора пунктов меню используйте один из следующих способов.**

• **Клавиатура:** с помощью навигационных клавиш перемещайтесь по меню. Когда требуемый пункт будет выделен, нажмите  $\left(\leftarrow\right)$ . Для ознакомления с дополнительной информацией см.

«[Использование](#page-40-0) клавиатуры» на стр. 32.

• **Сенсорный экран:** коснитесь пальцем выбранного пункта.

**Чтобы закрыть меню без внесения изменений, сделайте следующее:** 

очис<sup>-</sup> • **Клавиатура:** нажмите клавишу «забой». Для выхода из всех меню может

потребоваться многократное нажатие клавиши «забой». В качестве альтернативы для выхода

из всех меню нажмите **FN** + **...** очист

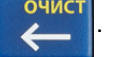

• **Сенсорный экран:** коснитесь любого места за пределами меню.

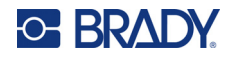

# <span id="page-39-1"></span><span id="page-39-0"></span>**Экраны настроек**

При выборе некоторых пунктов меню открывается экран с элементами управления для настройки.

#### **Чтобы сделать выбор с помощью сенсорного экрана:**

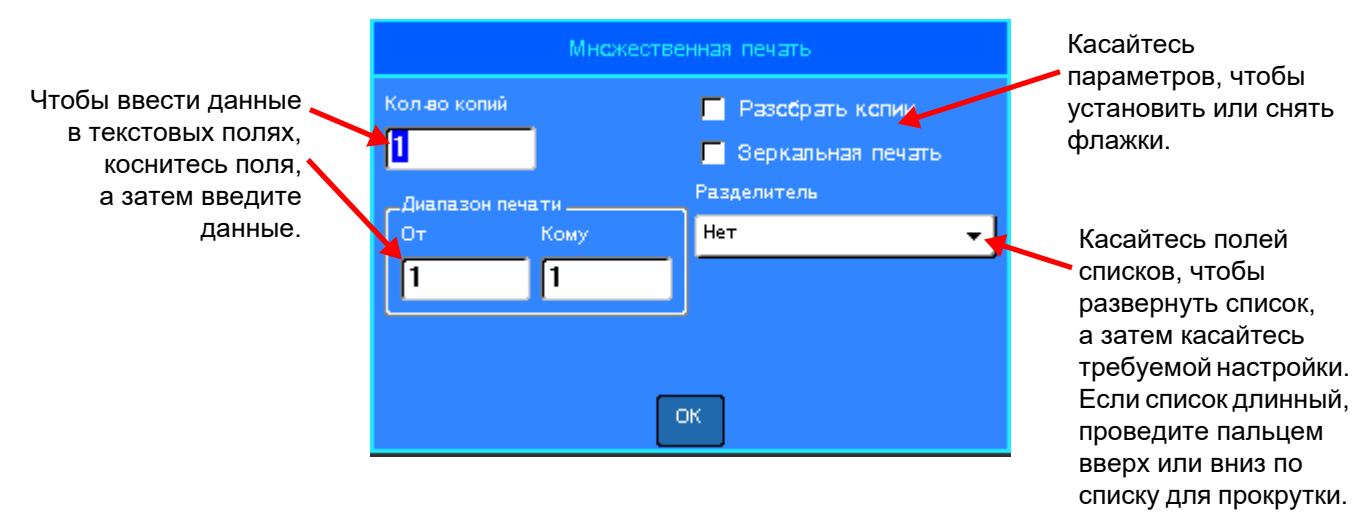

Чтобы сохранить изменения, нажмите **ОК**.

Чтобы отменить изменения, нажмите и очист на клавиатуре.

#### **Чтобы сделать выбор с помощью клавиатуры:**

- Используйте клавиши навигации для перемещения между настройками и выделения требуемой настройки.
- Нажмите  $\left\langle \leftarrow \right \rangle$ , чтобы выбрать выделенный элемент.
- Чтобы ввести данные, наберите их на клавиатуре или используйте цифровую панель, а затем

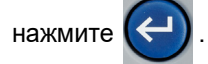

Чтобы открыть какой-либо список, выделите его, нажмите  $(\leftarrow)$ , сделайте выбор с помощью

навигационных клавиш, а затем снова нажмите

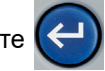

• Чтобы сохранить изменения, с помощью навигационных клавиш выделите на экране кнопку

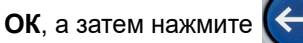

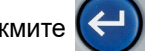

Для ознакомления с дополнительной информацией о порядке использования клавиатуры для выбора элементов см. «[Использование](#page-40-0) клавиатуры» на стр. 32.

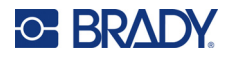

## **Отказ от выполнения действия**

Чтобы выйти из какого-либо меню или экрана настроек без внесения изменений, нажмите **ОЧИСТ** клавишу «забой» **. При каждом нажатии клавиши «забой» в середине выполнения** какой-либо операции происходит возврат к предыдущему экрану. Для полного выхода из операции может потребоваться многократное нажатие клавиши «забой».

# <span id="page-40-0"></span>**Использование клавиатуры**

Принтер поставляется с клавиатурой, соответствующей региону, в котором принтер был приобретен. Для ознакомления с информацией о порядке ввода текста на азиатских языках см. [Приложение](#page-128-0) B: «[Использование](#page-128-0) IME для ввода текста на азиатских языках» на стр. 120.

### <span id="page-40-2"></span><span id="page-40-1"></span>**Клавиши с несколькими символами**

**Белый цвет:** большинство клавиш на принтере имеют текст или изображения белого цвета. Нажимайте такую клавишу для выполнения соответствующей функции или ввода соответствующего символа.

**Оранжевый цвет:** некоторые клавиши также имеют оранжевые надписи в правом верхнем углу. Для выполнения функции или ввода символа оранжевого цвета нажмите клавишу FN, а затем нажмите соответствующую клавишу с надписью оранжевого цвета.

**Больше двух символов:** несколько клавиш имеют три или четыре символа, и требуется нажимать SHIFT или FN, а затем данную клавишу, чтобы ввести два из символов.

Чтобы ввести символ, указанный в левом верхнем углу, нажмите SHIFT, а затем соответствующую клавишу.

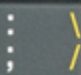

Чтобы ввести символ, указанный в левом нижнем углу, просто нажмите данную клавишу.

Чтобы ввести символ, указанный оранжевым цветом в правом верхнем углу, нажмите SHIFT и FN, а затем нажмите соответствующую клавишу.

Чтобы ввести символ, указанный оранжевым цветом в правом нижнем углу, нажмите FN, а затем соответствующую клавишу. (Доступно только для принтеров, проданных за пределами Северной Америки.)

#### См. также «Буквы с [диакритическими](#page-67-0) знаками» на стр. 59.

В нижеследующих таблицах приведена справочная информация обо всех клавишах, которые выполняют функции, отличные от ввода символов.

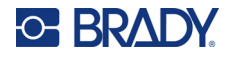

# <span id="page-41-1"></span>**Клавиши навигации и выбора**

<span id="page-41-0"></span>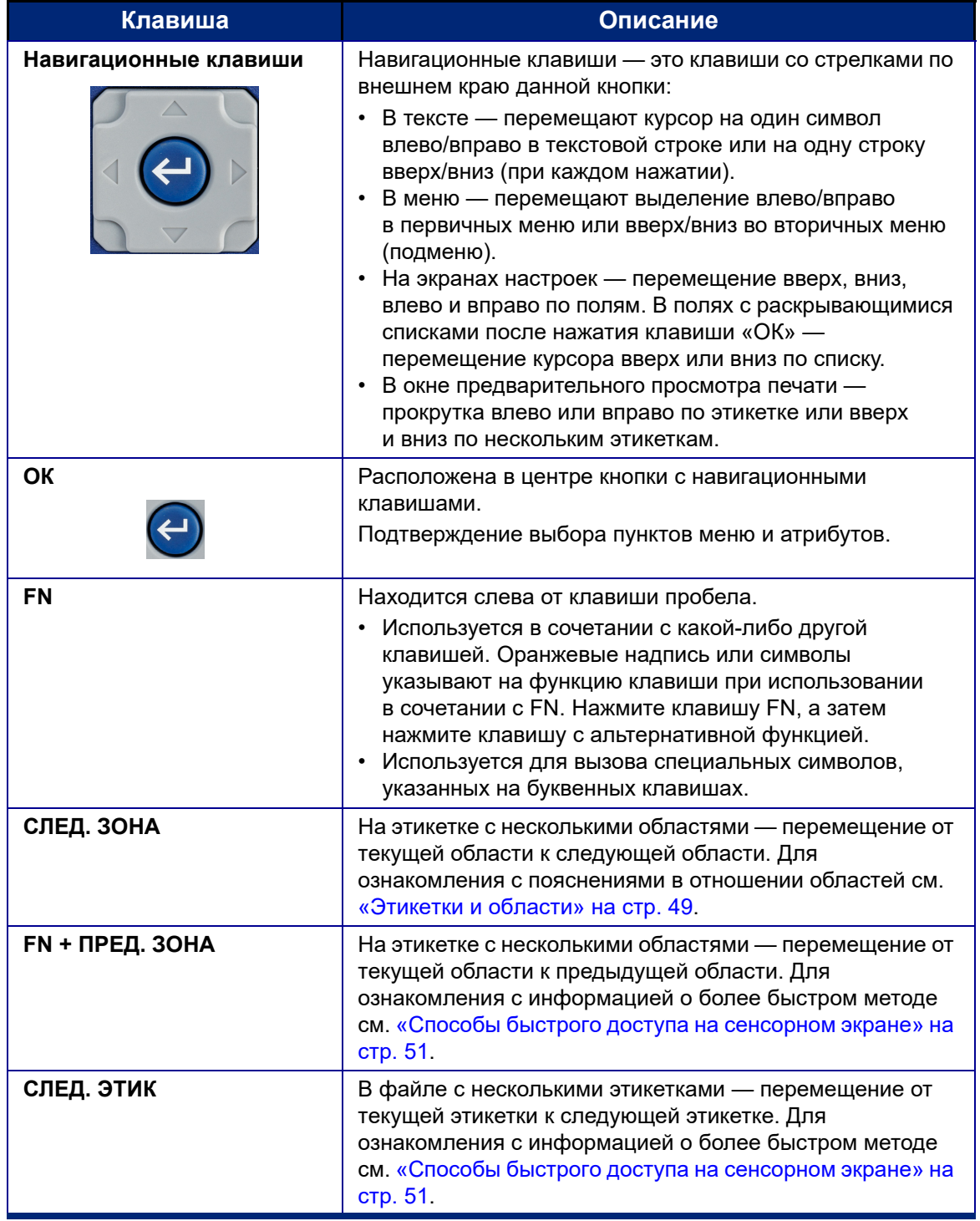

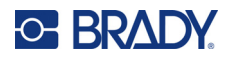

<span id="page-42-2"></span><span id="page-42-1"></span><span id="page-42-0"></span>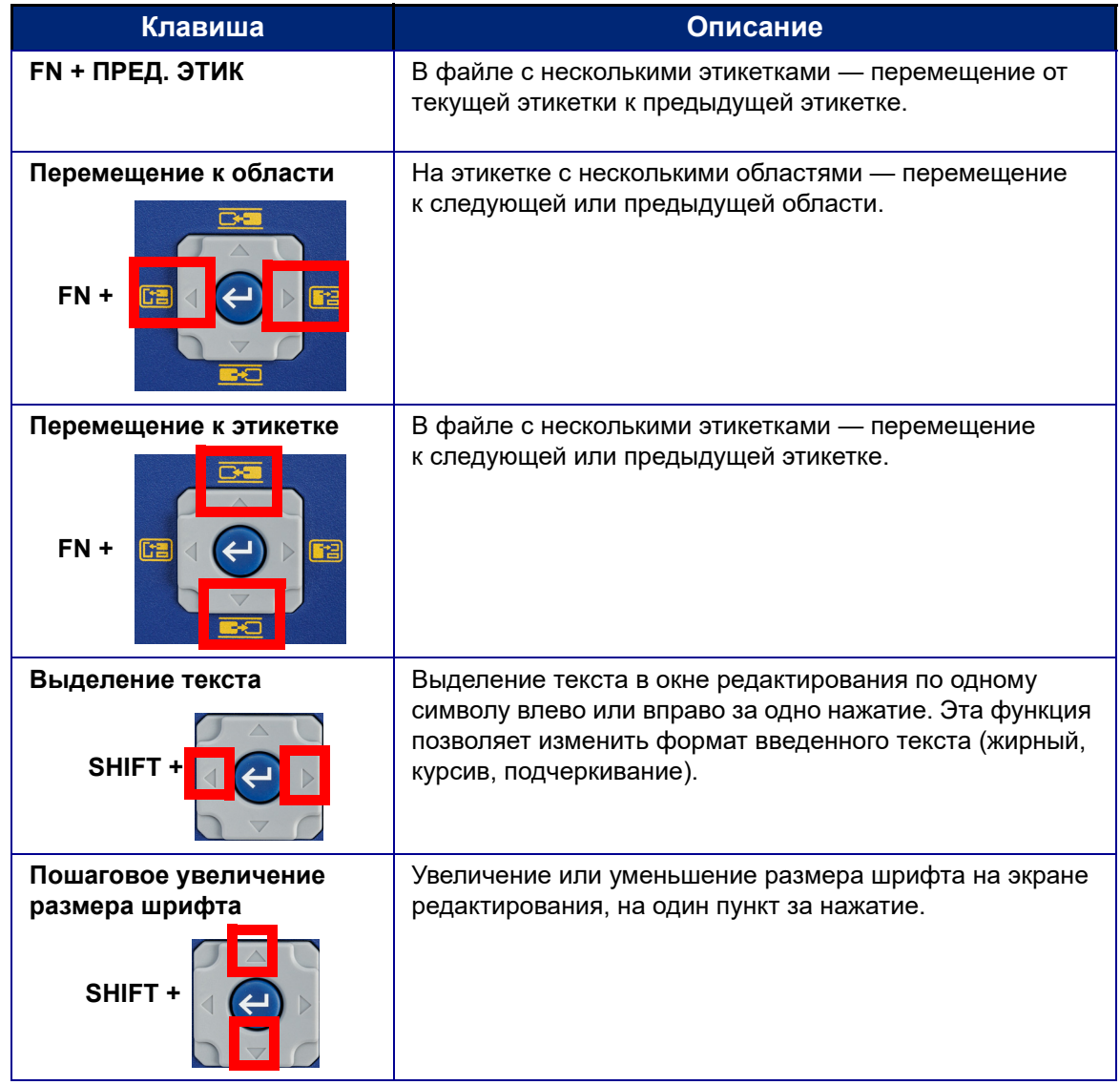

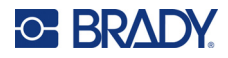

# **Клавиши редактирования**

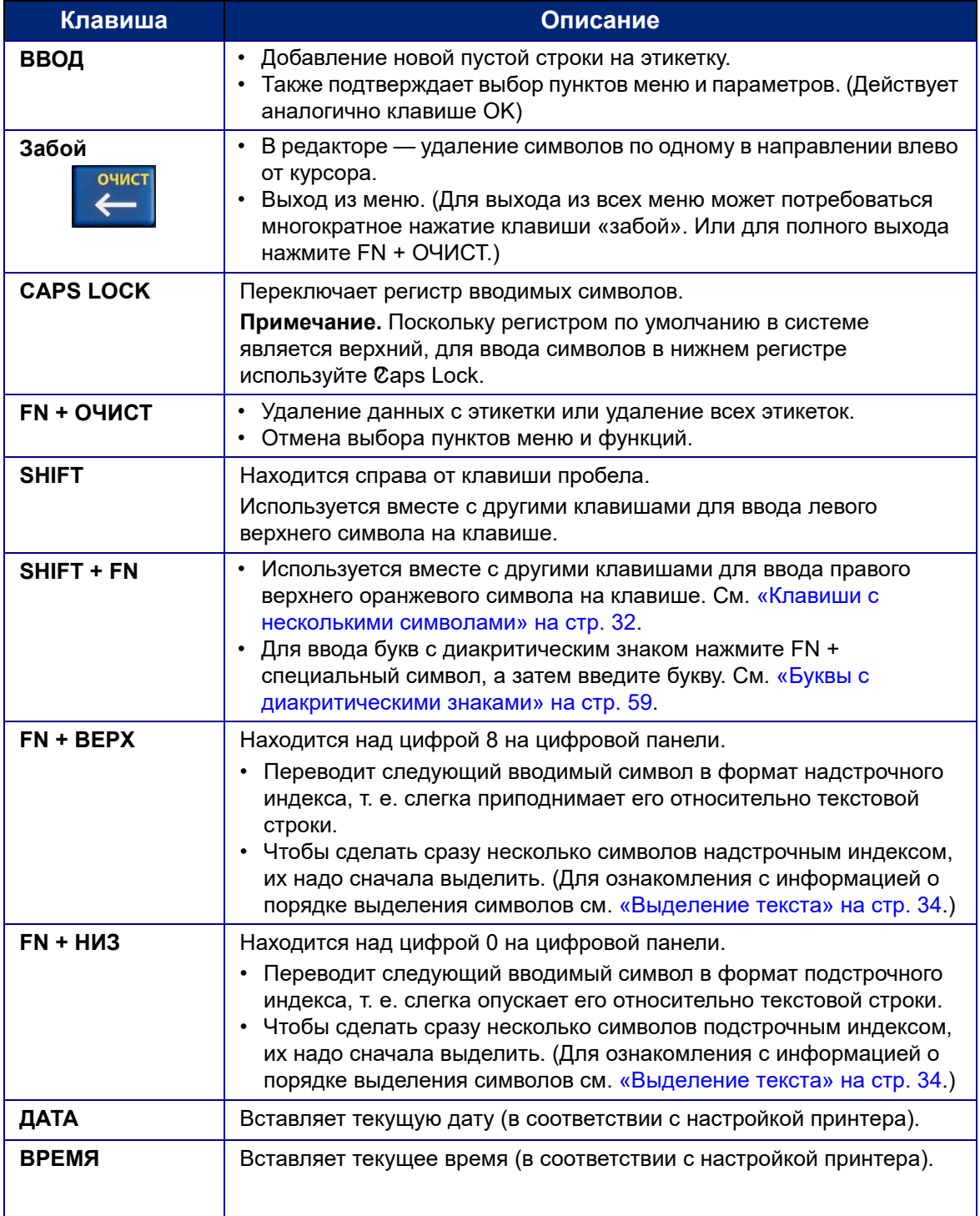

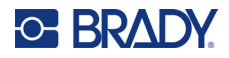

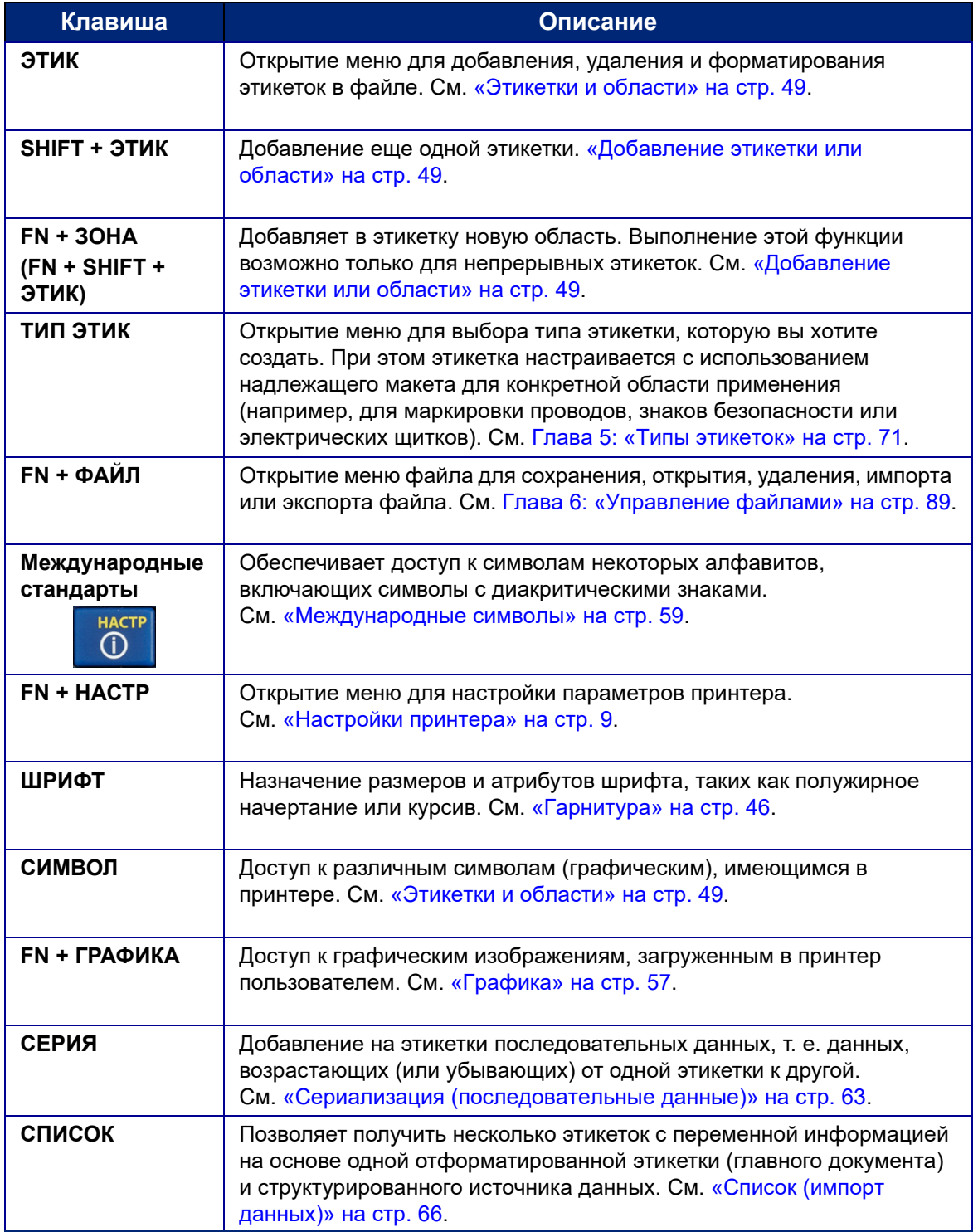

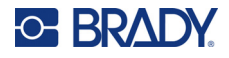

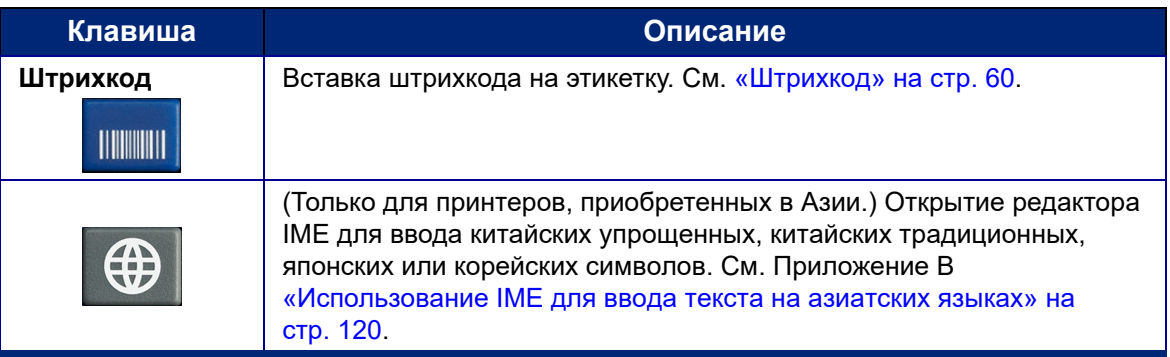

# **Клавиши, связанные с печатью**

Это группа из четырех клавиш слева от сенсорного экрана, над навигационными клавишами.

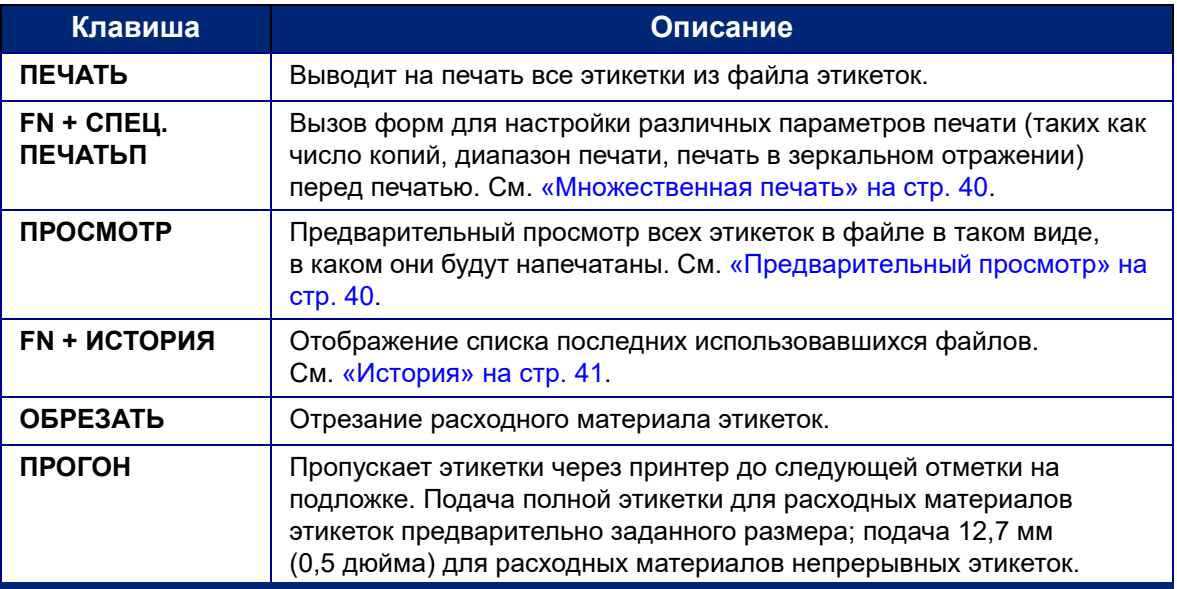

# **Создание простой текстовой этикетки**

В этом разделе описываются процессы создания с помощью базовых приемов текстовой этикетки с минимальным форматированием, а также печати данной этикетки. Для ознакомления с более подробной информацией см. [Глава](#page-51-0) 4: [Редактирование](#page-51-0) этикеток на [принтере](#page-51-0), начиная со стр[. 43](#page-51-0).

**Примечание.** Принтер также обеспечивает простую настройку для многих специфических типов этикеток, таких как маркеры трубопроводов и этикетки клеммных панелей. См. [Глава](#page-79-0) 5: Типы [этикеток](#page-79-0), начиная со стр[. 71](#page-79-0).

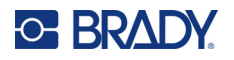

#### **Чтобы создать этикетку, содержащую только текст, выполните следующие действия.**

- 1. Убедитесь, что риббон и расходный материал этикеток загружены, а питание включено.
- 2. Убедитесь, что выбран тип этикеток *Общее*. Посмотрите на сенсорный экран прямо над изображением этикетки. Если там нет надписи *Общее*, сделайте следующее.
	- a. Нажмите клавишу **Тип этик**.
	- b. С помощью навигационных клавиш со стрелками влево и вправо выделите тип **Общее**.

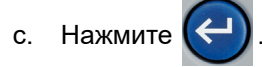

На сенсорном экране появится изображение этикетки. Мигающая вертикальная полоса — это курсор, который является начальной точкой любой этикетки, создаваемой с помощью принтера.

3. Введите желаемый текст.

По мере ввода курсор будет перемещаться по экрану. Используемый шрифт — тот, что выбран в качестве стандартного в настройках принтера. См. «[Шрифт](#page-21-0)» на стр. 13.

- 4. Нажмите **ВВОД** на клавиатуре, чтобы начать новую строку текста.
- 5. Если вы хотите вставить, удалить или отформатировать текст, см. «[Редактирование](#page-52-0) [текста](#page-52-0)» на стр. 44 и «[Форматирование](#page-54-2) текста» на стр. 46.

# **Создание нового файла этикеток**

После редактирования файла этикеток этикетки остаются на экране. Перед началом создания нового файла необходимо очистить существующий файл.

(Если вы хотите добавить еще одну этикетку в текущий файл этикеток, см. «[Добавление](#page-57-1) [этикетки](#page-57-1) или области» на стр. 49.)

**Для создания нового файла этикеток сделайте следующее:** 

- 1. При желании сохраните текущую этикетку. См. «[Сохранение](#page-97-1) этикеток, созданных на [принтере](#page-97-1)» на стр. 89.
- 2. Нажмите **FN + ОЧИСТ**.
- 3. Выберите **Очистить все**.
- 4. Нажмите **Да** в ответ на вопрос, хотите ли вы удалить все этикетки из рабочей области. Если вы сохранили этикетки, сохраненный файл по-прежнему останется доступным.
- 5. Введите данные для следующего файла этикеток или используйте кнопку *ТИП ЭТИК* для выбора другого типа этикеток.

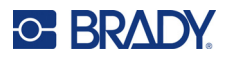

# **Печать**

Существует несколько сценариев печати с принтера M710.

- Создайте этикетку на принтере и распечатайте ее из редактора. См. «[Печать](#page-47-0)» на стр. 39.
- Создайте этикетку в программном обеспечении Brady Workstation и распечатайте ее. См. справку в приложении Brady Workstation.
- Сохраните файл для последующей печати. Вы можете сохранять файлы этикеток, создаваемые на принтере, и отправлять файлы из Brady Workstation. Файлы из Brady Workstation сохраняются как задания печати, которые содержат всю информацию, необходимую для печати. Задания печати нельзя редактировать на принтере; их можно только распечатать. См. «[Сохранение](#page-97-1) этикеток, созданных на принтере» на стр. 89 и «Сохранение файлов, созданных с помощью [программного](#page-100-0) обеспечения Brady [Workstation»](#page-100-0) на стр. 92.

В следующих разделах описаны клавиши принтера, связанные с печатью.

## <span id="page-47-0"></span>**Печать**

Для ознакомления с информацией о том, как печатать из программного обеспечения на компьютере или мобильном устройстве, см. документацию к вашему программному обеспечению.

Для ознакомления с информацией о порядке настройки и подключения см. «[Программное](#page-23-0) [обеспечение](#page-23-0) для создания этикеток» на стр. 15 и «[Подключение](#page-24-1) принтера» на стр. 16.

#### **Чтобы напечатать этикетку, открытую на принтере, сделайте следующее:**

- 1. Нажмите **ПЕЧАТЬ** на клавиатуре, чтобы распечатать этикетку. Во время печати на экране отображается состояние печати.
- 2. Если после завершения печати этикетка не была отрезана автоматически, нажмите **ОБРЕЗАТЬ** на клавиатуре.

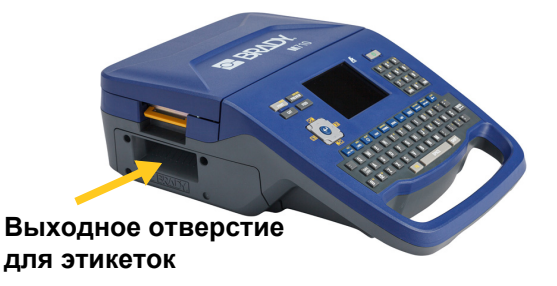

Печать происходит в фоновом режиме, так что можно продолжать редактировать этикетки или создавать новые, пока файл печатается.

Если задание на печать прерывается, например когда заканчивается материал или риббон, или если будет открыта крышка принтера, система останавливает печать и отображает сообщение. Для возобновления печати следуйте инструкциям на экране.

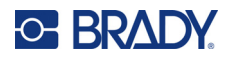

# <span id="page-48-2"></span><span id="page-48-1"></span>**Предварительный просмотр**

Используйте предварительный просмотр для просмотра файла этикеток перед печатью.

#### **Предварительный просмотр этикетки:**

• Нажмите **ПРОСМОТР** или дважды коснитесь данных на экране редактора.

#### **Прокрутка этикеток:**

• Для прокрутки этикеток используйте навигационные клавиши.

#### **Печать непосредственно из режима предварительного просмотра:**

• Нажмите клавишу **ПЕЧАТЬ**.

#### **Выход из режима предварительного просмотра и возврат к экрану редактора:**

**ОЧИС** Нажмите или дважды коснитесь экрана.

### <span id="page-48-0"></span>**Множественная печать**

Множественная печать позволяет печатать несколько копий или печатать некоторый диапазон этикеток, а не все этикетки в файле.

#### **Чтобы использовать варианты множественной печати, сделайте следующее:**

- 1. Нажмите **FN + СПЕЦ. ПЕЧАТЬП**. Появится экран *Множественная печать*.
- 2. Выберите необходимые параметры. Для получения справки по использованию данного экрана см. «Экраны [настроек](#page-39-0)» на стр. 31.
	- **Кол-во копий:** введите требуемое количество копий.
	- **Диапазон печати:** выберите поле **От** и введите номер первой распечатываемой этикетки. Выберите поле **До** и введите номер последней распечатываемой этикетки.
	- **Разобрать копии:** разбор копий определяет порядок, в котором будут печататься несколько копий каждой этикетки. Например, предположим, что вы установили число копий равным трем, а в файле у вас пять этикеток.

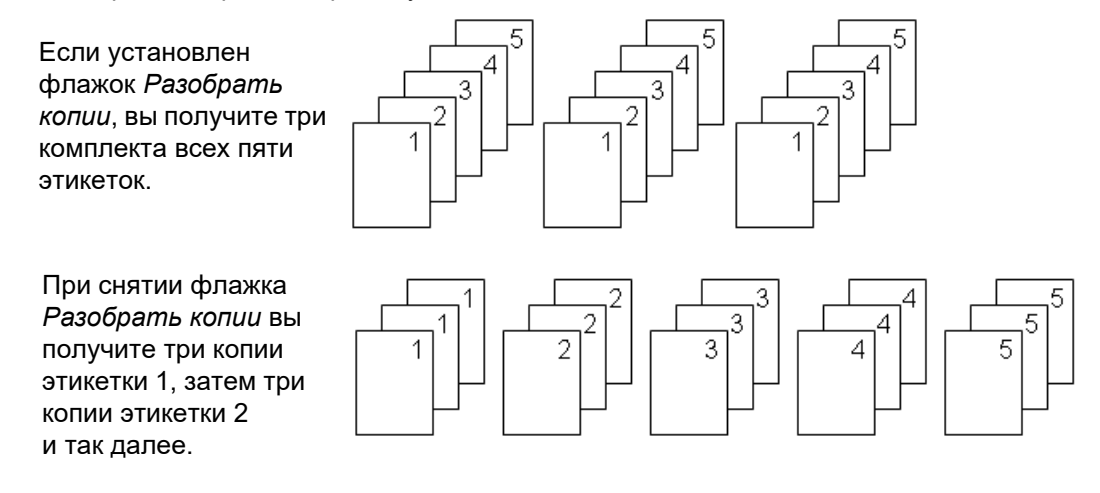

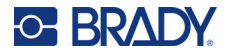

• **Зеркальная печать:** при зеркальной печати данные этикетки переворачиваются, создавая зеркальное отражение. Этот эффект виден только на печати. Зеркальная печать применяется ко всей этикетке; зеркально отобразить данные только в какойлибо отдельной области нельзя.

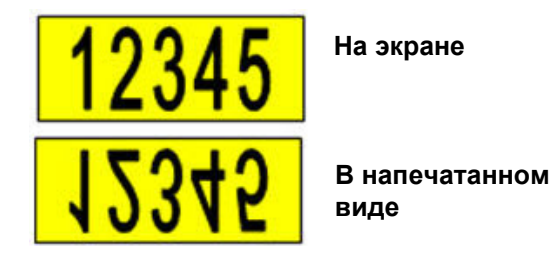

• **Разделитель:** чтобы разделить разные этикетки на расходном материале непрерывных этикеток, добавьте разделитель, выбрав его в раскрывающемся списке. Коснитесь списка **Разделитель**, а затем нажмите **Нет**, **Линия** или **Отметка**.

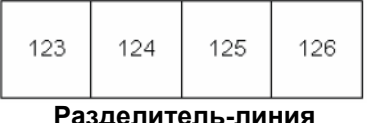

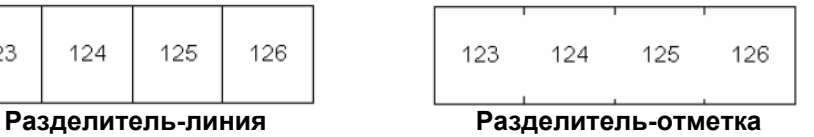

3. Нажмите **ОК**. Начнется печать этикеток.

## <span id="page-49-0"></span>**История**

История — это удобный способ доступа к недавно использовавшимся файлам. При включении функции *История печати* отслеживаются последние 10 файлов этикеток, созданных в редакторе и распечатанных из него. Этикетки, импортированные из внешних источников, в истории отображаться не будут. Информацию о настройке этого параметра см. в разделе «[История](#page-20-0) печати» на стр. 12.

**Примечание.** История доступна только для этикеток, созданных на принтере, а не для этикеток, напечатанных из программного обеспечения Brady Workstation и мобильного приложения «Экспресс-этикетки Brady».

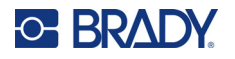

#### **Для использования истории сделайте следующее:**

1. Нажмите **FN + ИСТОРИЯ**.

В нижней части экрана отобразится список ранее распечатанных файлов. Любой из них можно распечатать снова.

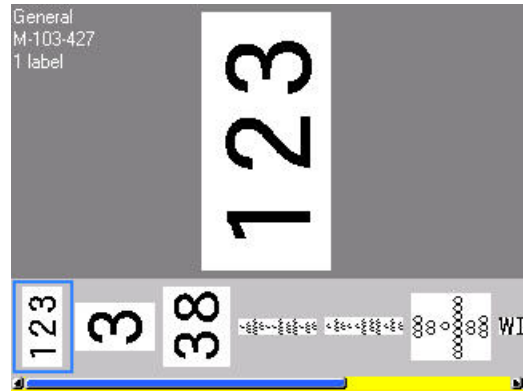

- 2. Коснитесь файла, который необходимо распечатать.
- 3. Нажмите **ПЕЧАТЬ**.

Если файл, печать которого нужно повторить, несовместим с текущим установленным материалом, отобразится соответствующее сообщение об ошибке.

- 4. Чтобы устранить ошибку, установите материал, указанный в сообщении об ошибке.
- 5. Закройте сообщение и нажмите **ПЕЧАТЬ**.

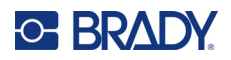

# <span id="page-51-0"></span>**4 Редактирование этикеток на принтере**

В этой главе рассматривается тип этикеток *Общее* и приводится информация о следующих задачах редактирования и форматирования.

- Изменение уже введенного текста. См. «[Редактирование](#page-52-1) текста» на стр. 44.
- Форматирование текста. См. «[Форматирование](#page-54-3) текста» на стр. 46.
- Включение нескольких этикеток и нескольких областей на этикетке. «[Этикетки](#page-57-2) и области» на стр[. 49.](#page-57-2)
- Добавление символов. См. «[Символы](#page-64-0)» на стр. 56.
- Добавление графики. См. «[Графика](#page-65-1)» на стр. 57.
- Добавление даты и времени. См. «Дата и [время](#page-66-0)» на стр. 58.
- Добавление международных символов. См. «[Международные](#page-67-2) символы» на стр. 59.
- Ввод букв с [диакритическими](#page-67-3) знаками. См. «Буквы с диакритическими знаками» на стр. 59.
- Добавление штрихкодов. См. «[Штрихкод](#page-68-1)» на стр. 60.
- Добавление последовательных данных. См. «Сериализация ([последовательные](#page-71-1) данные)» на стр[. 63.](#page-71-1)
- Добавление списков. «Список (импорт [данных](#page-74-1))» на стр. 66.

**Примечание.** Для ознакомления с информацией о порядке создания этикеток для конкретных областей применения (например, маркеров трубопроводов и этикеток безопасности) см. [Глава](#page-79-0) 5: «Типы [этикеток](#page-79-0)» на стр. 71.

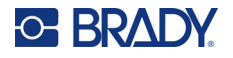

**Совет.** Для быстрого ввода символов, графики, последовательностей, международных символов, а также даты и времени коснитесь центра верхней части сенсорного экрана, где отображается расходный материал этикеток.

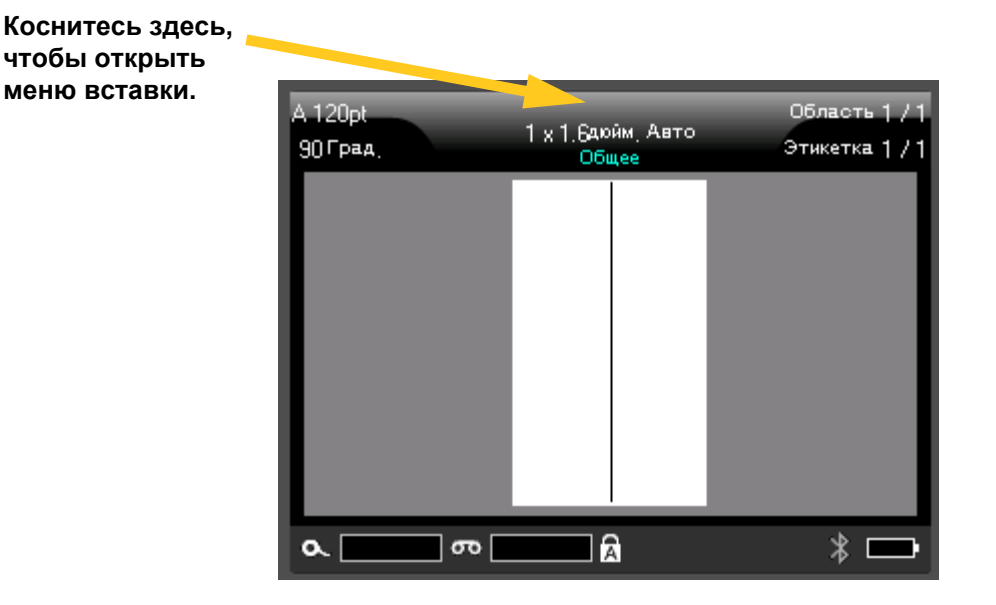

# <span id="page-52-1"></span><span id="page-52-0"></span>**Редактирование текста**

Если вы допустили ошибку в тексте или хотите изменить формат или содержимое этикетки, отредактируйте ее перед печатью.

## <span id="page-52-2"></span>**Позиционирование курсора**

Курсор — это вертикальная линия, которая отмечает место на этикетке, где будут вводиться текст или другие данные. См. «[Использование](#page-36-0) сенсорного экрана» на стр. 28.

Чтобы установить курсор при редактировании текста, коснитесь сенсорного экрана в том месте, где нужно разместить курсор, или используйте навигационные клавиши. См. «[Клавиши](#page-41-1) [навигации](#page-41-1) и выбора» на стр. 33.

## **Вставка текста**

#### **Чтобы вставить новый текст в середину строки:**

- 1. Поместите курсор в точку, куда должен быть вставлен текст.
- 2. Введите текст. Ранее введенные данные, расположенные справа от курсора, будут постепенно сдвигаться правее, освобождая место для вставляемого текста.
	- Если выбран фиксированный размер шрифта, по достижении конца строки ввести новые данные будет нельзя. Для добавления дополнительных данных либо нажмите *ВВОД*, чтобы начать новую строку, либо уменьшите размер шрифта. (Для ознакомления с информацией о том, как установить тип и размер шрифта по умолчанию,

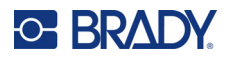

см. «[Шрифт](#page-21-0)» на стр. 13. Для ознакомления с информацией о том, как изменить атрибуты или размер шрифта для строки текста, см. «Размер [шрифта](#page-54-4)» на стр. 46 или «[Атрибуты](#page-55-0) [шрифта](#page-55-0)» на стр. 47.)

- Если для размера шрифта установлен режим *Авто*, по мере добавления дополнительных данных в строку текста размер шрифта будет автоматически уменьшаться на один пункт за раз, пока не будет достигнут наименьший возможный размер шрифта. При достижении максимального количества символов появится сообщение об ошибке. Чтобы удалить это сообщение об ошибке, нажмите *ВВОД* или коснитесь экрана с сообщением об ошибке.
- Нажмите **ВВОД**, чтобы начать новую строку текста.

# **Удаление текста**

#### **Для удаления символов по одному сделайте следующее:**

- 1. Поместите курсор справа от крайнего правого символа, который требуется удалить. См. «[Позиционирование](#page-52-2) курсора» на стр. 44.
- 

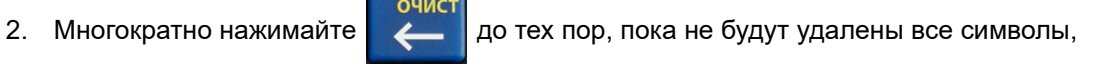

которые вы хотите удалить.

#### **Чтобы удалить все данные с одной этикетки или нескольких этикеток, сделайте следующее:**

**ОЧИС** 

1. Нажмите **FN** + . Вам будут предложены следующие варианты (первый доступен,

только при наличии нескольких областей).

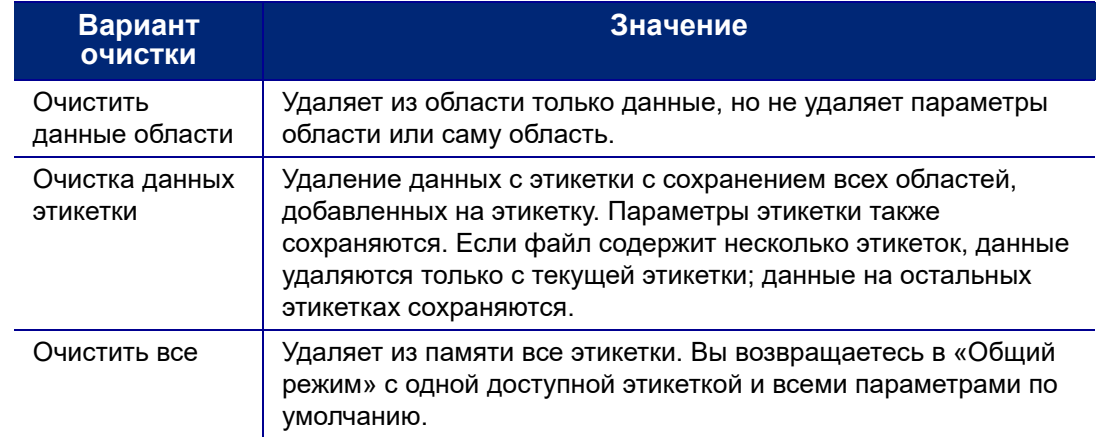

- 2. Коснитесь требуемого варианта.
- 3. Если вы выбрали вариант *Очистить все*, появится сообщение с просьбой подтвердить выполнение операции. Нажмите **Да** на экране с сообщением.

Если вы не хотите удалять этикетки, нажмите , чтобы отменить выполнение

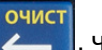

операции «Очистить все». Вы вернетесь в предыдущий экран, все этикетки при этом сохранятся.

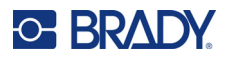

# <span id="page-54-3"></span><span id="page-54-2"></span>**Форматирование текста**

Параметры форматирования символов и строк называются атрибутами. Они изменяют внешний вид шрифта, например его размер, начертание (полужирное), наклон (курсив), добавляют подчеркивание, а также разрежают или уплотняют текст. Многие из них могут быть установлены по умолчанию в меню *НАСТРОЙКА*, но их можно изменять на отдельных этикетках и в отдельных строках.

# <span id="page-54-1"></span>**Гарнитура**

Гарнитура (стиль шрифта) определяется в меню настройки и не может быть изменена на отдельных этикетках и в отдельных строках. См. «[Шрифт](#page-21-0)» на стр. 13.

# <span id="page-54-4"></span><span id="page-54-0"></span>**Размер шрифта**

Размер шрифта применяется ко всей строке целиком и измеряется в пунктах или миллиметрах, в зависимости от выбора в диалоге «Настройка».

Если изменить размер шрифта перед вводом данных, то во всех данных в текущей и последующих строках будет использоваться новое значение размера, пока оно не будет снова изменено. Изменение размера шрифта для строки, где уже есть данные, меняет размер всей строки целиком вне зависимости от позиции курсора внутри строки. При этом, однако, размер шрифта для последующих строк остается прежним. Менять размер шрифта для строк с уже введенными данными нужно отдельно для каждой такой строки.

#### **Чтобы изменить размер текущего шрифта:**

- 1. Поместите курсор на строку текста, в которой требуется изменить размер шрифта. См. «[Позиционирование](#page-52-2) курсора» на стр. 44.
- 2. Нажмите **ШРИФТ**.

Во всплывающем меню будут приведены размеры шрифта, доступные для установленного материала.

- 3. Перейдите в меню **Размер**, чтобы выбрать нужный размер шрифта.
	- **Пользовательский:** чтобы ввести размер вручную, выберите **Пользовательский**. Минимальный/максимальный диапазон показан под полем ввода. В случае превышения этих значений появится сообщение об ошибке. После выбора или ввода размера нажмите **ВВОД**.
	- **Авто.** Чтобы размер текста автоматически изменялся по мере ввода, выберите **Авто**. При автоматическом подборе размера сначала выбирается максимально возможный размера шрифта, при котором текст умещается на этикетке. Когда строка текста достигает края этикетки, она начинает уменьшаться в размерах, пока не будет нажата клавиша *ВВОД* или пока размер шрифта не достигнет минимума. При включенном автоматическом подборе при наличии нескольких строк текста все они будут использовать один и тот же размер шрифта. По умолчанию автоматический подбор размера включен для всех этикеток. Его индикатором служит буква «А» в левом верхнем углу сенсорного экрана.

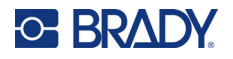

# <span id="page-55-0"></span>**Атрибуты шрифта**

Атрибуты шрифта (**полужирный**, *курсив*, подчеркивание, разрежение или уплотнение) могут применяться ко всей строке текста, или к отдельным символам в пределах строки текста. Атрибуты можно включать перед вводом текста или после того, как текст уже введен.

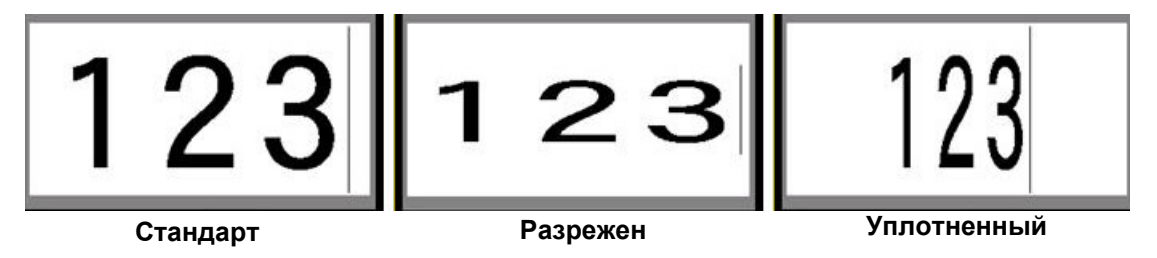

### *Новый текст*

**Включение атрибута перед вводом текста:**

- 1. Поместите курсор туда, где должен начать действовать атрибут.
- 2. Нажмите **ШРИФТ**.
- 3. Коснитесь требуемого атрибута, а затем нажмите **Вкл.** (для полужирного начертания, курсива или подчеркивания). Для разрежения выберите процент меньше 100; для уплотнения выберите процент больше 100.
- 4. Введите текст, который должен быть отмечен атрибутом.
- 5. Если вы хотите продолжить набор текста без атрибута, нажмите **ШРИФТ** еще раз и выключите атрибут. Для разреженного или уплотненного текста измените процентное значение на 100%, чтобы вернуться к нормальному виду.

Когда атрибут применяется к вводимому в настоящий момент тексту, он остается задействованным, пока не будет отключен вручную или пока вы не перейдете к другой области этикетки.

#### *Существующий текст*

**Чтобы применить атрибут к ранее введенному тексту:**

- 1. Выберите текст, к которому нужно применить атрибут.
	- **С помощью клавиатуры:** удерживая нажатой клавишу **SHIFT**, перемещайте курсор с помощью навигационных клавиш по символам, к которым нужно применить атрибут.

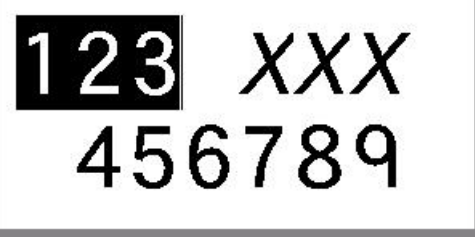

• **С помощью сенсорного экрана:** в начале отрывка текста, к которому следует применить атрибут, коснитесь экрана и подержите, пока курсор не исчезнет.

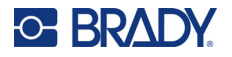

Выделите данные, проведя пальцем по экрану до конца отрывка текста, к которому следует применить атрибут.

**Примечание.** Выделение действует только в рамках одной строки. Нельзя выделить текст, принадлежащий сразу нескольким строкам.

- 2. Нажмите **ШРИФТ**.
- 3. Выберите атрибут, а затем нажмите **Вкл.** (полужирный, курсив и подчеркивание) или выберите процент разрежения или уплотнения текста.

Весь выделенный текст отмечается нужным атрибутом.

Чтобы снять выделение с текста, нажмите любую навигационную клавишу или коснитесь любого места экрана.

#### **Чтобы снять атрибут, ранее установленный для некоего текста:**

Повторите шаги для применения атрибута, но вместо этого выберите **Выкл**.

#### **Надстрочные и подстрочные индексы**

Надстрочный индекс означает, что текст будет размещен немного выше строки, а подстрочный — что немного ниже. Смещенные таким образом символы также отображаются немного меньшим размером шрифта. Команды надстрочного и подстрочного индекса находятся на цифровой клавиатуре. Нажатие клавиши применяет выбранный формат к следующему введенному символу. После его ввода команда отменяется, и вы возвращаетесь в режим обычного набора.

#### **Чтобы применить надстрочный или подстрочный индекс к одному символу, сделайте следующее:**

- 1. Поместите курсор в позицию, где должен появиться надстрочный или подстрочный индекс.
- 2. Нажмите **FN** + **ВЕРХ** (на клавише 8) для надстрочного индекса или **FN** + **НИЗ** (на клавише 0) для подстрочного индекса.
- 3. Введите символ, который должен быть индексом.

Атрибут надстрочного или подстрочного индекса будет применен только к одному символу, нажатому сразу после клавиши включения режима.

#### **Чтобы применить надстрочный или подстрочный индекс к нескольким символам, сделайте следующее:**

- 1. Введите символы, к которым требуется применить надстрочный или подстрочный индекс.
- 2. Поместите курсор в начало отрывка текста, который нужно отобразить надстрочным или подстрочным индексом.
- 3. Удерживая нажатой клавишу **SHIFT**, перемещайте курсор с помощью навигационных клавиш по символам, которые требуется отобразить надстрочным или подстрочным индексом. Текст окажется выделен.

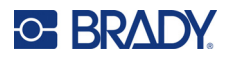

# <span id="page-57-2"></span><span id="page-57-0"></span>**Этикетки и области**

В одном файле этикеток можно создать несколько этикеток, при этом каждая новая этикетка вставляется сразу после текущей.

Области используются для применения к разным частям этикетки разного форматирования (например, выравнивания текста, поворота и рамок). Области можно добавлять только при использовании расходного материла непрерывных этикеток в режиме автоматического определения длины (см. «Длина [этикетки](#page-57-3)» на стр. 49). При этом форматирование областей можно применять и к этикеткам предварительно заданного размера, имеющим предварительно определенные области.

**Примечание.** Если у этикетки несколько областей, им нельзя задавать фиксированную длину. Размер области зависит от количества введенной информации и использованного размера шрифта.

## <span id="page-57-1"></span>**Добавление этикетки или области**

**Чтобы добавить этикетку к файлу:**

- 1. Нажмите **ЭТИК**.
- 2. Выберите *Добавить*.

Новая этикетка помещается непосредственно после текущей этикетки. Ее номер отображается в правой верхней части сенсорного экрана. Каждая добавляемая этикетка будет относиться к тому же типу этикеток.

Если существующая этикетка имела несколько областей, добавленная этикетка будет иметь такое же количество областей, и сохраняется размер шрифта первой строки данных в каждой области.

#### **Чтобы добавить к этикетке область:**

- 1. Нажмите **FN** и **ЗОНА (FN + SHIFT + ЭТИК)**.
- 2. Выберите *Добавить*.

Новая область помещается непосредственно после текущей области. Ее номер отображается в правой верхней части сенсорного экрана. Размер шрифта, используемый для первой строки предыдущей области, переходит и на новую область.

На экране редактирования отображается только текущая область. Чтобы просмотреть этикетку целиком, используйте предварительный просмотр печати. Для ознакомления с информацией о порядке перемещения между областями см. «[Перемещение](#page-42-1) к области» на стр. 34.

## <span id="page-57-3"></span>**Длина этикетки**

По умолчанию для расходных материалов непрерывных этикеток длина этикетки определяется автоматически. Когда для длины выбран режим *Авто*, этикетка будет столь длинной, сколь это необходимо, чтобы уместить все введенные данные, но не более 1016 мм (40 дюймов). Можно задать для этикетки и фиксированную длину. У каждой этикетки в файле длина может быть разной.

**Примечание.** Для получения дополнительной информации об изменении единиц измерения длины см. раздел «Единицы [измерения](#page-17-1)» на стр. 9.

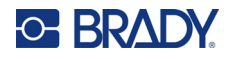

#### **Чтобы изменить длину этикетки:**

- 1. Нажмите клавишу **ЭТИК**.
- 2. Выберите **Длина**, а затем **Фиксированная**. Параметр *Длина* недоступен, если вы используете расходный материал этикеток предварительно заданного размера.
- 3. Введите требуемую длину этикетки в поле ввода.

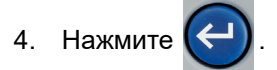

**Примечание.** Минимальные и максимальные значения для установленного материала отображаются слева и справа от поля ввода.

### <span id="page-58-0"></span>**Переход к этикетке или области**

#### **Чтобы перейти к другой этикетке:**

- 1. Нажмите клавишу **ЭТИК**.
- 2. Выберите **Перейти**, а затем введите номер нужной этикетки.
- $3.$  Нажмите

#### **Чтобы перейти в другую область этикетки с несколькими областями:**

**Примечание.** Области можно использовать только на расходном материале непрерывных этикеток.

- 1. Нажмите клавиши **FN** и **ЗОНА**.
- 2. Выберите **Перейти**, а затем введите номер нужной области.
- 3. Нажмите  $\left( \leftarrow$

#### *Клавиши быстрого доступа*

- Нажмите **СЛЕД. ЭТИК**, чтобы перейти к следующей этикетке в файле.
- Нажмите **FN** и **ПРЕД. ЭТИК**, чтобы перейти к предыдущей этикетке в файле.
- Нажмите **СЛЕД. ЗОНА**, чтобы перейти к следующей области на этикетке с несколькими настроенными областями.
- Нажмите **FN** и **ПРЕД. ЗОНА**, чтобы перейти к предыдущей области на этикетке с несколькими настроенными областями.
- Используйте клавишу *FN* в сочетании с навигационными клавишами. См. «[Перемещение](#page-42-1) [к области](#page-42-1)» на стр. 34 и «[Перемещение](#page-42-2) к этикетке» на стр. 34.

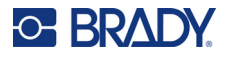

### <span id="page-59-0"></span>*Способы быстрого доступа на сенсорном экране*

Для перемещения между этикетками или областями коснитесь правого верхнего угла экрана. На экране появятся стрелки прокрутки.

- Используйте стрелки вверх и вниз, чтобы перейти к следующей или предыдущей этикетке в последовательности.
- Используйте стрелки вправо и влево, чтобы перейти к следующей области в последовательности.

Если на этикетке только одна область или в файле только одна этикетка, соответствующие стрелки будут недоступны.

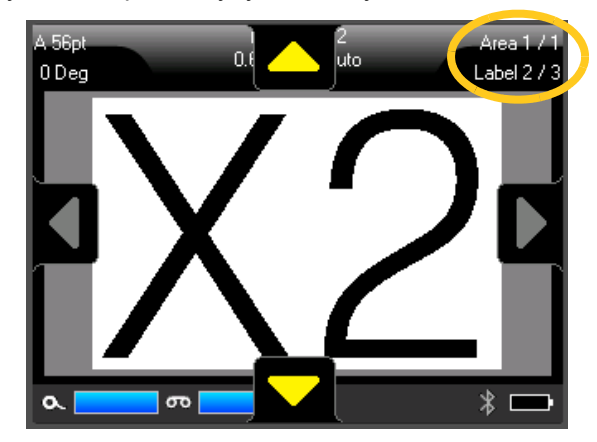

## **Удаление этикетки или области**

Если этикетка содержит несколько областей, при ее удалении все эти области также удаляются. При удалении области она удаляется с текущей этикетки. На остальных этикетках эта область не удаляется.

#### **Чтобы удалить этикетку или область:**

- 1. Перейдите [к этикетке](#page-58-0) или области, которую нужно удалить. См. «Переход к этикетке или [области](#page-58-0)» на стр. 50.
- 2. Нажмите **ЭТИК**, если требуется удалить этикетку, или нажмите **FN** и **ЗОНА**, если требуется удалить область.
- 3. Выберите пункт **Удалить**.
- 4. Появится запрос подтверждения. Выберите **Да**.

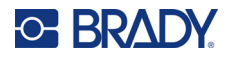

## **Дублирование этикетки или области**

При дублировании этикетки сохраняется все форматирование и содержание дублируемой этикетки. Если на этикетке имеется несколько областей, они также будут присутствовать на дублированной этикетке.

#### **Для дублирования этикетки выполните следующее.**

- 1. Перейдите к этикетке для дублирования. См. «Переход [к этикетке](#page-58-0) или области» на стр[. 50.](#page-58-0)
- 2. Нажмите **ЭТИК**.
- 3. Нажмите **Дубл**.

# **Форматирование этикеток и областей**

### **Выравнивание**

Выравнивание — это распределение данных относительно границ (отступов) этикетки или области. Есть два типа выравнивания: горизонтальное и вертикальное. Горизонтальное выравнивание (Выравнивание по горизонт.) распределяет данные относительно левой и правой границ этикетки или области, в то время как вертикальное (Выравнивание по вертик.) — относительно верхней и нижней границ. Выравнивание применяется ко всей области или этикетке. Его нельзя применить к отдельным строкам.

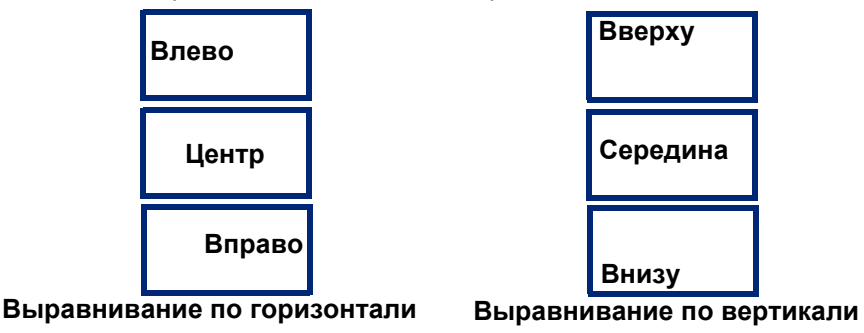

#### **Чтобы назначить способ выравнивания:**

- 1. Перейдите к этикетке или области, для которой нужно изменить выравнивание. См. «Переход [к этикетке](#page-58-0) или области» на стр. 50.
- 2. Откройте меню этикетки или области: нажмите **ЭТИК** или **FN** + **ЗОНА**.
- 3. Выберите **Выровнять по горизонтали** или **Выровнять по вертикали**.
- 4. Выберите необходимый способ горизонтального или вертикального выравнивания.

Каждая строка этикетки или области будет выровнена в соответствии с выбранным вариантом. При добавлении новой этикетки для нее сохраняются текущие параметры выравнивания, пока они не будут изменены. Разные способы выравнивания можно применять к отдельным этикеткам в одном файле или к разным областям одной этикетки.

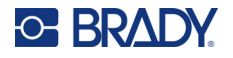

# <span id="page-61-0"></span>**Поворот**

При повороте данные этикетки или области поворачиваются против часовой стрелки, интервалами по 90°. Поворот применяется ко всем данным этикетки или области.

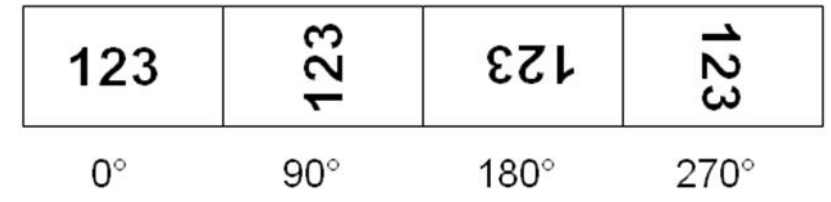

Если поворот задается для областей в отдельности, то нельзя задать его для всей этикетки разом.

Поворот нельзя задавать для каждой строки в отдельности. При добавлении новой области или этикетки она наследует параметры поворота, заданные для предыдущей области или этикетки.

#### **Чтобы повернуть данные:**

- 1. Перейдите к этикетке или области, которую нужно повернуть. См. «Переход [к этикетке](#page-58-0) или [области](#page-58-0)» на стр. 50.
- 2. Откройте меню этикетки или области: нажмите **ЭТИК** или **FN** + **ЗОНА**.
- 3. Выберите **Поворот** и укажите угол поворота.

Если для размера шрифта установлено значение *Авто*, размер поворачиваемых данных автоматически изменяется в соответствии с новой ориентацией этикетки. При использовании же фиксированного размера шрифта повернутые данные могут не уместиться на этикетке. В этом случае выводится сообщение об ошибке, в котором цитируется не уместившийся текст. Команда поворота отменяется, и поворота не происходит.

Поворот не отражается на экране редактирования, но в левом верхнем углу экрана указывается угол поворота. Чтобы увидеть сам поворот, см. раздел «[Предварительный](#page-48-2) просмотр» на стр. 40.

**Примечание.** Принтер автоматически настраивает поворот на основании расходного материала этикеток. Если вы переустановите расходный материал этикеток, будет восстановлена настройка по умолчанию для данного расходного материала этикеток.

## **Рамка**

Рамка (граница) может быть назначена для области или для этикетки целиком, но не для отдельных строк. Каждая этикетка в файле может иметь собственный вид рамки или не иметь рамки вообще. Если у этикетки есть области с заданными рамками, такой этикетке также можно назначить рамку.

**Примечание.** Рамки можно размещать только на непрерывных этикетках и нельзя размещать на этикетках предварительно заданного размера.

#### **Для добавления рамки выполните следующее.**

- 1. Перейдите к этикетке или области, где требуется разместить рамку. См. «[Переход](#page-58-0) [к этикетке](#page-58-0) или области» на стр. 50.
- 2. Откройте меню этикетки или области: нажмите **ЭТИК** или **FN** + **ЗОНА**.

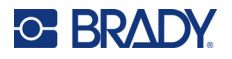

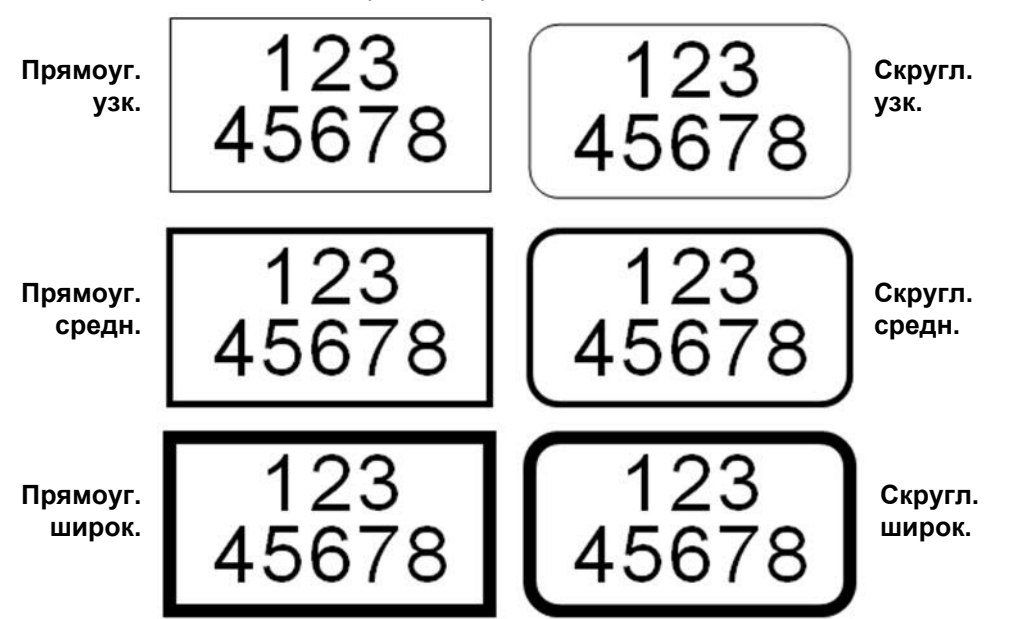

3. Нажмите **Рамка** и выберите тип рамки.

Рамки не отображаются на экране редактирования. Чтобы увидеть рамки этикетки или области, используйте предварительный просмотр печати. См. «[Предварительный](#page-48-2) просмотр» на стр. 40.

**Примечание.** Рамки не отображаются край к краю, но могут выглядеть немного смещенными от самого края этикетки.

#### **Чтобы удалить рамку:**

- 1. Перейдите к этикетке или области, содержащей рамку.
- 2. Откройте меню этикетки или области: нажмите **ЭТИК** или **FN** + **ЗОНА**.
- 3. Выберите **Рамка***, а* затем **Нет**.

### **Инверсия**

Функция инверсии меняет местами цвета переднего плана и фона для данных на этикетке на основании цвета риббона и установленного расходного материала этикеток. Например, черные буквы на желтом фоне, если применить инверсию, будут печататься желтыми буквами по черному фону.

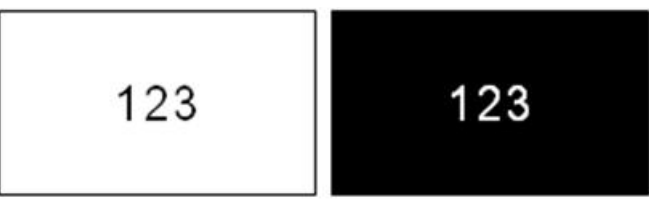

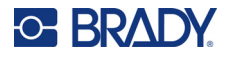

Инверсию можно применять к областям и этикеткам. При добавлении новой области или этикетки она наследует текущее состояние перемены.

**Примечание.** Эта функция доступна только в том случае, если в принтере установлен непрерывный материал. Инверсия не может применяться к штрихкодам и отдельным строкам текста.

**Чтобы применить инверсию к этикетке или области либо отменить ее, сделайте следующее:**

- 1. Откройте меню этикетки или области: нажмите **ЭТИК** или **FN** + **ЗОНА**.
- 2. Перейдите к пункту **Инверсия***, а* затем выберите **Вкл.** или **Выкл**.

### **Вертикальный текст**

При вертикальном расположении текста каждый символ помещается на строку ниже предыдущего.

**Пример.** Слово «WIRE» при отображении в виде вертикального текста будет выглядеть следующим образом:

W I R E

Вертикальное расположение можно применять только к области или этикетке. Его нельзя применить к отдельным строкам.

#### **Чтобы расположить текст вертикально:**

- 1. Перейдите к этикетке или области, где текст должен идти вертикально. См. «[Переход](#page-58-0) [к этикетке](#page-58-0) или области» на стр. 50.
- 2. Откройте меню этикетки или области: нажмите **ЭТИК** или **FN** + **ЗОНА**.
- 3. Перейдите к пункту **Вертикальный текст***, а* затем выберите **Вкл**. Текст будет отображаться вертикально.

#### **Чтобы отменить вертикальное расположение текста, вернув его к горизонтальному:**

- 1. Перейдите к этикетке или области, где текст расположен вертикально.
- 2. Откройте меню этикетки или области: нажмите **ЭТИК** или **FN** + **ЗОНА**.
- 3. Перейдите к пункту **Вертикальный текст***, а* затем выберите **Выкл**. Текст выравнивается в соответствии с заданным форматом.

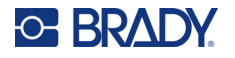

#### *Несколько вертикальных строк текста*

Если текст состоит более чем из одной строки, последующие строки отображаются вертикально, справа от первой строки.

**Примечание.** Выравнивание по вертикали и горизонтали, заданное до применения вертикального форматирования, остается в силе для вертикальных строк текста.

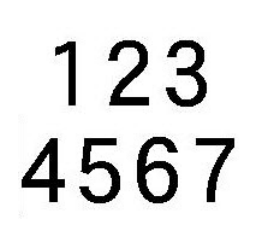

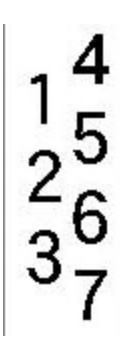

**Несколько строк перед включением вертикального расположения (автоматический подбор размера шрифта)**

**Несколько строк после включения вертикального расположения (автоматический подбор размера шрифта)**

#### *Ошибки при использовании вертикального текста*

Если в вертикальном тексте встречается штрих-код, или если высота этикетки недостаточна для размещения текста вертикально, отображается сообщение об ошибке. Нажмите **ВВОД**, чтобы убрать сообщение об ошибке. После этого текст в редакторе будет отображаться как раньше, вертикальное форматирование не применяется.

# <span id="page-64-0"></span>**Символы**

Принтер M710 содержит сотни символов, которые можно использовать самыми разными способами. Доступны следующие категории символов:

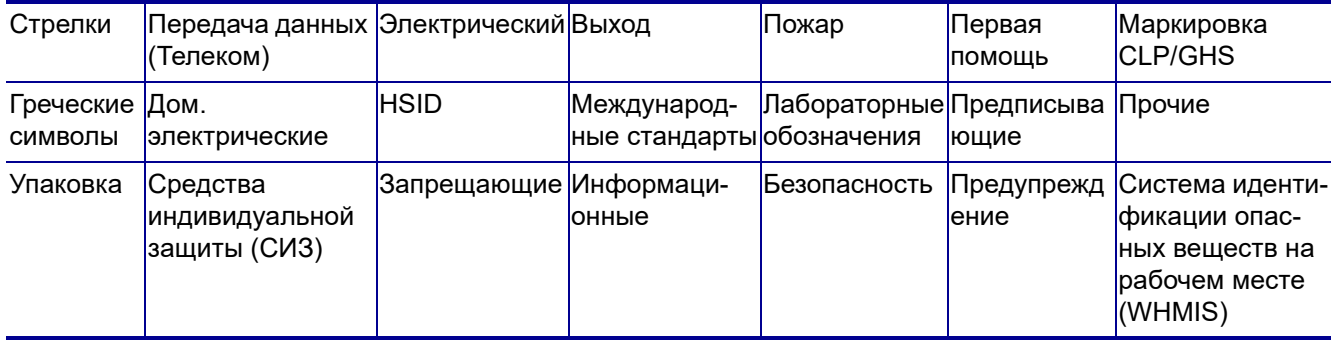

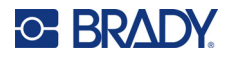

#### **Чтобы добавить символ на этикетку:**

- 1. Поместите курсор туда, где должен быть символ.
- 2. Нажмите **СИМВОЛ**.
- 3. Выберите категорию символов.

Появится таблица символов. Некоторые из таблиц довольно велики, и для просмотра всех символов в них потребуется прокрутка.

- 4. Выберите нужный символ.
- 5. Нажмите **( Э)** или **ВВОД**.

Символ будет отображен текущим размером шрифта.

#### **Чтобы удалить символ с этикетки:**

1. Поместите курсор справа от символа.

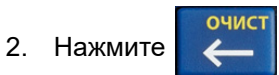

# <span id="page-65-1"></span><span id="page-65-0"></span>**Графика**

Графика — это символы, логотипы и иные художественные элементы, поступающие из внешнего источника, например с компьютера. Графические объекты должны иметь формат точечного рисунка (\*.bmp) и быть черно-белыми. Принтер автоматически изменяет размер графических изображений, однако важно держать их размер примерно равным размеру на печати — около 50,8 x 50,8 мм (2 x 2 дюйма). Размер импортируемого графического файла не должен превышать 40 КБ.

### **Импорт изображений**

Для добавления графики в принтер используется функция «Импорт». Эта функция появляется в меню «Файл» при подключении накопителя USB.

#### **Импорт графики в принтер:**

- 1. Загрузите графический объект с компьютера на USB-накопитель.
- 2. Вставьте в принтер USB-накопитель с графическим объектом.
- 3. Нажмите **FN** + **ФАЙЛ**.
- 4. Нажмите **Импорт**.
- 5. Выберите **Графика***,* а затем выберите изображение и нажмите .

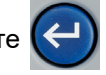

Графические файлы (.bmp) хранятся на принтере в особой папке, используемой функцией «Графика». Эта папка недоступна пользователям, поэтому при импорте графики экран места назначения не отображается. В отличие от символов, импортированная графика не

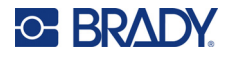

разделяется на категории. Однако изображения, использованные последними, отображаются в окне первыми.

Подробнее импорт файлов рассматривается в разделе «[Использование](#page-102-0) файлов с накопителя [USB»](#page-102-0) на стр. 94.

# **Добавление графики**

**Чтобы добавить пользовательское изображение на этикетку:**

- 1. Поместите курсор туда, где должно появиться изображение.
- 2. Нажмите **FN** и **ГРАФИКА**, чтобы просмотреть сохраненные на принтере изображения. **Совет.** Можно также коснуться верхней или нижней части сенсорного экрана, а затем коснуться пункта *Графика*.

Появится таблица с графическими объектами, в которой последние использованные элементы отображаются первыми.

3. Выберите требуемое изображение и нажмите  $\left\langle \leftarrow \right\rangle$  или просто дважды коснитесь

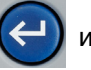

изображения.

**Примечание.** Графический объект отобразится в том же размере, что и шрифт.

# <span id="page-66-0"></span>**Дата и время**

Принтер автоматически вставляет текущую дату или текущее время с использованием текущего значения системных часов на момент печати, а также формата даты и времени, определенного в функции «Настройка». (Подробнее см. «Дата и [время](#page-18-0)» на стр. 10.)

**Чтобы на каждую этикетку вставлялись текущая дата или текущее время, сделайте следующее:**

- 1. Расположите курсор в том месте этикетки, где нужно вставить дату или время.
- 2. Нажмите **ДАТА** или **ВРЕМЯ**.

Дата и время отображаются в формате, выбранном на экране редактирования (например, мм/дд/гг или ЧЧ:ММ). Чтобы увидеть реальное текущее значение даты или времени, используйте предварительный просмотр (см. «[Предварительный](#page-48-2) просмотр» на стр. 40).

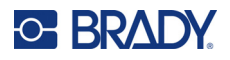

# <span id="page-67-2"></span><span id="page-67-1"></span>**Международные символы**

Принтер M710 содержит сотни используемых в разных странах символов с соответствующими диакритическими знаками.

**Чтобы добавить международный символ на этикетку:**

- 1. Поместите курсор туда, где требуется вставить международный символ.
- 2. Нажмите кнопку *международных символов*, чтобы открыть список символов.

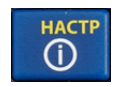

- 3. Прокрутите список, чтобы найти нужный символ.
- 4. Перетащите полосу прокрутки на экране, чтобы прокрутить список символов. Коснитесь

требуемого символа и нажмите  $\left\langle \right. \right. \left\langle \right. \right.$  или просто дважды коснитесь символа. Символ будет отображен текущим размером шрифта.

# <span id="page-67-3"></span><span id="page-67-0"></span>**Буквы с диакритическими знаками**

В одних случаях буквы с диакритическими знаками доступны прямо на клавиатуре, а в других случаях необходимо ввести диакритический знак, а затем букву, к которой он относится. То, какие буквы с диакритическими знаками доступны на клавиатуре, зависит от региона, в котором был приобретен принтер.

## **Символ на клавиатуре**

Если вы находитесь в регионе, где на клавиатуре есть буквы с диакритическими знаками, просто введите букву, если она белого цвета, или нажмите FN, а затем букву, если она оранжевого цвета.

Чтобы ввести букву, отображаемую на клавише белым цветом, нажмите данную клавишу.

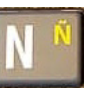

Нажмите SHIFT, а затем клавишу, чтобы изменить регистр (n вместо N).

Чтобы ввести букву, отображаемую на клавише оранжевым цветом, нажмите FN, а затем соответствующую клавишу.

Нажмите FN + SHIFT, а затем соответствующую клавишу для изменения регистра (ñ вместо Ñ).

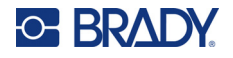

## **Комбинации клавиш**

Чтобы добавить диакритический знак к букве, нажмите клавишу с этим знаком, а затем введите букву.

Например, для ввода буквы Ü нажмите FN  $\sim$  , а затем U.

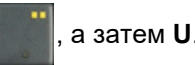

**Совет.** Диакритические знаки, которые могут сочетаться с буквами, обычно закреплены за клавишами, где есть только диакритические знаки. Надстрочные знаки обычно располагаются на клавише выше, а подстрочные знаки — ниже.

Для ознакомления с дополнительной информацией о комбинациях клавиш для клавиш, на которых размещены несколько знаков или символов, см. «Клавиши с [несколькими](#page-40-2) символами» на стр[. 32.](#page-40-2)

# <span id="page-68-1"></span><span id="page-68-0"></span>**Штрихкод**

Штрихкоды создаются в соответствии со стандартными символиками. Типовой штрихкод состоит из вертикальных линий (штрихов) и пробелов различной ширины, в зависимости от введенного текста. Он также может включать «понятный для человека текст». Понятный для человека текст — это данные, закодированные в штрихкоде. Поскольку люди не умеют считывать штрихи и пробелы, к штрихкоду можно добавить сам текст, на основе которого создан штрихкод.

Элементы штрихкодов поддерживают только вертикальное изменение размера (высоты). Ширина штрихкода зависит от данных и символики и не может быть изменена. Однако ширину некоторых штрихкодов (в зависимости от используемой символики) можно изменять путем изменения соотношения и плотности штрихкода.

Данные штрихкода могут быть на той же строке, что и другие данные (текст или символы). Размещать штрихкод на отдельной строке не обязательно. Если штрихкод размещается на той же строке, что и текст, он не заменит собой его, а будет размещен рядом. Любой текст, который делит строку со штрихкодом, будет выровнен по базовой линии штрихкода.

## **Параметры штрихкода**

Для создания штрихкода нужно знать, какую символику и какие значения параметров следует использовать.

**Примечание.** Дополнительные типы штрихкодов поддерживаются в программном обеспечении Brady Workstation и в приложении «Экспресс-этикетки Brady».

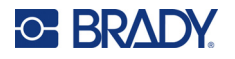

#### **Чтобы перейти к настройкам штрихкода:**

- 1. Нажмите **ЭТИК**.
- 2. Перейдите к пункту **Штрихкод** и выберите его. (Для получения справки по навигации см. «[Меню](#page-38-0)» на стр. 30.)
- 3. Введите нужные параметры. Для ознакомления с информацией о том, как использовать этот экран, см. «Экраны [настроек](#page-39-1)» на стр. 31.
	- **Символика.** Это самое верхнее поле в левом верхнем углу. Выберите тип штрихкода, который требуется использовать на этикетке.
	- **Высота** (или **Макс. высота**)**:** высота штрихкодов может быть разной. Для большинства символик можно указывать точную высоту с минимальным значением 2,54 мм (0,1 дюйма). Для символик, состоящих из маленьких квадратиков (например, Data Matrix), указывается максимальная высота.
	- **Ширина полос:** данный параметр изменяет толщину полос и свободных промежутков штрихкода (то есть отвечает за удлинение или укорачивание штрихкода). Устанавливайте ширину в пикселях (точках) самой узкой полосы штрихкода. (Недоступно для некоторых символик, таких как QR и Data Matrix.)
	- **Отношение.** Отношение штрихкода представляет собой отношение ширины узких и широких элементов — штрихов и пробелов. (Доступно только для некоторых символик штрихкодов.)
	- **Удобочитаемость.** Понятный для человека текст это данные, закодированные в штрихкоде. Поскольку человек не может читать штрихи и пробелы, можно отображать на этикетке реальный текст, из которого составляется штрихкод. Текст, предназначенный для прочтения человеком, можно помещать внизу или вверху символа штрихкода, а можно не использовать совсем. (Недоступно для некоторых символик, таких как QR и Data Matrix.)

Для большинства символик: если вы решили отображать удобочитаемый текст, становится доступным поле размера текста. (Размер шрифта не отображается для некоторых символик, таких как EAN и UPC.) Выберите размер удобочитаемого текста штрихкода.

- **Контрольный символ:** контрольный символ используется для обнаружения ошибок в штрихкоде. Он состоит из одного символа, рассчитываемого по другим символам в штрихкоде. Для включения данной функции устанавливайте флажок *Контрольный символ*. Данное поле доступно лишь в том случае, если выбранная символика поддерживает контрольные символы. (Доступно только для некоторых символик штрихкодов.)
- 4. По окончании нажмите **ОК** на сенсорном экране.

# **Добавление штрихкода**

Клавиша штрихкода действует как переключатель между штрихкодом и текстом. Первое нажатие включает, а второе отключает его.

#### **Чтобы добавить штрихкод, выполните следующее.**

1. Пометите курсор туда, где должен быть штрихкод. См. «[Позиционирование](#page-52-2) курсора» на стр[. 44.](#page-52-2)

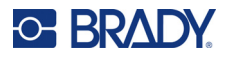

- 2. Нажмите ...
- 3. Введите значение штрихкода. Необходимые действия варьируют в зависимости от типа штрихкода.
	- **Линейные штрихкоды (большинство символик):** штрихкод отображается на экране по мере ввода данных.
		- a. Введите значение. На приведенной ниже иллюстрации показаны штрихкод, помещенный в строку текста, а под штрихкодом — удобочитаемый текст.

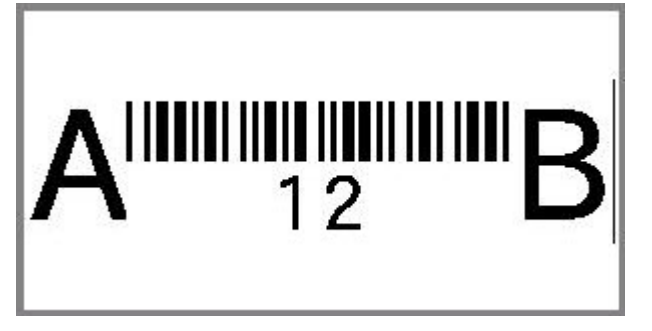

Если для удобочитаемого текста была выбрана настройка *Нет*, данные штрихкода будут отображаться в середине штрихкода по мере ввода, но не будут видны после завершения ввода.

b. По окончании ввода штрихкода нажмите . Вы можете добавить текст

и другие элементы на этикетку в обычном порядке.

- **2-мерные штрихкоды, например Data Matrix и QR:** на принтере отображается форма ввода данных для значения штрихкода. Введите значение, а затем нажмите **ОК**.
- **Примечание.** Чтобы ввести буквы с диакритическими знаками (например, Ã или Ë), нужно ввести основную букву, а затем выбрать знак с помощью навигационных клавиш.

### **Редактирование данных штрихкода**

#### **Чтобы изменить данные штрихкода:**

- 1. Поместите курсор на штрихкод. Автоматически включится режим штрихкода.
- 2. Введите текст для штрихкода.

Режим штрихкода автоматически выключится, когда курсор перейдет за последний символ штрихкода или когда вы нажмете *ОК* для 2-мерного штрихкода.

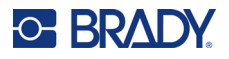

# <span id="page-71-1"></span><span id="page-71-0"></span>**Сериализация (последовательные данные)**

При использовании клавиши *СЕРИЯ* на этикетки автоматически добавляется ряд последовательных чисел или букв. При этом на каждую этикетку автоматически помещается следующее по указанному порядку число или буква. Число создаваемых этикеток определяется введенными значениями последовательности и отображается в правом верхнем углу сенсорного экрана. Для просмотра последовательности перед печатью используйте предварительный просмотр. См. «[Предварительный](#page-48-2) просмотр» на стр. 40.

Последовательности можно комбинировать с другими данными на этикетке. Все данные, отображаемые на этикетке, которая включает последовательность, будут повторяться на каждой этикетке вместе с последовательными данными.

## **Как работает сериализация**

Генерирование серийных номеров распространяется на цифры от 0 до 9 и буквы от A до Z. Эта операция может быть простой или связанной, при этом на этикетке допускается не более двух последовательностей.

**Примечание.** Сгенерированное серийное значение можно включить в штрихкод.

Серийный номер описывается начальным значением, конечным значением и приращением. Начальное значение — это число, буква или комбинация чисел и букв, с которой начинается последовательность. Конечное значение — точка, где последовательность завершается.

Приращение — это значение, добавляемое к предыдущему номеру последовательности для получения следующего. Значение 0 в качестве приращения использовать нельзя. Например, при начальном значении 1, конечном значении 25 и приращении 4 последовательность будет 1, 5, 9, 13, 17, 21, 25.

## **Примеры сериализации**

## *Простой пример*

В простой сериализации последовательность проходит по всему диапазону цифр (от 0 до 9) или букв (от A до Z), по одной цифре/букве на каждую этикетку.

#### **Пример.**

Начальное значение.1 Конечное значение:10 Приращение:1 Результат:1, 2, 3, 4, 5, 6, 7, 8, 9, 10

### *Простой буквенно-цифровой пример*

В рамках одной последовательности можно объединять цифры и буквы. Когда самый правый символ начального значения достигает своего максимума (9 или Z), увеличивается символ слева от него, а сам правый символ сбрасывается в начальное значение (0 или A).
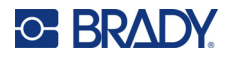

#### Пример.

Начальное значение. А1 Конечное значение: D4 Приращение: 1 Результат: A1...A9, B0...B9, C0...C9, D0...D4

#### Пример расширенной независимой сериализации

В сериализации с несколькими последовательностями, где второй набор значений НЕ зависит от первого (т. е. флажок Связанная НЕ установлен), обе последовательности увеличиваются независимо друг от друга.

Пример. Две последовательности, которые увеличиваются независимо друг от друга:

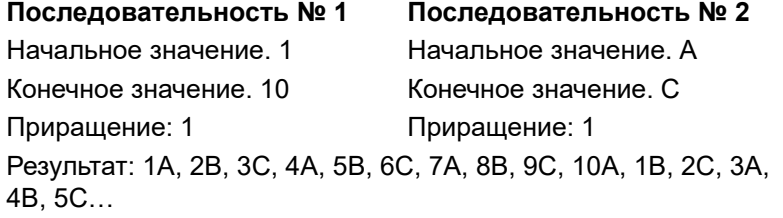

### <span id="page-72-0"></span>Пример расширенной зависимой сериализации

В сериализации с несколькими «связанными» последовательностями (флажок Связанная установлен) второй набор значений зависит от первого. Вторая последовательность остается на начальном значении, пока не завершится первая, после чего вторая переходит на следующее значение.

Пример. Две последовательности, которые увеличиваются независимо друг от друга.

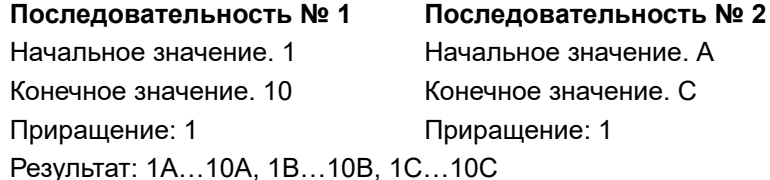

### <span id="page-72-1"></span>Добавление сериализации

#### Чтобы добавить на этикетку серийный номер:

- 1. Поместите курсор туда, где должен быть номер.
- 2. Нажмите СЕРИЯ.
- 3. Введите значения для первой (или единственной) последовательности.
	- В поле Начальное значение введите начальное значение последовательности. Если начальное значение меньше конечного, последовательность будет убывающей.
	- В поле Конечное значение введите конечное значение последовательности.
	- В поле Приращение введите величину, прибавляемую к каждому значению в  $\bullet$ последовательности. Например, реализация последовательности, начинающейся с 1 и имеющей приращение 2, будет выглядеть так: 1, 3, 5, 7, 9 и т. д.

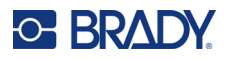

- 4. Для простой последовательности нажмите ОК, и все готово. Если вы хотите добавить вторую последовательность, продолжите. Остальные шаги позволят создать на этикетках одну сложную последовательность. Для ознакомления с информацией о том, как сделать так, чтобы две последовательности отображались в разных местах этикетки, см. «Чтобы добавить несколько последовательностей, отображаемых в разных местах этикетки, сделайте следующее:» на стр. 65.
- 5. Установите флажок Добавить последовательность 2.
- 6. В разделе Последовательность № 2 введите Начальное значение, Конечное значение и Приращение.
- 7. Если вы хотите, чтобы значения увеличивались зависимо, как описано в разделе «Пример расширенной зависимой сериализации» на стр. 64, выберите Связанная.
- 8. Нажмите ОК. Последовательность будет размещена на этикетках, а общее количество этикеток будет отображаться в правом верхнем углу сенсорного экрана.

Примечание. Связанные последовательности не обязательно должны быть в одном месте этикетки. Их можно разместить в разных местах. См. ниже.

#### <span id="page-73-0"></span>Чтобы добавить несколько последовательностей, отображаемых в разных местах этикетки, сделайте следующее:

- 1. Поместите курсор в том месте этикетки, где должна отображаться первая последовательность.
- 2. Нажмите СЕРИЯ.
- 3. Введите значения для первой последовательности.
	- В поле Начальное значение введите начальное значение последовательности. Если начальное значение меньше конечного, последовательность будет убывающей.
	- В поле Конечное значение введите конечное значение последовательности.
	- В поле Приращение введите величину, прибавляемую к каждому значению в последовательности. Например, реализация последовательности, начинающейся с 1 и имеющей приращение 2, будет выглядеть так: 1, 3, 5, 7, 9 и т. д.
- 4. Нажмите ОК чтобы вернуться к экрану редактирования.
- 5. На экране редактирования перейдите (поместите курсор) туда, где на этикетке должна быть следующая последовательность.
- 6. Нажмите СЕРИЯ. Значения из первой последовательности уже заполнены.
- 7. Установите флажок Добавить последовательность 2.
- 8. В поле «Последовательность № 2» введите начальное и конечное значения для этой последовательности, а также шаг.
- 9. Нажмите ОК.

### Редактирование последовательности

Последовательность серийных номеров можно изменить после создания последовательности.

#### Чтобы изменить последовательность:

1. Нажмите СЕРИЯ.

На сенсорном экране появятся текущие значения последовательности.

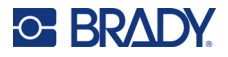

- 2. Выбирайте поля со значениями, которые нужно изменить, и вводите новые значения.
- 3. По завершении нажмите ОК.

#### Чтобы удалить последовательность, сделайте следующее:

В редакторе поместите курсор справа от какого-либо значения в последовательности и нажмите клавишу «забой».

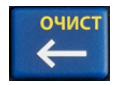

## <span id="page-74-1"></span>Список (импорт данных)

Функция списка позволяет получить несколько этикеток с переменной информацией на основе одной отформатированной этикетки (главного документа) и структурированного источника данных.

Источник данных (или база данных) — это коллекция организованных, связанных данных. Она часто имеет вид таблицы, содержащей поля (столбцы) и записи (строки). Поле — это одна из категорий информации для каждой записи, а запись - это комбинация всех полей для одной этикетки.

Например, если вы собираетесь печатать метки активов, они могут включать информацию о номере актива, серийном номере, отделе и марке. Данные по каждому активу будут находиться в одной строке, а в столбцах будут указаны номер актива, серийный номер, отдел и марка.

Когда выполняется объединение, система создает этикетку для каждой записи (строки) в источнике данных. Данные из каждого столбца размещаются в отдельной области на этикетке.

### <span id="page-74-0"></span>Настройка источника данных

Источник данных должен представлять собой файл .csv, созданный в приложении электронных таблиц или баз данных на компьютере и импортированный в принтер M710 с помощью USBнакопителя. Создать файл csv можно также прямо на принтере. Если файл .csv был создан на компьютере, для использования функции «Список» его нужно импортировать в принтер. Об импорте файлов с помощью USB-накопителя см. раздел «Использование файлов с накопителя USB» на стр. 94.

#### Чтобы создать источник данных прямо на принтере, сделайте следующее:

- 1. Нажмите СПИСОК.
- 2. Нажмите Создать.
- 3. Введите количество полей (столбцов), которое будет содержать источник данных. В нашем примере с бирками активов у вас будут четыре поля: артикул, значение штрихкода, подразделение и название компании.
- 4. Нажмите Продолжить.

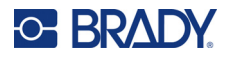

Указанное количество полей будет отображено в верхней части экрана в виде желтых и синих квадратов. Синее поле является текущим. В сером квадрате отображается номер записи по мере ввода данных в источник.

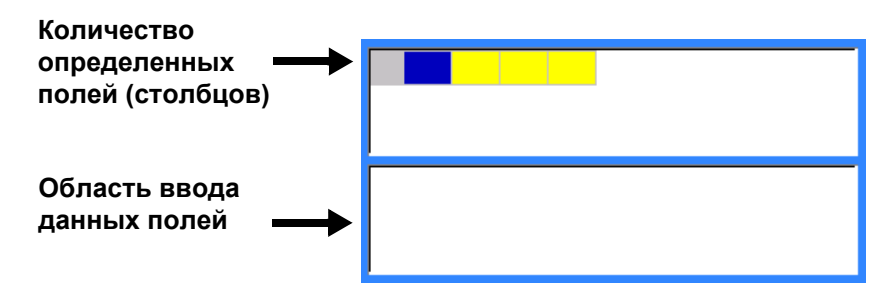

<span id="page-75-0"></span>5. С помощью навигационных клавиш или двойного касания выберите поле, где нужно ввести данные.

Выбранное поле станет синим, что указывает на активное поле, в котором вводятся данные.

<span id="page-75-1"></span>6. Введите данные для этого конкретного поля, а затем нажмите .

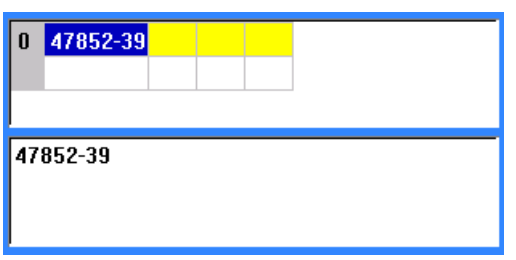

- 7. Когда все данные для строки будут введены, выберите **Далее**, чтобы перейти к следующей строке.
- 8. Повторите шаги [5](#page-75-0) и [6](#page-75-1) для каждого поля, куда нужно ввести данные. Для ознакомления с информацией о порядке перемещения между строками, а также добавления и удаления строк см. «Работа со [строками](#page-76-0) данных» на стр. 68.
- <span id="page-75-2"></span>9. По окончании выберите **Сохранить**. Принтер предложит следующие варианты.
	- **Внутренняя память:** сохранение файла в принтере. Для ознакомления с подробной информацией о порядке присвоения имен файлам и навигации по папкам см. «[Сохранение](#page-97-0) файла» на стр. 89.
	- **Внешний накопитель:** сохранение файла на накопителе USB, вставленном в принтер.
	- **Отмена:** отмена сохранения файла и возврат к редактору данных с нетронутыми данными.
- 10. Чтобы выйти из источника данных, нажмите клавишу «забой».

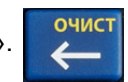

Появится сообщение с вопросом о том, требуется ли выполнить выход без сохранения.

• Если вы только что сохранили файл или если вы хотите начать с начала без сохранения, нажмите *Да*. Файл закроется без сохранения.

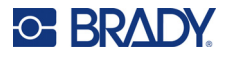

- Если файл еще не сохранен, нажмите *Нет*. Принтер вернется к функции «Сохранить». См. шаг [9.](#page-75-2)
- **Примечание.** Если не ясно, сохранен ли файл, нажмите *Нет*. Затем, если вы видите имя файла в списке файлов, выберите его имя (чтобы выделить) и нажмите Enter (Ввод). Появится сообщение, указывающее, что файл уже существует. Нажмите *Да*, чтобы заменить файл. Так можно быть уверенным, что файл сохранен. Вы вернетесь в редактор.
	- Выберите *Отмена*, если не хотите пока выходить из базы данных.

#### <span id="page-76-0"></span>*Работа со строками данных*

#### **Чтобы перейти от одной строки данных к другой:**

• Выберите **Далее**, чтобы двигаться вперед, или **Предыдущ.**, чтобы двигаться назад по строкам данных.

#### **Чтобы вставить строку между двумя имеющимися:**

- 1. Выберите любое поле в строке под той строкой, которая будет вставлена.
- 2. Нажмите **Вставить**. Выбранная строка переместится вниз, а над ней будет вставлена пустая строка.

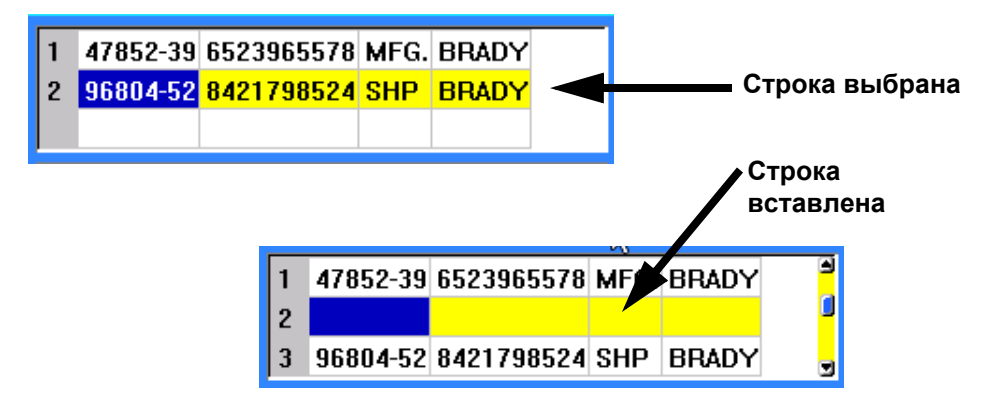

#### **Чтобы удалить строку из источника данных:**

- 1. Выберите любое поле в строке, которую нужно удалить.
- 2. Нажмите **Удалить**.

### **Объединение файлов**

Поля из источника данных объединяются с нужными областями, определенными на этикетке.

#### **Чтобы выполнить слияние источника данных с этикеткой:**

1. Создайте или откройте этикетку, куда нужно поместить информацию из источника данных.

Если вы используете расходный материал этикеток предварительно заданного размера, вы должны выбрать расходный материал с предварительно определенными областями. Если используется расходный материал непрерывных этикеток, лучше

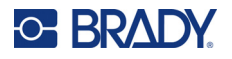

всего создавать области до начала объединения, хотя программное обеспечение предложит добавить области во время объединения. См. «[Добавление](#page-57-0) этикетки или [области](#page-57-0)» на стр. 49.

- 2. Когда этикетка отображается на экране редактирования, нажмите **СПИСОК**.
- 3. Нажмите **Объединение**.
- 4. Выберите **Внутренняя память** или **Внешний накопитель**, чтобы указать, где находится источник данных.
- 5. Выберите файл источника данных и нажмите  $\leftrightarrow$ . Для получения справки о порядке навигации по файлам и папкам см. [Глава](#page-97-1) 6: «[Управление](#page-97-1) файлами» на стр. 89.
- 6. Если этикетка не содержит столько определенных областей, сколько имеется полей (столбцов) в источнике данных, программное обеспечение предупредит вас и даст возможность добавить дополнительные области.
	- Нажмите *Добавить*, если вы хотите, чтобы принтер определил на этикетке столько областей, сколько полей (столбцов) имеется в источнике данных. По завершении слияния можно вернуться к этикетке и отформатировать добавленные области.

Данные из файла источника данных будут объединены с этикеткой. Каждое поле отображается в отдельной области одной этикетки. Каждая запись (строка данных) отображается на другой этикетке.

• Нажмите *Игнорировать*, если не хотите добавлять области.

Поля из источника данных последовательно объединяются с этикеткой в зависимости от количества областей, определенных на этикетке. Если в источнике данных 4 поля, а на этикетке только две области, с этикеткой будут объединены два первых поля. Остальные поля будут проигнорированы и не появятся на этикетке. (Если вы хотите выбрать поля, которые требуется объединить в этикетку, используйте функцию расширенного объединения, описанную ниже.)

### *Расширенное объединение*

Используйте функцию расширенного объединения, когда в вашей базе данных больше полей (столбцов), чем областей на этикетке, и вы хотите контролировать, какие поля и в каком порядке будут использоваться.

#### **Чтобы выполнить слияние только некоторых полей источника данных:**

**Примечание.** Если вы не хотите использовать все столбцы данных, лучше заранее задать нужное количество областей на этикетке. См. «[Добавление](#page-57-0) этикетки или [области](#page-57-0)» на стр. 49.

- 1. Когда этикетка загружена в редактор, нажмите клавишу **Список**.
- 2. Нажмите **Расш. объединение**.
- 3. Выберите **Внутренняя память** или **Внешний накопитель**, чтобы указать, где находится источник данных.
- 4. Выберите файл источника данных и нажмите  $\leftrightarrow$ . Для получения справки о порядке навигации по файлам и папкам см. [Глава](#page-97-1) 6: «[Управление](#page-97-1) файлами» на стр. 89.

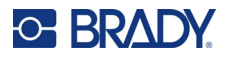

5. На экране появится форма для назначения полей (столбцов) областям на этикетке. Для каждого столбца в файле данных отображается одна область. Ваши этикетки могут иметь меньшее или большее количество областей. В каждом поле укажите, какой столбец (1, 2, 3 и т. д.) данных должен быть помещен в соответствующую область на этикетке.

Если у вас больше столбцов данных, чем нужно, просто заполните столько областей, сколько требуется. Например, если у вас есть 4 столбца данных, но вы хотите использовать только 2 (и иметь 2 области на этикетке), то заполните первые 2 области. На следующем этапе вы можете указать принтеру не добавлять области на этикетку.

- 6. Если какие-либо записи в файле данных являются пустыми (без данных), для этой записи будет напечатана пустая этикетка. Если вы не хотите, чтобы печатались пустые этикетки, установите флажок **Игнорировать пустые этикетки**.
- 7. Нажмите **ОК**.
- 8. Если этикетка не содержит такое же количество определенных областей, сколько имеется столбцов в источнике данных, программное обеспечение предупредит вас и даст возможность добавить дополнительные области.
	- Нажмите *Добавить*, если вы хотите, чтобы принтер определил на этикетке столько областей, сколько столбцов имеется в источнике данных. По завершении слияния можно вернуться к этикетке и отформатировать добавленные области.

Данные из файла источника данных будут объединены с этикеткой. Каждый столбец отображается в отдельной области одной этикетки. Каждая запись (строка данных) отображается на другой этикетке.

• Нажмите *Игнорировать*, если не хотите добавлять области.

Поля из источника данных объединяются в этикетку в зависимости от количества областей, определенных на этикетке. Если в источнике данных четыре столбца, а на этикетке определены только две области, с этикеткой будут объединены столбцы, указанные для двух первых областей. Остальные столбцы будут игнорироваться и не появятся на этикетке.

### **Редактирование источника данных**

Вводить все записи в источник данных за один раз не требуется. Можно добавлять записи в сохраненный источник данных по мере необходимости.

#### **Чтобы добавить записи в существующий источник данных:**

- 1. Нажмите **СПИСОК**.
- 2. Нажмите **Правка**.
- 3. Выберите **Внутренняя память** или **Внешний накопитель**, чтобы указать, где находится источник данных.
- 4. Выберите файл источника данных.
- 5. Введите данные о полях и записях, как описано в разделе «[Настройка](#page-74-0) источника [данных](#page-74-0)» на стр. 66.

#### **Чтобы изменить уже имеющиеся в источнике данные:**

- 1. Выберите поле, которое нужно изменить, и внесите изменения как при обычном редактировании. (См. «[Редактирование](#page-52-0) текста» на стр. 44.)
- 2. По завершении сохраните данные.

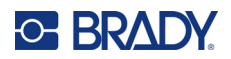

# **5 Типы этикеток**

Типы этикеток представляют собой шаблоны для создания и разметки этикеток для конкретных областей применения. Для некоторых типов этикеток требуются специальные расходные материалы этикеток. Ниже перечислены типы этикеток, доступные при нажатии клавиши **ТИП ЭТИК**:

- «[Общее](#page-79-0)»
- «[Кабельный](#page-80-0) маркер»
- «[Бирки](#page-81-0)»
- «[Клеммная](#page-83-0) панель, патч-панель, 66-блок»
- «[Разметочная](#page-84-0) плита»
- «110-блок, Блок обмена двоичной [информацией](#page-85-0)»
- «[Флакон](#page-88-0)»
- «DesiStrip ([маркировочная](#page-89-0) полоса)»
- «[Электрический](#page-89-1) щиток»
- «Шаблоны [безопасности](#page-91-0) (для Северной Америки)»
- «Общие [шаблоны](#page-92-0) (для Европы)»
- «Стандартный маркер [трубопровода](#page-92-1)»
- «Лента со [стрелками](#page-94-0)»
- «Рулонный маркер [трубопровода](#page-95-0)»

В зависимости от выбранного приложения появляется подменю или диалоговое окно, в котором необходимо ввести данные для автоматического форматирования определенного типа этикеток.

Имя текущего типа этикеток отображается на сенсорном экране непосредственно над изображением этикетки.

### <span id="page-79-0"></span>**Общее**

Тип этикеток *Общее* содержит стандартные функции и форматы, используемые для большинства этикеток общего характера, но не имеет шаблонов, как другие типы этикеток.

См. [Глава](#page-51-0) 4: [Редактирование](#page-51-0) этикеток на принтере, начиная со стр[. 43](#page-51-0), для ознакомления с инструкциями по использованию инструментов редактирования для категории этикеток *Общее*.

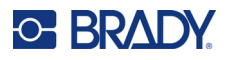

## <span id="page-80-0"></span>**Кабельный маркер**

Тип этикеток *Кабельный маркер* разработан так, чтобы введенные данные повторялись по всей длине этикетки. Данные повторяются максимально возможное количество раз с учетом выбранного размера шрифта и провода.

Для этикеток типа кабельных маркеров можно использовать расходные материалы этикеток предварительно заданного размера, самоламинирующихся и непрерывных этикеток.

#### **Для создания этикетки типа кабельного маркера сделайте следующее:**

- 1. Нажмите **ТИП ЭТИК**.
- 2. Выберите **Кабельный маркер**.
- 3. Выберите диаметр провода и длину кабельного маркера.

**Примечание.** Размер этикетки является фиксированным и рассчитывается на основе диаметра провода и длины, указанных в подменю, даже при использовании непрерывного материала.

4. Введите данные.

Данные на этикетке типа кабельного маркера повторяются столько раз, сколько возможно для установленной длины этикетки и используемого размера шрифта. Чем меньше размер шрифта, тем большее число раз повторяются данные.

$$
\begin{array}{|c|c|}\n\hline\n & 12345 \\
 & 12345 \\
 & 12345 \\
 & 12345 \\
 & 12345 \\
 & 12345 \\
\hline\n\end{array}
$$

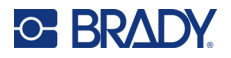

Если нажать клавишу **ВВОД**, чтобы начать новую строку текста, под каждой повторенной строкой на этикетке появится пустое место, в котором будет повторяться текст со второй строки по мере его ввода.

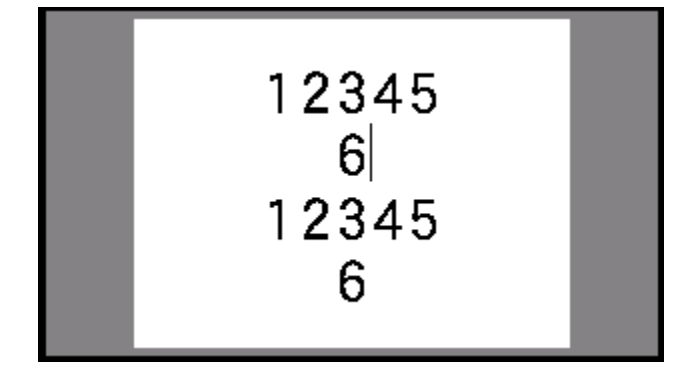

## <span id="page-81-0"></span>**Бирки**

Этикетка типа бирки оборачивается вокруг провода или кабеля, а ее концы соединяются друг с другом, образуя бирку. Этикетки типа бирок предназначены для работы с расходным материалом непрерывных этикеток и с особыми этикетками предварительно заданного размера с несколькими областями.

#### **Чтобы создать этикетку типа бирки, сделайте следующее:**

- 1. Нажмите **ТИП ЭТИК**.
- 2. Нажмите **Бирки**. На принтере появится экран настроек для бирок.
- 3. Выберите нужный макет.
- 4. Если установлен расходный материал непрерывных этикеток, в поле **Длина бирки** укажите длину бирки (той ее части, которая будет содержать текст).

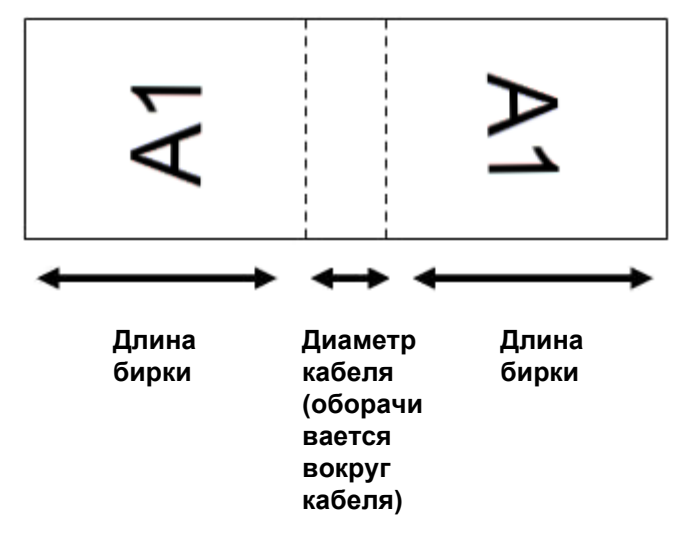

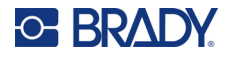

5. В поле **Диаметр кабеля** введите диаметр провода или кабеля, к которому будет прикрепляться бирка.

Допустимый диаметр — от 6,4 до 203 мм (от 0,25 до 8 дюймов). При вводе диаметра провода или кабеля система автоматически рассчитывает дополнительную длину этикетки, необходимую для полного оборота вокруг провода или кабеля, с оставлением дополнительного материала этикетки для бирки.

6. При желании поверните данные. В предлагаемых макетах текст ориентирован параллельно проводу или кабелю. Если вы хотите повернуть текст на 90º, установите флажок **Повернуть**.

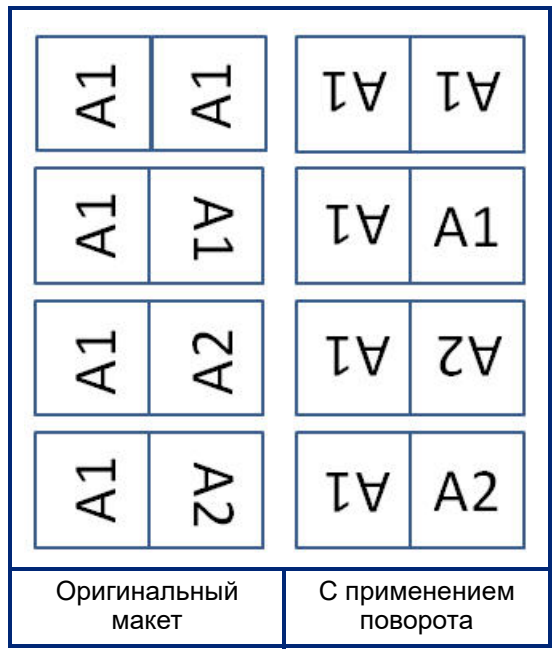

- 7. По завершении нажмите **ОК**.
- 8. На экране редактирования введите текст, который должен отображаться на бирке. В зависимости от выбранного макета вам, возможно, придется перейти ко второй области, чтобы ввести весь текст.
	- Если выбранный макет предусматривает использование одного и того же текстового элемента на обеих сторонах бирки, принтер автоматически повторяет введенный текст во второй области, повернутой в соответствии с предварительно определенным макетом.
	- Если в выбранном макете используется разный текст на каждой стороне бирки, введите текст в первой области, а затем перейдите ко второй области и введите текст для нее. В правой верхней части сенсорного экрана указано, какая область видна в данный момент. Для перемещения между областями используйте клавиши СЛЕД. ЗОНА и FN + ПРЕД. ЗОНА. См. «Переход [к этикетке](#page-58-0) или области» на стр. 50.
- 9. Нажмите **ПРОСМОТР**, чтобы просмотреть этикетки перед печатью.

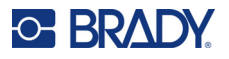

## <span id="page-83-0"></span>**Клеммная панель, патч-панель, 66-блок**

Типы этикеток *Клеммная панель*, *Патч-панель* и *66-блок* предназначены для использования с расходным материалом непрерывных этикеток. Если расходный материал непрерывных этикеток не установлен, эти типы этикеток в меню не отображаются. Для сохранения правильного расстояния или добавления этикетки перед обрезкой можно отключить подачу для резки после печати.

**Чтобы создать этикетки для клеммных панелей, патч-панелей или 66-блоков, сделайте следующее:**

- 1. Нажмите **ТИП ЭТИК**.
- 2. Выберите **Клеммная панель**, **Патч-панель** или **66-блок**. На принтере появится экран настроек этикеток для клеммных панелей, патч-панелей или 66-блоков. Все три типа имеют одинаковые настройки.
- 3. Если вы собираетесь настроить какую-либо последовательность для ввода данных, установите флажок **Сериализация**. Если вы будете вводить данные вручную, не устанавливайте этот флажок.
- 4. В поле **Шаг клемм** введите размер зазора между клеммами (минимум 5 мм (0,2 дюйма)).
- 5. В поле **Количество клемм** введите количество клемм на панели, для которой создаются этикетки. Это поле недоступно, если вы установили флажок *Сериализация*. Количество создаваемых этикеток в этом случае определяется значениями последовательности.
- 6. Если выбрана установка **Нет подачи**, вы можете вручную вводить данные для дополнительных блоков после печати сериализованных данных. (По окончании печати принтер не будет подавать этикетки, чтобы вы могли ввести данные для дополнительных блоков. После завершения ввода данных нажмите клавишу **ПРОГОН**, чтобы расположить этикетку в позиции отрезания.)
- 7. В списке **Разделитель** выберите *Нет*, *Линия* или *Отметка*, чтобы отметить разделение между этикетками.

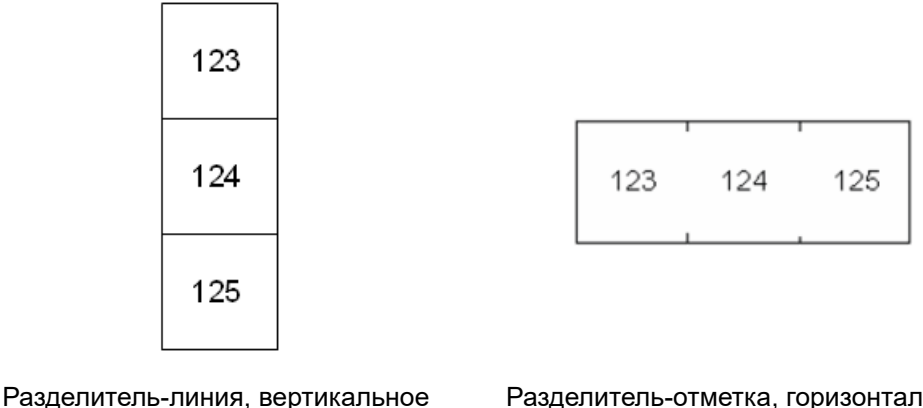

расположение

Разделитель-отметка, горизонтальное расположение

8. В списке **Ориентация** выберите *Вертикальная* или *Горизонтальная*. См. выше.

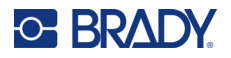

- 9. По завершении нажмите **ОК**.
- 10. Если установлен флажок *Сериализация*, появится экран настроек для последовательностей.
	- a. Настройте одну или несколько последовательностей.

Для ознакомления с инструкциями по настройке последовательностей см. «Добавление [сериализации](#page-72-1)» на стр. 64. Для ознакомления с информацией о сериализации см. «Сериализация ([последовательные](#page-71-0) данные)» на стр. 63.

b. Нажмите **ОК**.

Для каждой клеммы будет создана этикетка, на которой помещен серийный номер.

- 11. Если сериализация не использовалась, редактор открывается на этикетке 1. Введите данные для каждой этикетки. Для получения справки о навигации по этикеткам см. «Переход [к этикетке](#page-58-0) или области» на стр. 50.
- **Примечание.** Этикетки можно добавить или удалить, если создание серии не использовалось. См. «[Добавление](#page-57-1) этикетки или области» на стр. 49 или «[Удаление](#page-59-0) этикетки или области» на стр. 51.
- 12. Нажмите **ПРОСМОТР**, чтобы просмотреть этикетки перед печатью.

### <span id="page-84-0"></span>**Разметочная плита**

Тип этикеток *Разметочная плита* предназначен для использования с расходным материалом непрерывных этикеток. Если расходный материал непрерывных этикеток не установлен, этот тип этикеток в меню не отображается. Для сохранения правильного расстояния или добавления этикетки перед обрезкой можно отключить подачу для резки после печати.

#### **Чтобы создать этикетки для разметочных плит, сделайте следующее:**

- 1. Нажмите **ТИП ЭТИК**.
- 2. Выберите **Разметочная плита**. На принтере появится экран настроек для этикеток разметочных плит.
- 3. Если вы собираетесь настроить какую-либо последовательность для ввода данных, установите флажок **Сериализация**. Если вы будете вводить данные вручную, не устанавливайте этот флажок.
- 4. В поле **Расстояние от центра до центра** укажите расстояние от центра одной этикетки до центра следующей. Минимальное расстояние составляет 5,08 мм (0,2 дюйма).
- 5. В поле **Количество портов** введите количество портов, для которого предназначается этикетка. Это поле недоступно, если вы установили флажок *Сериализация*. Количество создаваемых этикеток в этом случае определяется значениями последовательности.
- 6. Если выбрана установка **Нет подачи**, вы можете вручную вводить данные для дополнительных портов после печати сериализованных данных. (По окончании печати принтер не будет подавать этикетки, чтобы вы могли ввести данные для дополнительных портов. После завершения ввода данных нажмите клавишу **ПРОГОН**, чтобы расположить этикетку в позиции отрезания.)

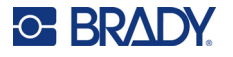

7. В списке **Разделитель** выберите *Нет*, *Линия* или *Отметка*, чтобы отметить разделение между этикетками.

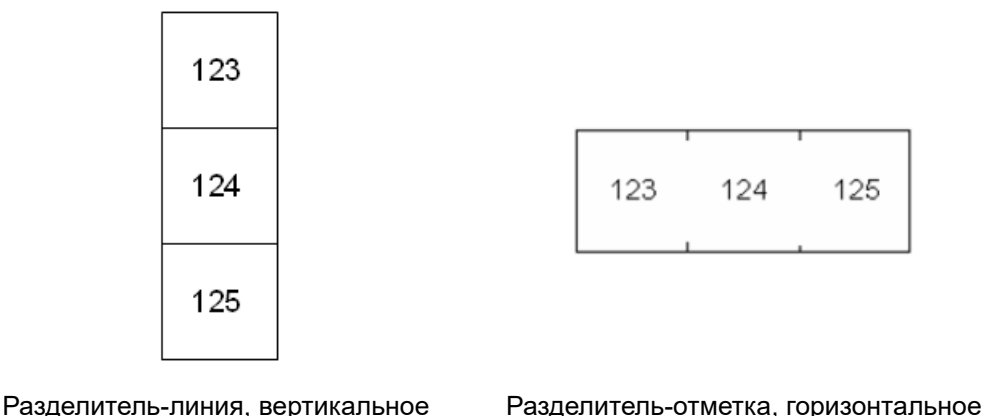

8. В списке **Ориентация** выберите *Вертикальная* или *Горизонтальная*. См. выше. расположение расположение

- 9. По завершении нажмите **ОК**.
- 10. Если установлен флажок *Сериализация*, появится экран настроек для последовательностей.
	- a. Настройте одну или несколько последовательностей.

Для ознакомления с инструкциями по настройке последовательностей см. «Добавление [сериализации](#page-72-1)» на стр. 64. Для ознакомления с информацией о сериализации см. «Сериализация ([последовательные](#page-71-0) данные)» на стр. 63.

b. Нажмите **ОК**.

Для каждой клеммы будет создана этикетка, на которой помещен серийный номер.

- 11. Если сериализация не использовалась, редактор открывается на этикетке 1. Введите данные для каждой этикетки. Для получения справки о навигации по этикеткам см. «Переход [к этикетке](#page-58-0) или области» на стр. 50.
- **Примечание.** Этикетки можно добавить или удалить, если создание серии не использовалось. См. «[Добавление](#page-57-1) этикетки или области» на стр. 49 или «[Удаление](#page-59-0) этикетки или области» на стр. 51.
- 12. Нажмите **ПРОСМОТР**, чтобы просмотреть этикетки перед печатью.

## <span id="page-85-0"></span>**110-блок, Блок обмена двоичной информацией**

Типы этикеток *110-блок* и *Блок обмена двоичной информацией* предусматривают использование расходных материалов непрерывных этикеток шириной 15,9 или 12,1 мм (0,625 или 0,475 дюйма).

Формат и длина этикеток типа «110-блок» зависит от выбранных пользователем конфигураций пар, при этом длина этикетки определяется выбранным типом пар. В качестве высоты этикеток используется особая высота 110-блоков 12,1 мм (0,475 дюйма). Длина этикеток «110-блок»

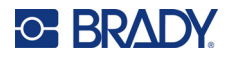

составляет 190,5 мм (7,5 дюйма), а полная длина полосы — 200,7 мм (7,9 дюйма). Количество и формат областей зависит от выбранной конфигурации пары и параметров серийных номеров.

Шаблон этикеток «Блок обмена двоичной информацией» похож на шаблон этикеток «110-блок», но есть некоторые отличия в высоте и длине полосы. В качестве высоты этикеток используется особая высота блоков обмена двоичной информацией 15,9 мм (0,625 дюйма). Длина этикеток «Блок обмена двоичной информацией» составляет 157,5 мм (6,2 дюйма), а полная длина полосы — 167,6 мм (6,6 дюйма).

#### **Для создания этикеток типов «110-блок» или «Блок обмена двоичной информацией» сделайте следующее:**

- 1. Нажмите **ТИП ЭТИК**.
- 2. Выберите **110-блок** или **Блок обмена двоичной информацией**. На принтере появится экран настроек для этикеток типов «110-блок» или «Блок обмена двоичной информацией».
- 3. В поле **Тип блока** выберите конфигурацию пар из выпадающего списка.

В назначениях «110-блок» или ««Bix-блок» количество создаваемых областей зависит от выбранной конфигурации пар. Вертикальные и горизонтальные разделители добавляются автоматически.

На приведенном ниже примере показаны области, добавляемые в зависимости от выбранного *типа блока* (2 пары, 3 пары, 4 пары, 5 пар или пусто). Пустая полоса состоит из двух областей, покрывающих всю длину печати полосы.

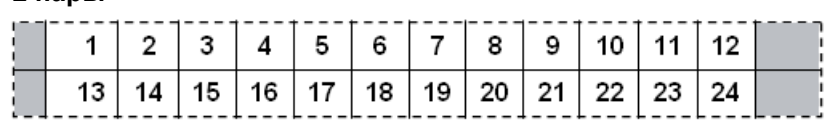

#### **3 пары**

**2 пары**

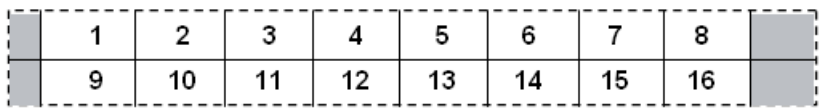

#### **4 пары**

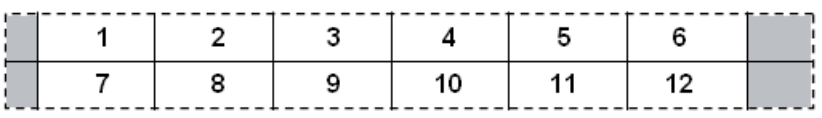

#### **5 пар**

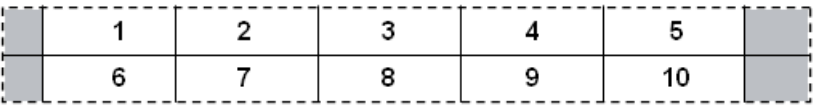

#### **Пусто**

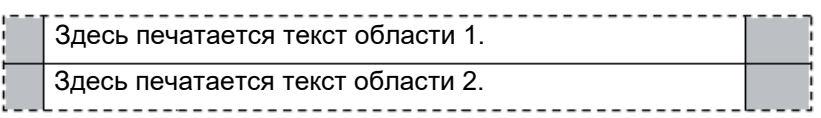

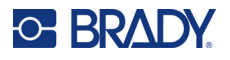

- 4. В поле Тип последовательности выберите в раскрывающемся списке, нужно ли добавлять последовательные данные на этикетку и каким образом делать это.
	- Если выбран вариант Нет, области оказываются пустыми, и вы можете независимо вводить данные в каждой области полосы.
	- При выборе варианта Горизонтальная номер каждой следующей области увеличивается на единицу, начиная со стартового значения.
	- При выборе варианта Магистральная в крайней левой области каждой полосы  $\bullet$ печатаются два числа. Первое выровнено по левому краю, второе по правому. Во всех других областях печатается один номер, выровненный по правому краю.

#### 2 пары: «Нет»

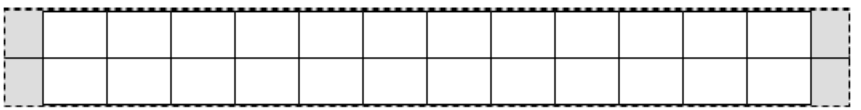

#### 2 пары: «Горизонтальная»

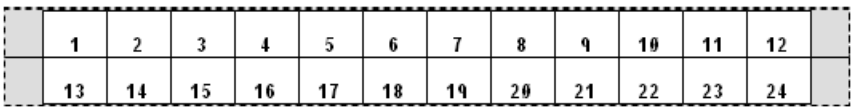

#### 2 пары: «Магистральная»

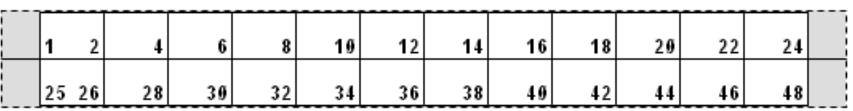

- 5. В поле Начальное значение укажите первое число последовательности (если только в поле Тип последовательности не выбрана установка Нет).
- 6. В поле Число полос введите количество полос (этикеток), создаваемых для выбранной конфигурации блока.
- Примечание. Если используются серийные номера, на последующих полосах отсчет будет вестись с последнего номера предыдущей полосы. Пример. Если требуются две полосы для горизонтальной конфигурации «2 пары», первая полоса будет содержать значения 1-24, а вторая - значения 25-48.
- 7. По завершении нажмите ОК.

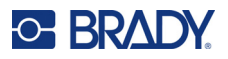

### <span id="page-88-0"></span>**Флакон**

Тип этикеток *Флакон* может использоваться с любым расходным материалом непрерывных этикеток, кроме самоламинирующихся расходных материалов и PermaSleeve. (Если установлен расходный материал самоламинирующихся этикеток или PermaSleeve, тип этикеток *Флакон* не отображается.) Тип этикетки «Флакон» ограничивает длину этикетки в зависимости от выбранной емкости сосуда, и форматирует данные горизонтально или вертикально.

#### **Чтобы создать этикетку типа «Флакон», сделайте следующее:**

- 1. Нажмите **ТИП ЭТИК**.
- 2. Выберите **Флакон,** затем выберите размер флакона. Размер этикетки определяется размером флакона, если только не выбран параметр *Авто* (в этом случае размер этикетки автоматически подстраивается под содержимое).
- 3. Введите данные, которые должны быть на этикетке сосуда.

Для изменения ориентации этикетки используйте настройку поворота. См. «[Поворот](#page-61-0)» на стр[. 53.](#page-61-0)

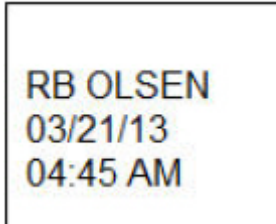

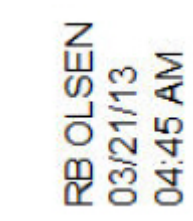

Поворот на 0 градусов (горизонтальное расположение на напечатанной этикетке)

Поворот на 90 градусов (вертикальное расположение на напечатанной этикетке)

**Примечание.** Для создания дубликата этикетки см. раздел «[Дублирование](#page-60-0) этикетки или [области](#page-60-0)» на стр. 52.

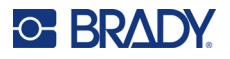

## <span id="page-89-0"></span>**DesiStrip (маркировочная полоса)**

DesiStrip (маркировочная полоса) — это лицевая бумажная этикетка, которая может наклеиваться на клавиши телефонов, переключатели в электрическом щитке и т. д.

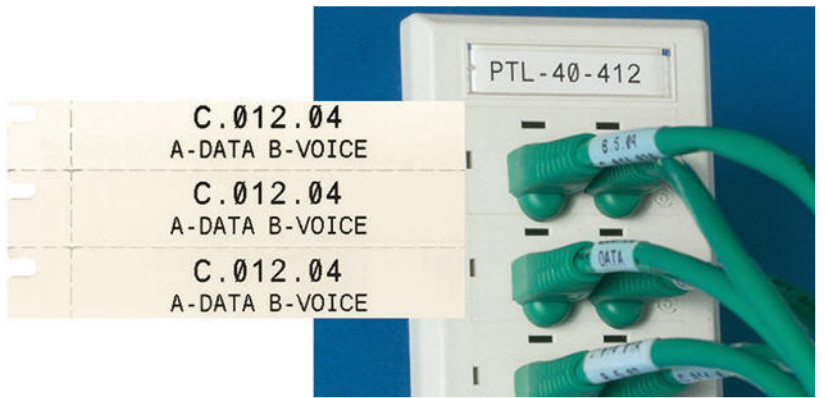

**Чтобы создать этикетку типа DesiStrip, сделайте следующее:**

- 1. Нажмите **ТИП ЭТИК**.
- 2. Выберите **Маркировочная полоса**.
- 3. Введите значение длины индивидуальной полосы.
- 4. Нажмите **ОК**.
- 5. Введите данные, которые должны отображаться на этикетке.

## <span id="page-89-1"></span>**Электрический щиток**

В зависимости от региона автоматические выключатели обычно располагаются в два столбца или в один ряд. Положения автоматических выключателей нумеруются слева направо или сверху вниз в зависимости от ориентации этикетки. Такая система нумерации применяется всеми производителями электрически щитков.

#### **Для создания этикеток электрических щитков сделайте следующее:**

- 1. Нажмите **ТИП ЭТИК**.
- 2. Выберите **Электрический щиток**. На принтере появится экран настроек для этикеток электрических щитков.
- 3. В поле **Интервал** введите ширину стандартного автоматического выключателя.
- 4. В поле **Количество автоматических выключателей** введите количество маркируемых автоматических выключателей.

Это позволит получить одну непрерывную полосу, разделенную интервалами, заданными в поле *Интервал*.

5. Если автоматические выключатели имеют разное количество контактов, установите флажок **Переменное число контактов**. Принтер использует информацию о количестве

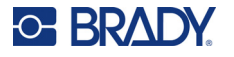

контактов для расчета расстояния между автоматическими выключателями. Автоматический выключатель с одним контактом занимает только один слот в электрическом щитке, а выключатель с двумя контактами — два слота.

6. В списке **Разделитель** выберите *Нет*, *Линия*, *Отметка* или *Все рамки*, чтобы отметить разделение между этикетками. В списке **Ориентация** выберите *Вертикальная* или *Горизонтальная*. См. выше.

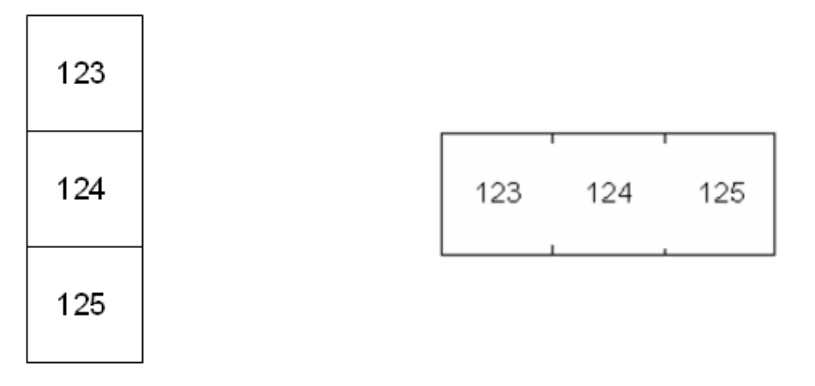

Разделитель-линия, вертикальное расположение

Разделитель-отметка, горизонтальное расположение

7. По завершении нажмите **ОК**.

Если установлен флажок *Переменное число контактов*, появится экран настройки количества контактов автоматических выключателей в щитке. По умолчанию количество контактов каждого автоматического выключателя равно 1.

- 8. Укажите количество контактов для каждого автоматического выключателя.
- 9. По завершении нажмите **ОК**.
- 10. На экране редактирования введите уникальные данные, которые должны отображаться на этикетке для каждого автоматического выключателя.

Каждому автоматическому выключателю назначается отдельная этикетка, и количество этикеток определяется заданным количеством автоматических выключателей. Количество этикеток отображается в правом верхнем углу сенсорного экрана. Для перемещения между этикетками используйте клавиши *СЛЕД. ЭТИК* и *FN* + *ПРЕД. ЭТИК*.

11. Нажмите **ПРОСМОТР**, чтобы просмотреть этикетки перед печатью.

## <span id="page-91-0"></span>**Шаблоны безопасности (для Северной Америки)**

*Шаблоны безопасности* предназначены для использования с предварительно напечатанными этикетками предварительно заданного размера и непрерывными этикетками. Также можно использовать и другие этикетки предварительно заданного размера с соотношением длины и высоты 2:1. Непрерывные этикетки будут отпечатаны с длиной, вдвое превышающей ширину.

Для использования с предварительно напечатанными этикетками предварительно заданного размера доступны только два шаблона, и в шаблоне не запрашивается ввод информации для заголовка. Шаблон автоматически изменяет ширину областей под ширину носителя.

Для носителей любых других типов можно выбрать из шести имеющихся шаблонов. Если у шаблона предусмотрена заголовочная информация, вам будет предложено выбрать ее.

#### **Чтобы создать этикетку безопасности, сделайте следующее:**

- 1. Нажмите **ТИП ЭТИК**.
- 2. Выберите **Безопасность (Северная Америка)**, а затем **Шаблоны безопасности**. На принтере появится экран настроек для шаблонов безопасности.
- <span id="page-91-1"></span>3. Выберите нужный шаблон.
- 4. Нажмите **Задать графику**. На принтере появится экран выбора графики.
- 5. Если выбранный шаблон содержит информацию о заголовках, с помощью левой и правой навигационных клавиш выберите нужный заголовок.
- 6. Если выбранный шаблон содержит графику, нажмите **Категория**, а затем коснитесь категории графики, которую вы хотите выбрать. При этом изменится выбор графики, доступной в поле *Изображение № 1*.
- 7. Нажмите «Изображение № 1», а затем прокрутите список, чтобы выбрать нужное изображение.
- 8. Нажмите
- 9. Если вы хотите переключиться на другой шаблон, нажмите **Установить тип** и вернитесь к шагу [3.](#page-91-1)
- 10. По завершении нажмите **ОК**.
- 11. Откроется редактор для ввода текста. Если шаблон имеет несколько текстовых областей, используйте для доступа к каждой области клавиши навигации по областям.
- 12. Нажмите **ПРОСМОТР**, чтобы просмотреть этикетку перед печатью.

## <span id="page-92-0"></span>**Общие шаблоны (для Европы)**

**C-BRADY** 

При выборе пункта *Общие шаблоны* открывается таблица различных шаблонов, которые могут использоваться для создания этикеток безопасности. Всего шаблонов девять. Общие шаблоны предназначены для использования с этикетками предварительно заданного размера и непрерывными этикетками.

**Чтобы создать этикетку безопасности с помощью общего шаблона, сделайте следующее:**

- 1. Нажмите **ТИП ЭТИК**.
- 2. Выберите **Безопасность (ЕС)**, а затем **Общие шаблоны**. На принтере появится экран настроек для общих шаблонов.
- 3. Выберите нужный шаблон.
- 4. Для непрерывных этикеток перейдите в поле **Длина** и укажите требуемую длину этикетки.
- 5. Нажмите **ОК**.
- 6. Введите текст или символы в каждой области. Для получения справки по редактированию см. «[Редактирование](#page-52-1) текста» на стр. 44 и «[Символы](#page-64-0)» на стр. 56. Для получения справки о навигации по областям см. «Переход [к этикетке](#page-58-0) или области» на стр[. 50.](#page-58-0)
- 7. Нажмите **ПРОСМОТР**, чтобы просмотреть этикетку перед печатью.

## <span id="page-92-1"></span>**Стандартный маркер трубопровода**

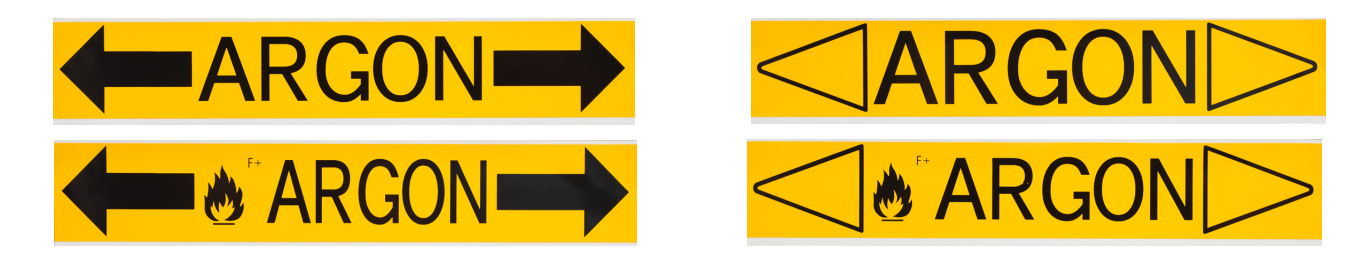

Тип этикеток *Стандартный маркер трубопровода* позволяет точно маркировать содержимое труб, кабелепроводов и воздуховодов в соответствии с принятыми в конкретном государстве стандартами. Стрелки, указывающие направление течения в трубе, можно поместить как на один, так и на оба конца такой этикетки. Они являются частью шаблона.

Маркеры трубопроводов совместимы только с расходными материалами непрерывных этикеток. Если расходный материал непрерывных этикеток не установлен, то при попытке выбора типа этикеток *Стандартный маркер трубопровода* появится сообщение о несовместимом расходном материале этикеток, и выбор типа этикеток *Стандартный маркер трубопровода* будет отменен.

Для маркеров трубопроводов в странах ЕС обязательно выбирайте стандарт цвета в разделе *Настройка***,** *Тип этикеток*. См. «Тип [этикеток](#page-20-0)» на стр. 12.

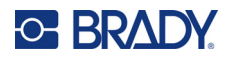

**Чтобы создать этикетку типа стандартного маркера трубопровода, сделайте следующее:**

- 1. Нажмите **ТИП ЭТИК**.
- 2. Выберите **Безопасность (Северная Америка)** или **Безопасность (ЕС)**.
- 3. Выберите **Стандартный маркер трубопровода**. На принтере появится экран настроек для стандартных маркеров трубопроводов. Настройки, отображаемые для Северной Америки и Европейского союза, различаются. Эти различия снабжены пометками *для Северной Америки* и *для стран ЕС* в приведенном ниже описании действий.
- 4. Заполните информацию на первом экране настроек.
	- **Содержимое трубы [для стран ЕС]:** в списке **Содержимое трубы** выберите свойство химиката или вещества, протекающего по трубе.

Принтер покажет цвет риббона и расходный материал этикеток, необходимые для выбранного содержимого трубы. Эта информация основана на стандарте цвета, который вы указали при настройке. См. «Тип [этикеток](#page-20-0)» на стр. 12.

- **Содержимое трубы [для Северной Америки]:** выберите это поле и введите название химиката или вещества, протекающего по трубе. Например, вода, пар, горючий газ и т. д.
- **Концы стрелок маркера трубопровода [для Северной Америки и стран ЕС]:** выберите требуемые стрелки в списке.
- **Примечание 1 (необязательно) [для Северной Америки]:** введите любой дополнительный текст, который должен быть на этикетке. Как следует из названия поля, это делать не обязательно.
- 5. Перейдите к следующему экрану.
	- Для Северной Америки нажмите **Задать графику**. Перейдите к шагу [8](#page-93-0).
	- Для стран ЕС нажмите **Задать текст**.
- 6. Для стран ЕС заполните информацию на экране настроек текста.
	- **Название продукта:** укажите конкретный химикат или конкретное вещество, которое течет по трубе. Например, если на предыдущем экране в поле *Содержание трубы* было указано *Жидкость с низким уровнем опасности*, то здесь в поле *Название продукта* может быть указано *Возврат холодной воды*.
	- **Примечание 1 (необязательно):** введите дополнительный текст, который должен быть на этикетке.
	- **Примечание 2 (необязательно):** введите еще одну строку дополнительного текста, который должен быть на этикетке.
- 7. Для стран ЕС нажмите **Задать графику**.
- <span id="page-93-0"></span>8. Заполните информацию на экране настроек графики.
	- a. В списке **Количество изображений** выберите количество изображений, которые должны присутствовать на этикетке. На этикетку можно добавить не более четырех графических изображений. Если вы указали «0», перейдите к шагу [e](#page-94-1).
	- b. В списке **Категория** выберите систему опасных материалов, из которой вы хотите использовать изображения.
	- c. Нажмите **Изображение № 1**, а затем выберите нужное изображение.
	- d. Если вы указали несколько изображений, выберите остальные изображения таким же образом: коснитесь номера изображения, а затем самого изображения.

<span id="page-94-1"></span>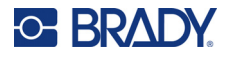

e. Нажмите  $\left| \left( \left\langle \cdot \right\rangle \right) \right|$ 

**Совет.** Вы всегда можете вернуться к предыдущему экрану, нажав левую нижнюю кнопку на экране (*Задать текст* или *Задать содержимое*).

9. Нажмите **ОК**. Готовая этикетка будет отображена на экране в режиме просмотра. Чтобы просмотреть ее целиком, используйте навигационные клавиши.

## <span id="page-94-0"></span>**Лента со стрелками**

Для этикеток типа *Лента со стрелками* используются только расходные материалы непрерывных этикеток. Этикетки типа «Лента со стрелками» представляют собой одиночное изображение, или стрелку, повернутую на 90 градусов и повторяющуюся по всей длине этикетки. Такая этикетка оборачивается вокруг трубы, а не прикрепляется вдоль трубы.

#### **Для создания этикетки типа «Лента со стрелками» сделайте следующее:**

- 1. Нажмите **ТИП ЭТИК**.
- 2. Выберите **Безопасность (Северная Америка)** или **Безопасность (ЕС)**.
- 3. Выберите **Лента со стрелками**. На принтере появится экран настроек для лент со стрелками.
- 4. В списке **Содержимое трубы** выберите свойство химиката или вещества, протекающего по трубе.

Принтер покажет цвет риббона и расходный материал этикеток, необходимые для выбранного содержимого трубы. Эта информация основана на стандарте цвета, который вы указали при настройке. См. «Тип [этикеток](#page-20-0)» на стр. 12.

- 5. В поле **Диаметр трубы** укажите диаметр маркируемой трубы. Вводите диаметр трубы в дюймах или миллиметрах в зависимости от того, какие единицы измерения выбраны в разделе *Настройка*, *Язык*. (См. «[Язык](#page-17-0)» на стр. 9.)
- 6. В списке **Тип** выберите тип изображения (стрелка или символ), которое требуется разместить на этикетке.
- 7. Если выбран *Символ*, нажмите **Задать графику**. Если выбрана «Стрелка», перейдите к шагу [13](#page-95-1).
- 8. (Только для стран ЕС.) В списке **Количество изображений** выберите количество изображений, которые должны присутствовать на этикетке. На этикетку можно добавить не более четырех графических изображений.
- 9. В списке **Категория** выберите систему опасных материалов, из которой вы хотите использовать изображения.
- 10. Нажмите **Изображение № 1**, а затем выберите нужное изображение.
- 11. (Только для стран ЕС.) Если вы указали несколько изображений, выберите остальные изображения таким же образом: коснитесь номера изображения, а затем самого изображения.

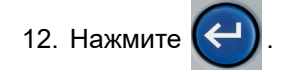

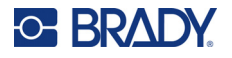

**Совет.** Вы всегда можете вернуться к предыдущему экрану, нажав левую нижнюю кнопку на экране (*Задать текст* или *Задать содержимое*).

13. Нажмите **ОК**. Готовая этикетка будет отображена на экране в режиме просмотра. Чтобы просмотреть ее целиком, используйте навигационные клавиши.

## <span id="page-95-1"></span><span id="page-95-0"></span>**Рулонный маркер трубопровода**

Для этикеток типа *Рулонный маркер трубопровода* используется только непрерывный носитель. Рулонные маркеры трубопроводов содержат одну или две строки текста, повторяющиеся по всей длине маркера трубопровода с поочередным поворотом на 90 и 270 градусов. Изображений может быть до 4 штук, они размещаются в заранее отведенных местах. Как и текст, изображения поворачиваются и повторяются по всей длине маркера. Как и этикетки типа «Лента со стрелками», рулонные маркеры трубопроводов оборачиваются вокруг маркируемой трубы.

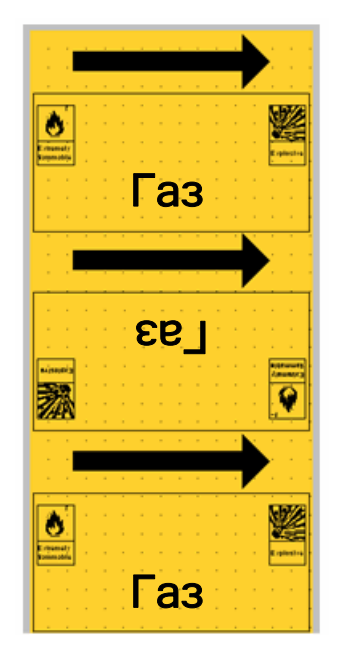

#### **Создание рулонного маркера труб**

- 1. Нажмите **ТИП ЭТИК**.
- 2. Выберите **Безопасность (Северная Америка)** или **Безопасность (ЕС)**.
- 3. Выберите **Рулонный маркер трубопровода**. На принтере появится экран настроек для рулонных маркеров трубопроводов. Настройки, отображаемые для Северной Америки и Европейского союза, различаются. Эти различия снабжены пометками *для Северной Америки* и *для стран ЕС* в приведенном ниже описании действий.
- 4. Заполните информацию на первом экране настроек.
	- **Содержимое трубы [для стран ЕС]:** в списке **Содержимое трубы** выберите свойство химиката или вещества, протекающего по трубе.

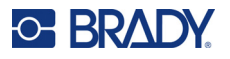

Принтер покажет цвет риббона и расходный материал этикеток, необходимые для выбранного содержимого трубы. Эта информация основана на стандарте цвета, который вы указали при настройке. См. «Тип [этикеток](#page-20-0)» на стр. 12.

- **Содержимое трубы [для Северной Америки]:** выберите это поле и введите название химиката или вещества, протекающего по трубе. Например, вода, пар, горючий газ и т. д.
- **Диаметр трубы:** укажите диаметр маркируемой трубы. Вводите диаметр трубы в дюймах или миллиметрах в зависимости от того, какие единицы измерения выбраны в разделе *Настройка*, *Язык*. (См. «[Язык](#page-17-0)» на стр. 9.) Максимально допустимое значение, которое можно вводить в поле *Диаметр трубы* — 279,4 мм (11 дюймов). Принтер рассчитает длину ленты, необходимую для оборачивания вокруг трубы.
- **Примечание 1 (необязательно) [для Северной Америки]:** введите любой дополнительный текст, который должен быть на этикетке. Как следует из названия поля, это делать не обязательно.
- 5. Перейдите к следующему экрану.
	- Для Северной Америки нажмите **Задать графику**. Перейдите к шагу [8](#page-96-0).
	- Для стран ЕС нажмите **Задать текст**.
- 6. Для стран ЕС заполните информацию на экране настроек текста.
	- **Название продукта:** укажите конкретный химикат или конкретное вещество, которое течет по трубе. Например, если на предыдущем экране в поле *Содержание трубы* было указано *Жидкость с низким уровнем опасности*, то здесь в поле *Название продукта* может быть указано *Возврат холодной воды*.
	- **Примечание 1 (необязательно):** введите дополнительный текст, который должен быть на этикетке.
- 7. Для стран ЕС нажмите **Задать графику**.
- <span id="page-96-0"></span>8. Заполните информацию на экране настроек графики.
	- a. В списке **Количество изображений** выберите количество изображений, которые должны присутствовать на этикетке. На этикетку можно добавить не более четырех графических изображений. Если вы указали «0», перейдите к шагу [e](#page-96-1).
	- b. В списке **Категория** выберите систему опасных материалов, из которой вы хотите использовать изображения.
	- c. Нажмите **Изображение № 1**, а затем выберите нужное изображение.
	- d. Если вы указали несколько изображений, выберите остальные изображения таким же образом: коснитесь номера изображения, а затем самого изображения.
	- e. Нажмите

<span id="page-96-1"></span>**Совет.** Вы всегда можете вернуться к предыдущему экрану, нажав левую нижнюю кнопку на экране (*Задать текст* или *Задать содержимое*).

9. Нажмите **ОК**. Готовая этикетка будет отображена на экране в режиме просмотра. Чтобы просмотреть ее целиком, используйте навигационные клавиши.

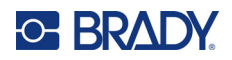

### <span id="page-97-1"></span>Управление файлами 6

Одну или несколько этикеток можно сохранить в виде файла, чтобы обратиться к ним позже.

Примечание. Этикетки, для которых используются расходные материалы непрерывных этикеток и этикеток предварительно заданного размера, нельзя комбинировать в одном и том же файле этикеток. У всех этикеток файла носитель должен быть один и тот же (проверяется по артикулу).

### Сохранение этикеток, созданных на принтере

Сохранять этикетки можно как внутренние или внешние файлы.

- Внутренние файлы этикеток хранятся на принтере.
- $\ddot{\phantom{a}}$ Внешние файлы хранятся на каком-либо внешнем устройстве, например USB-накопителе.

### Стандарты присвоения имен файлам

Для создания файла на принтере М710 необходимо присвоить файлу имя. Имя может содержать до 20 символов и состоять из букв, цифр и пробелов.

При создании файлов используйте следующее правило. Не допускается создание двух файлов с одинаковым именем. В подобном случае более новый файл заменит собой ранее созданный с тем же именем. Различия лишь в одной букве будет достаточно, чтобы создать новый файл, не стирая существующий.

### Папки

Для лучшей организации данных сходные этикетки можно помещать в папки. Например, это могут быть все этикетки, относящиеся к одному проекту, или все файлы, использующие одинаковый материал, или этикетки для одной конкретной цели. Инструкции по созданию или выбору папки приведены в инструкциях по сохранению файла ниже.

### <span id="page-97-0"></span>Сохранение файла

#### Чтобы сохранить этикетки в виде файла:

- 1 Нажмите FN + ФАЙЛ
- 2. Выберите Сохранить.

Окно выбора внешней или внутренней памяти появляется ТОЛЬКО если к принтеру подключено внешнее устройство.

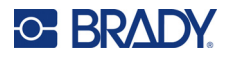

- 3. Если к принтеру подключен накопитель USB, появится вопрос о том, где сохранить файл. Нажмите **Внутр.** для сохранения на принтере или **Внешн.** для сохранения на подключенном внешнем источнике.
- 4. Откроется экран *Сохранение файла*. На этом этапе вы можете создать новую папку для размещения файла, выбрать существующую папку или просто сохранить файл без его размещения в папке.

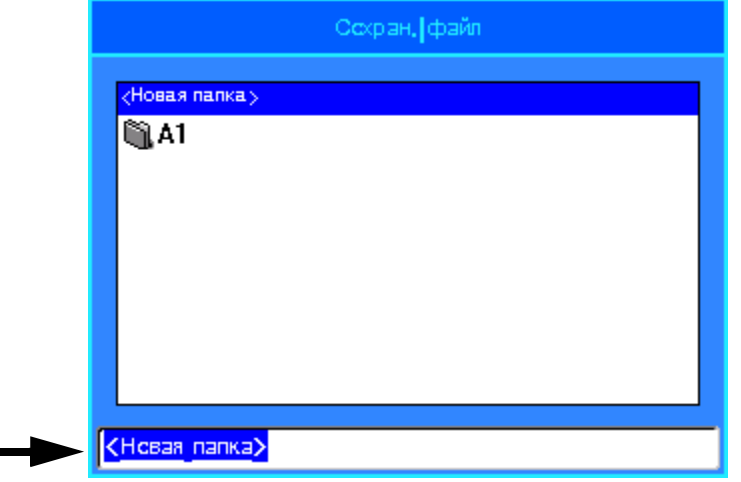

• **Чтобы сохранить файл, не помещая его ни в какую папку, сделайте следующее:** Когда в поле ввода текста выделена надпись *<Новая папка>*, введите имя файла

и нажмите  $\left(\leftarrow\right)$ . Перейдите к шагу [5](#page-100-0).

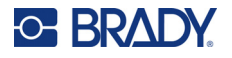

#### • **Чтобы создать папку:**

a. Когда в поле ввода данных выделена надпись *<Новая папка>*, нажмите .

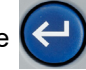

- b. Введите имя папки и нажмите **ОК**.
- c. Дважды коснитесь элемента **Предыдущая папка** на верхней панели экрана.

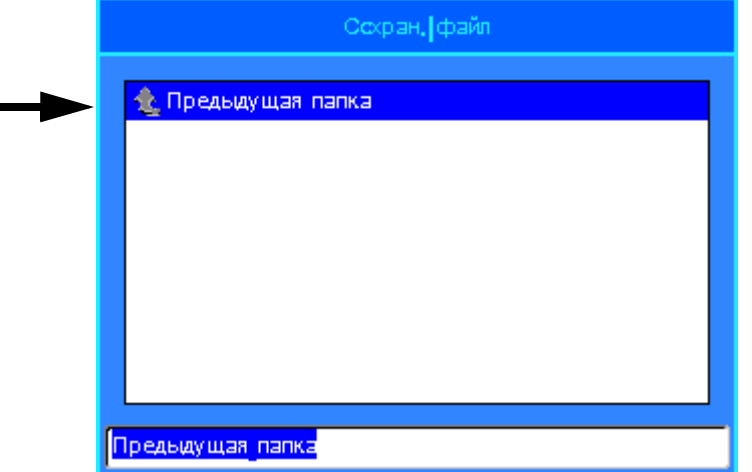

d. Дважды коснитесь папки, которую вы только что создали.

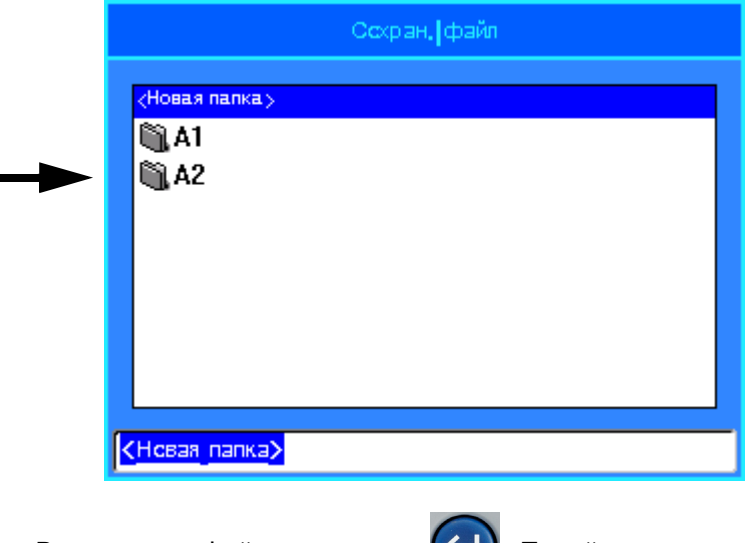

e. Введите имя файла и нажмите  $\left(\leftarrow$ ). Перейдите к шагу [5.](#page-100-0)

- **Чтобы выбрать существующую папку, сделайте следующее:**
	- a. Дважды коснитесь требуемой папки.
	- b. Введите имя файла и нажмите

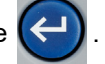

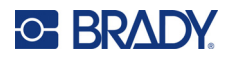

- <span id="page-100-0"></span>5. Если такое имя уже существует, появится сообщение с вопросом о том, хотите ли вы перезаписать существующий файл с этим именем.
	- Чтобы перезаписать существующий файл, выберите Да.
	- Чтобы вернуться назад и ввести другое имя файла, выберите Нет.

После сохранения файла вы возвращаетесь к экрану редактирования, на котором по-прежнему отображается сохраненный файл. Если вы хотите убрать сохраненный файл с экрана, нажмите FN + ОЧИСТ. При этом данные будут убраны из редактора, чтобы вы могли работать с другой этикеткой, но сохраненный файл не будет удален. Для ознакомления с дополнительной информацией о порядке использования клавиши ОЧИСТ см. «Удаление текста» на стр. 45.

## Сохранение файлов, созданных с помощью программного обеспечения Brady Workstation

Сохранение файлов из Brady Workstation на принтере позволяет выполнять печать позже, когда принтер отсоединен от компьютера с установленным программным обеспечением Brady Workstation. Файлы из Brady Workstation сохраняются как задания печати, которые содержат всю информацию, необходимую для печати. Задания печати нельзя редактировать на принтере; их можно только распечатать. Поэтому подобное сохранение заданий печати также служит для предотвращения редактирования.

Выполните описанные ниже действия, чтобы сохранить задание печати на принтере, а затем см. «Открытие файла» на стр. 93.

#### Чтобы сохранить на принтере задания печати из Brady Workstation, сделайте следующее:

- 1. Убедитесь, что принтер подсоединен к компьютеру с помощью кабеля интерфейса USB.
- 2. В программном обеспечении Brady Workstation откройте файл этикеток и перейдите к экрану Печать.
- 3. Выберите принтер М710, если он еще не выбран.
- 4. Настройте параметры печати по своему усмотрению. Сюда входят количество копий, сортировка и расширенные настройки, например параметры отрезания. Все эти настройки сохраняются вместе с файлом при его сохранении на принтере.
- ВАЖНО! Если вы открыли экран Дополнительные параметры, убедитесь, что выбран параметр Печать на принтер. Это обеспечивает возможность считывания задания печати принтером. Если вы выберете Печать в файл, принтер не сможет считать задание.
- 5. Щелкните стрелку на кнопке ПЕЧАТЬ и выберите Сохранить в принтере. Название кнопки изменится на СОХРАНИТЬ.
- 6. Щелкните СОХРАНИТЬ и введите имя задания печати.
- 7. Задание печати будет сохранено во внутренней памяти принтера. Информация на этикетке, имя задания, количество, а также параметры сортировки и отрезания, указанные при сохранении задания, не подлежат редактированию. Сохраненные во внутренней памяти задания можно только печатать и удалять.

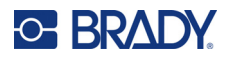

## <span id="page-101-0"></span>Открытие файла

Для открытия сохраненного файла сделайте следующее:

- 1. Нажмите FN + ФАЙЛ.
- 2. Выберите пункт Открыть.
- 3. Выберите местоположение файла (Внутренняя память или Внешний накопитель). Появится список ранее сохраненных папок и файлов.
- 4. Если файл хранится в какой-либо папке, дважды коснитесь данной папки, чтобы открыть ее.
- 5. С помощью навигационных клавиш выделите открываемый файл и нажмите

Вы можете увидеть два типа файлов, обозначенных значками карандаша или принтера.

- $\blacktriangleright$ . Эти файлы, имена которых заканчиваются на .lbl, были созданы на принтере М710. Они открываются в редакторе, их можно изменять и распечатывать.
- T. Эти файлы, имена которых заканчиваются на .prn, были созданы в Brady Workstation и могут быть только распечатаны. Когда вы выбираете файл .prn, на принтере появляется вопрос, хотите ли вы распечатать файл. Нажмите Да.

Единовременно на экране может отображаться только один редактируемый файл (.lbl). Если при открытии сохраненного файла на экране редактирования присутствуют другие данные, появляется сообщение с предложением сохранить эти данные перед очисткой экрана. Если вы решите сохранить отображаемые данные, вызывается функция сохранения, и вы можете сохранить данные в файл, перед тем как отобразить в редакторе запрошенный файл.

Если при открытии файла оказывается, что информация из него не поместится на установленном расходном материале этикеток, выводится сообщение об ошибке. Часть этикетки не обязательно должна иметь тот же артикул, что использовался при сохранении файла, но вы должны использовать такой расходный материал этикеток, на котором могут поместиться данные из открываемого файла.

## Удаление файла

Перед удалением файла очищать экран редактора не обязательно. Файл можно удалить, когда его данные еще отображены на экране.

#### Чтобы удалить ранее сохраненный файл:

- 1. Нажмите FN + ФАЙЛ.
- 2. Выберите пункт Удалить.
- 3. Выберите тип файла, который необходимо удалить: Этикетка, Список или Графика.
- 4. Выберите местоположение файла (Внутренняя память или Внешний накопитель). Появится список ранее сохраненных папок и файлов.

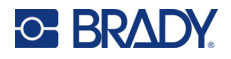

- 5. Если файл хранится в какой-либо папке, дважды коснитесь данной папки, чтобы открыть ее.
- 6. С помощью навигационных клавиш выделите удаляемый файл и нажмите .

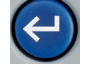

Появится запрос на подтверждение удаления.

- 7. Нажмите **Да**, чтобы подтвердить удаление. Файл будет удален из системы и станет недоступным для использования.
- **Примечание.** Папки удаляются так же, как и файлы, но для удаления папки она должна быть пустой.

### <span id="page-102-0"></span>**Использование файлов с накопителя USB**

Вы можете использовать этикетки, списки .csv и изображения .bmp, созданные на компьютере или на другом принтере M710 и сохраненные на накопителе USB. Можно импортировать этикетки с накопителя USB на принтер или открыть файл этикеток напрямую с накопителя USB. Однако списки и графику необходимо импортировать в принтер перед использованием. (Для ознакомления с дополнительной информацией о порядке использования списков см. «[Список](#page-74-1) (импорт [данных](#page-74-1))» на стр. 66. Для ознакомления с дополнительной информацией о порядке использования графики см. «[Графика](#page-65-0)» на стр. 57.)

**Примечание.** Файлы программного обеспечения невозможно импортировать на принтер.

### **Импорт файла**

#### **Чтобы импортировать файл, созданный и сохраненный на внешнем устройстве:**

- 1. Подключите к принтеру внешнее устройство.
- 2. Нажмите **FN** и **Файл**.
- 3. Выберите **Импорт**. Меню *Импорт* отображается, только когда к принтеру подключено какое-либо внешнее устройство.
- 4. Выберите тип файла для импорта: *Этикетка*, *Список* или *Графика*.
- 5. С помощью методов навигации по папкам и файлам выберите файл, который нужно

импортировать с внешнего устройства. Нажмите  $\left\{ \leftarrow \right\}$  или дважды коснитесь файла.

Для списков и графики на этом импорт завершен.

6. При импорте файла этикеток на экране *Выбор места назначения* выберите папку

назначения на принтере, где нужно сохранить импортированный файл. Нажмите

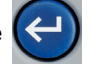

или дважды коснитесь папки.

Файлы этикеток можно сохранять в любую папку принтера. Однако файлы списков (.csv) и графики (.bmp) сохраняются в особых папках, используемых функциями «Список» и «Графика». Эти папки недоступны пользователям. При импорте списка или графики экран папки назначения не отображается.

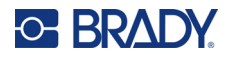

Импортированные файлы сохраняют то имя, которое они имели при первом импорте. Если импортировать один файл несколько раз, к имени файла будет добавляться « - Копия [#]», где «#» соответствует количеству раз, которое файл был импортирован. Благодаря этому удается избежать случайного переписывания одного файла другим с тем же именем.

Чтобы открыть импортированный файл этикетки, используйте команду «Файл/Открыть» (см. «Открытие файла» на стр. 93).

Файлы списков (.csv) можно открыть с помощью команды «Объединить» функции «Список».

Файлы графики (.bmp) можно просмотреть и использовать с помощью функции «Графика».

### Экспорт файла

Файлы, созданные на принтере или ранее импортированные с внешних устройств, можно, в свою очередь, экспортировать обратно на внешние устройства.

#### Чтобы экспортировать хранящийся в принтере файл на внешнее устройство:

- 1. Сначала подключите к принтеру какое-либо внешнее устройство.
- 2. Нажмите FN и Файл.
- 3. Нажмите Экспорт.
- 4. Выберите тип файла для экспорта: Этикетка, Список или Графика.
- 5. С помощью методов навигации по папкам и файлам выберите файл, который нужно

экспортировать на внешнее устройство, и нажмите (<

- 6. На экране Выбор места назначения перейдите к папке назначения на внешнем устройстве, где нужно сохранить экспортируемый файл.
- 7. В поле в нижней части экрана, где автоматически отображается надпись < Новая папка>,

введите имя экспортируемого файла, а затем нажмите

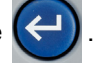

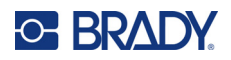

# Обслуживание

## Установка обновлений микропрограммного обеспечения

Обновления микропрограммного обеспечения (системного программного обеспечения принтера) доступны по Интернету. Для ознакомления с информацией о том, как определить текущую версию микропрограммного обеспечения своего принтера, см. «Настройка принтера» на стр. 11.

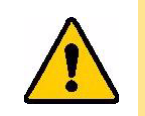

ВНИМАНИЕ! Не отключайте питание принтера во время обновления.

### Обновление с помощью программного обеспечения **Brady Workstation**

Самый простой способ обновления микропрограммного обеспечения — использовать программное обеспечение Brady Workstation.

Для обновления микропрограммного обеспечения с помощью Brady Workstation сделайте следующее:

- 1. Подключите принтер к компьютеру, на котором установлено программное обеспечение Brady Workstation. Этот компьютер должен быть подключен к Интернету.
- 2. Запустите программное обеспечение Brady Workstation и откройте инструментальное средство «Принтеры», которое показывает наличие обновлений, когда они доступны.
- 3. Для ознакомления с дополнительной информацией см. справку в инструментальном средстве «Принтеры».

### Обновление с помощью накопителя USB

Чтобы обновить микропрограммное обеспечение с помощью накопителя USB, сделайте следующее:

- 1. На компьютере перейдите на веб-сайт службы технической поддержки своего региона. См. «Техническая поддержка и регистрация» на стр. iv.
- 2. Найдите обновления микропрограммного обеспечения.
- 3. Найдите самое последнее обновление микропрограммного обеспечения принтера М710.
- 4. Загрузите это микропрограммное обеспечение.
- 5. Сохраните загруженный файл на накопителе USB.

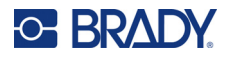

- 6. Подключите накопитель USB к порту USB на принтере. Принтер распознает файл обновления, и на сенсорном экране появится соответствующее сообщение.
- 7. Следуйте инструкциям на сенсорном экране. После завершения обновления будет выполнена перезагрузка принтера.

Обновление микропрограммного обеспечения нескольких принтеров М710: выполните описанные выше шаги 1-4 на компьютере, где установлено программное обеспечение Brady Workstation. Сохраните загруженный файл на компьютере, а затем используйте Brady Workstation для установки обновления на всех принтерах. Для ознакомления с подробной информацией см. справку инструментального средства «Принтеры» в программном обеспечении Brady Workstation.

### Обновление с использованием подключения к компьютеру

#### Чтобы обновить микропрограммное обеспечение с использованием подключения к компьютеру, сделайте следующее:

- 1. С помощью кабеля интерфейса USB подсоедините принтер к компьютеру, имеющему подключение к Интернету.
- 2. На компьютере перейдите на веб-сайт службы технической поддержки своего региона. См. «Техническая поддержка и регистрация» на стр. iv.
- 3. Найдите обновления микропрограммного обеспечения.
- 4. Найдите самое последнее обновление микропрограммного обеспечения принтера M710.
- 5. Загрузите это микропрограммное обеспечение.
- 6. Сохраните загруженный файл .msi на своем компьютере.
- 7. Дважды щелкните этот файл .msi.
- 8. Следуйте инструкциям на экране.
- 9. После завершения установки запустите утилиту обновления.
	- а. Откройте меню «Пуск» Windows.
	- b. Разверните папку Brady Corp.
	- с. Щелкните M710 Firmware Update Utility.
- 10. Следуйте инструкциям для подключения принтера М710 к компьютеру, включите принтер и нажмите кнопку Upgrade M710 (Обновить M710) в утилите обновления.
- 11. Выключите и снова включите принтер, чтобы обновления вступили в силу.

Обновление в то время, когда компьютер не подключен к сети: выполните шаги 2-5 на компьютере, где установлено программное обеспечение Brady Workstation, когда он подключен к Интернету. Сохраните загруженный файл на компьютере. Позже, когда компьютер не будет подключен к сети, установите обновление на принтере с помощью Brady Workstation. Для ознакомления с подробной информацией см. справку инструментального средства «Принтеры» в программном обеспечении Brady Workstation.

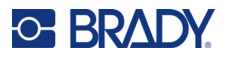

## Обновление библиотеки этикеток принтера

Файлы библиотеки этикеток принтера включены в базу данных с информацией об этикетках и риббонах, что позволяет принтеру оптимально работать с различными расходными материалами.

Периодически обновляйте файлы библиотеки этикеток, чтобы в принтере были данные обо всех новых расходных материалах этикеток. Кроме того, производите обновление, если вы заказали в компании Brady какой-либо нестандартный расходный материал этикеток, и к нему прилагаются новые файлы библиотеки этикеток.

Самый простой способ обновления файлов библиотеки этикеток принтера — использовать программное обеспечение Brady Workstation.

#### Чтобы обновить файлы библиотеки этикеток из Brady Workstation, сделайте следующее:

- 1. Подключите принтер к компьютеру, на котором установлено программное обеспечение Brady Workstation. Этот компьютер должен быть подключен к Интернету.
- 2. Запустите программное обеспечение Brady Workstation и откройте инструментальное средство «Принтеры», которое показывает наличие обновлений, когда они доступны.
- 3. Для ознакомления с дополнительной информацией см. справку в инструментальном средстве «Принтеры».

#### Чтобы обновить файлы библиотеки этикеток с помощью накопителя USB, сделайте следующее:

- 1. На компьютере перейдите на веб-сайт службы технической поддержки своего региона. См. «Техническая поддержка и регистрация» на стр. iv.
- 2. Найдите обновления микропрограммного обеспечения и самое последнее обновление библиотеки этикеток принтера М710.
- 3. Загрузите это обновление базы данных.
- 4. Сохраните загруженный файл на накопителе USB.
- 5. Подключите накопитель USB к порту USB на принтере. Принтер распознает файл обновления, и на сенсорном экране появится соответствующее сообщение.
- 6. Следуйте инструкциям на сенсорном экране. После завершения обновления будет выполнена перезагрузка принтера.

Обновление библиотеки этикеток на нескольких принтерах М710: выполните описанные выше шаги 1–3 на компьютере, где установлено программное обеспечение Brady Workstation. Сохраните загруженный файл на компьютере, а затем используйте Brady Workstation для обновления библиотеки этикеток на всех принтерах. Для ознакомления с подробной информацией см. справку инструментального средства «Принтеры» в программном обеспечении Brady Workstation.

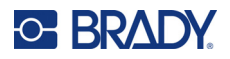

## **Очистка принтера**

Вместе с принтером поставляется комплект для очистки. Этот комплект включает одноразовую чистящую карточку BMP71, которая предназначена для безопасного и эффективного удаления всей пыли, остатков чернил риббона, клея и других загрязнений с термопечатающей головки, опорного валика и направляющих для бумаги. В комплект также входит предварительно смоченная ватная палочка для очистки лезвия резака и сенсоров.

Очистка принтера повышает качество печати и разборчивость этикеток. Она также положительно сказывается на сроке службы, надежности и производительности принтера.

### **Очистка внутренних компонентов**

Используйте для очистки печатающей головки, опорного валика и тракта этикеток чистящую карточку.

#### **Для очистки принтера:**

- 1. Извлеките картридж риббона и рулон этикеток. См. «Загрузка расходных [материалов](#page-27-0)» на стр[. 19.](#page-27-0)
- 2. Смочите чистящую карточку изопропиловым спиртом до такой степени, чтобы спирт пропитал карточку, но не капал.
- 3. Нажмите **FN + НАСТР**.
- 4. Выберите **Настройка**.
- 5. Нажмите кнопку *Очистить принтер*.
- 6. Следуйте инструкциям на экране.
- 7. Поместите смоченную чистящую карточку в отсек для этикеток так, чтобы край карточки касался черной линии под ребрами.

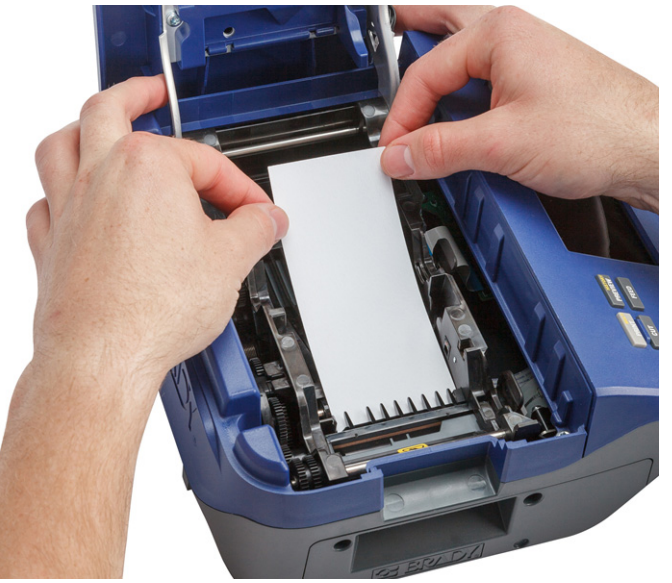

- 8. Закройте крышку принтера. Убедитесь, что она защелкнулась.
- 9. Нажмите **Продолжить**, чтобы инициировать процедуру очистки.
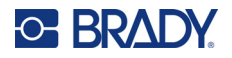

**ВАЖНО!** Прежде чем заново устанавливать этикетки и картридж с риббоном, дайте печатающей головке, опорному валику и тракту этикеток просохнуть в течение 15 секунд.

#### <span id="page-108-0"></span>**Чистка сенсоров**

Загрязнение датчиков этикеток может приводить к ошибкам, поскольку принтер не может обнаружить сами этикетки или положение этикеток.

#### **Для очистки сенсоров выполните следующие действия.**

- 1. Потяните вверх защелку крышки и откройте крышку отсека печати.
- 2. Извлеките картридж риббона и рулон этикеток. См. «Загрузка расходных [материалов](#page-27-0)» на стр[. 19.](#page-27-0)
- 3. С помощью предварительно смоченной ватной палочки осторожно протрите сенсоры, которые расположены непосредственно перед ребрами и под ними.

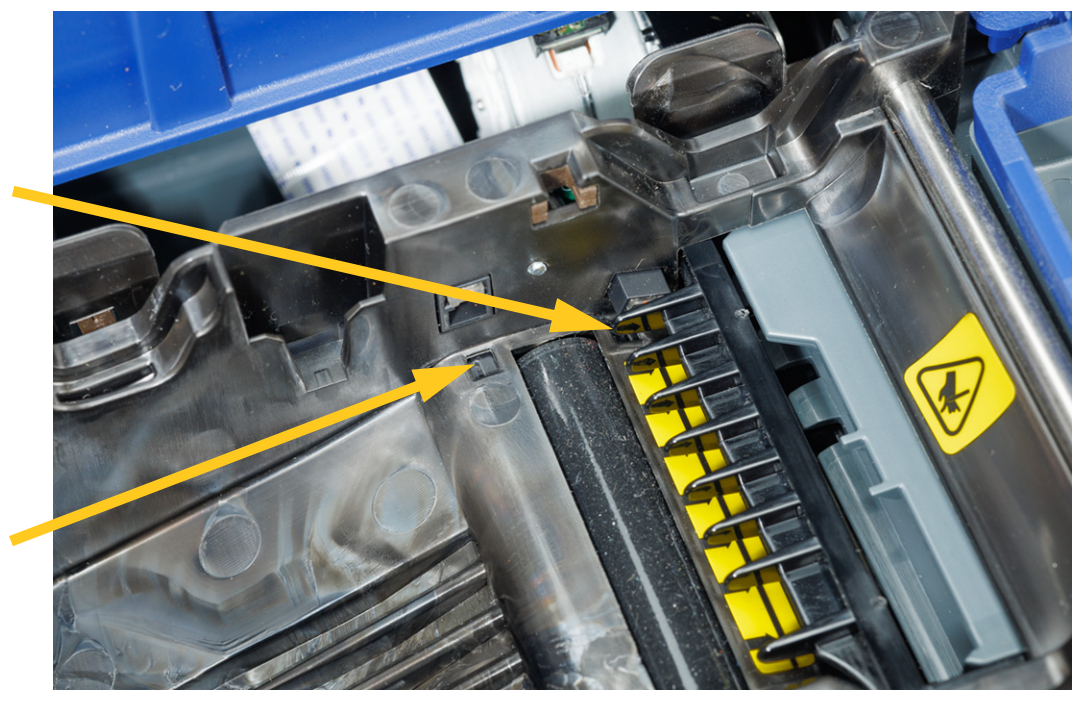

4. Прежде чем устанавливать риббон и этикетки, дайте очищенным поверхностям просохнуть.

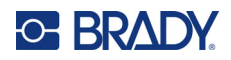

# **8 Поиск и устранение неисправностей**

Используйте нижеследующие таблицы для поиска и устранения неисправностей, а также для диагностики возможных проблем с рабочими характеристиками вашего принтера. Если рекомендации по устранению проблемы не приносят результата, обратитесь в службу технической поддержки компании Brady. См. «[Техническая](#page-3-0) поддержка и регистрация» на стр. iv.

# **Сообщения об ошибках**

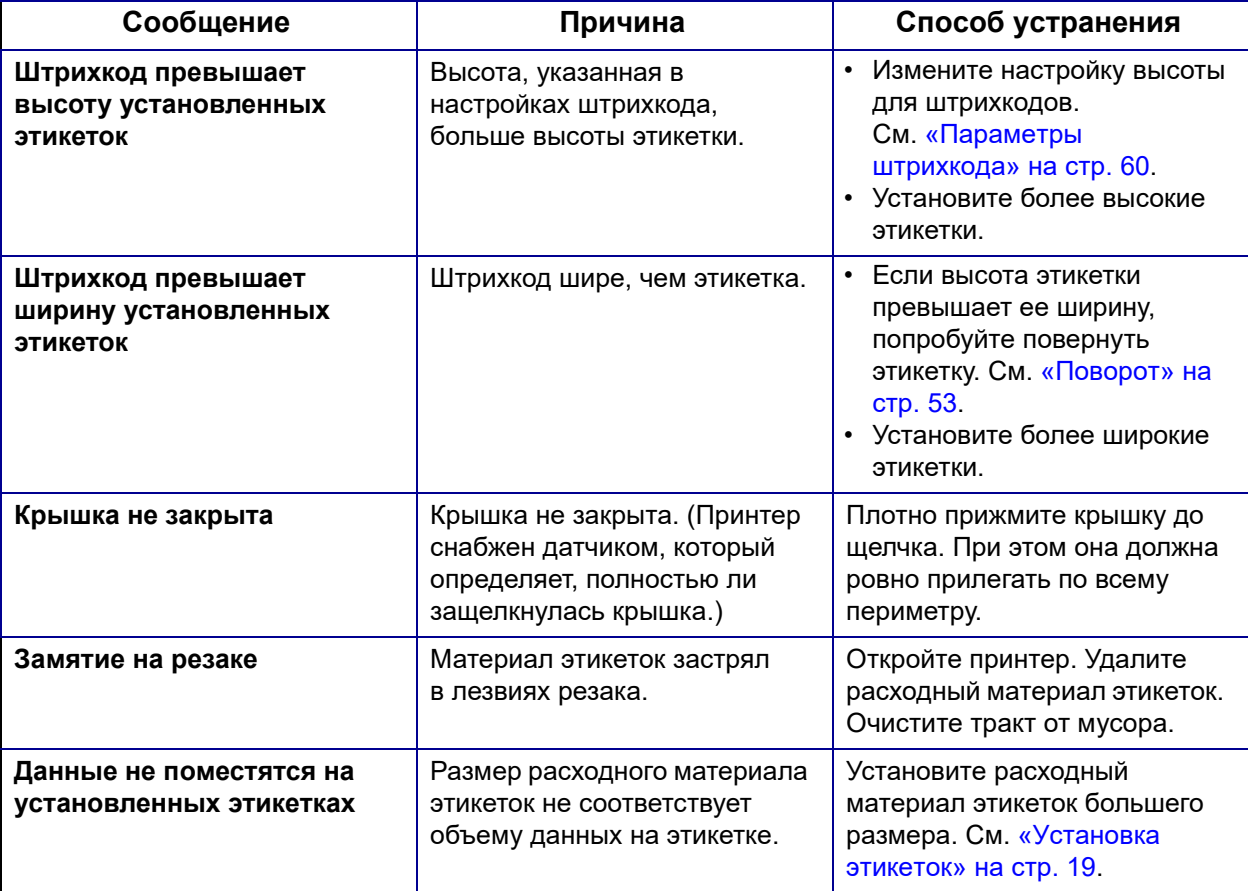

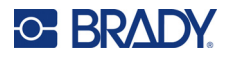

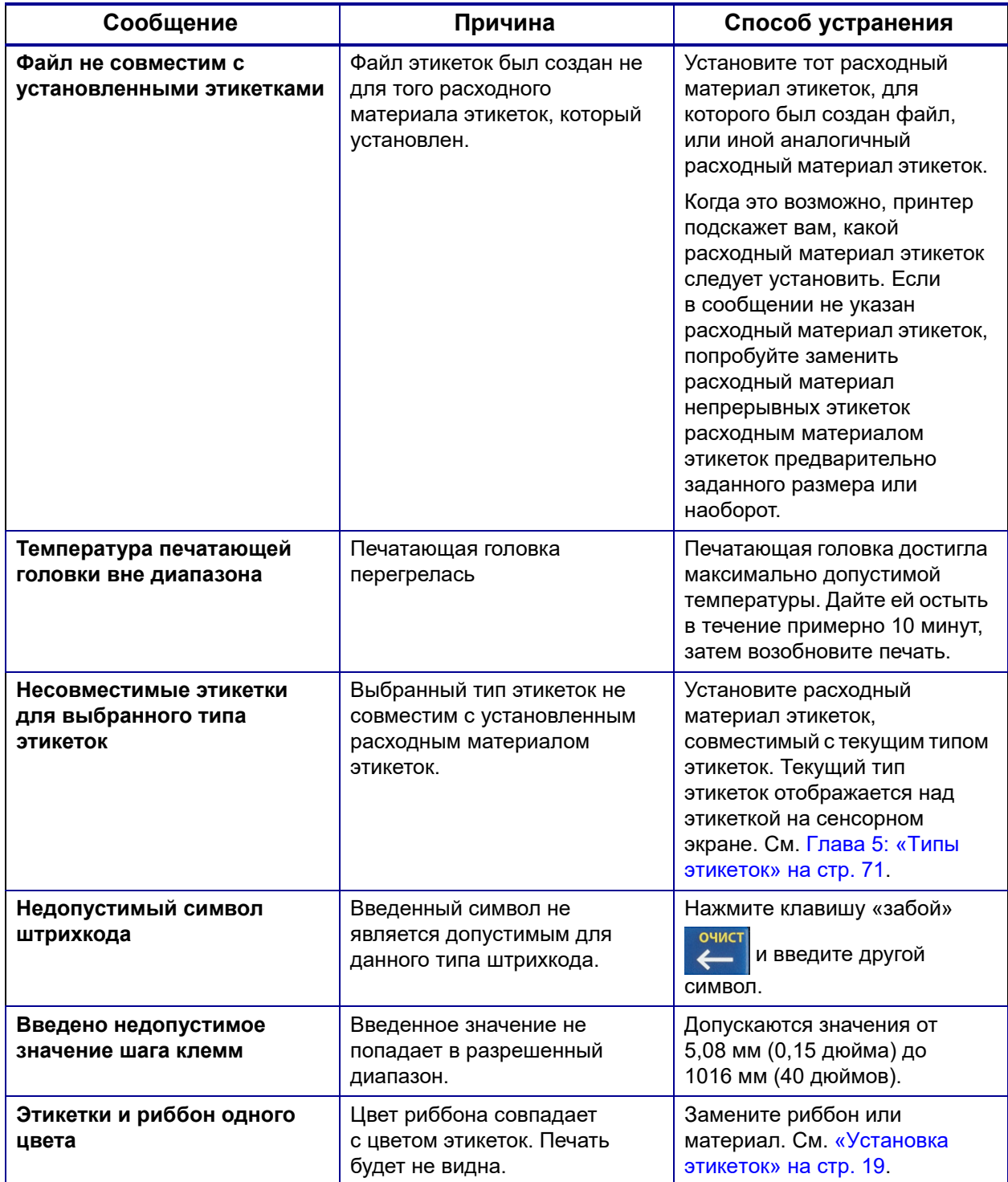

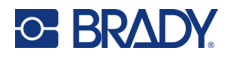

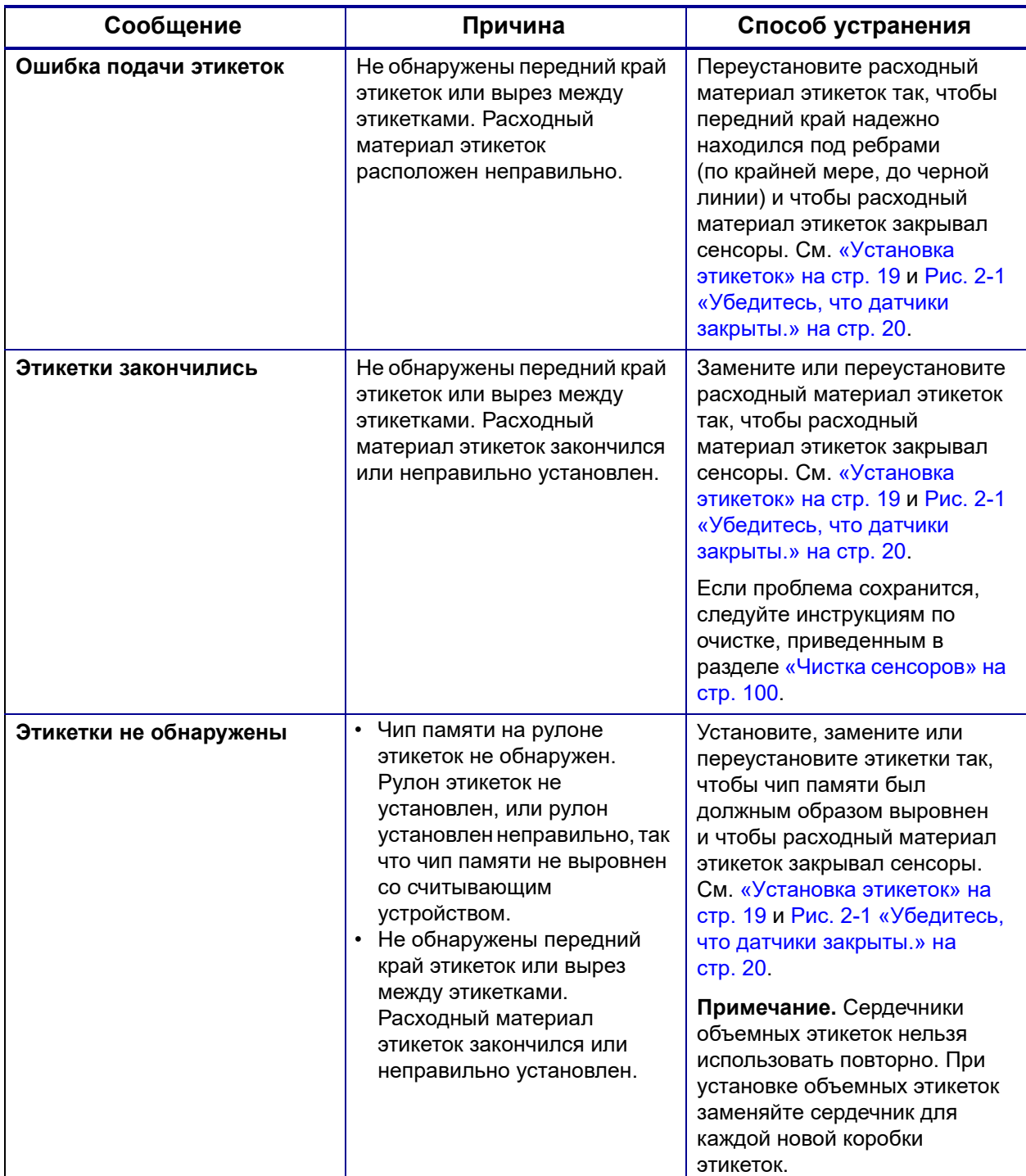

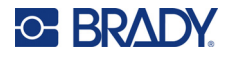

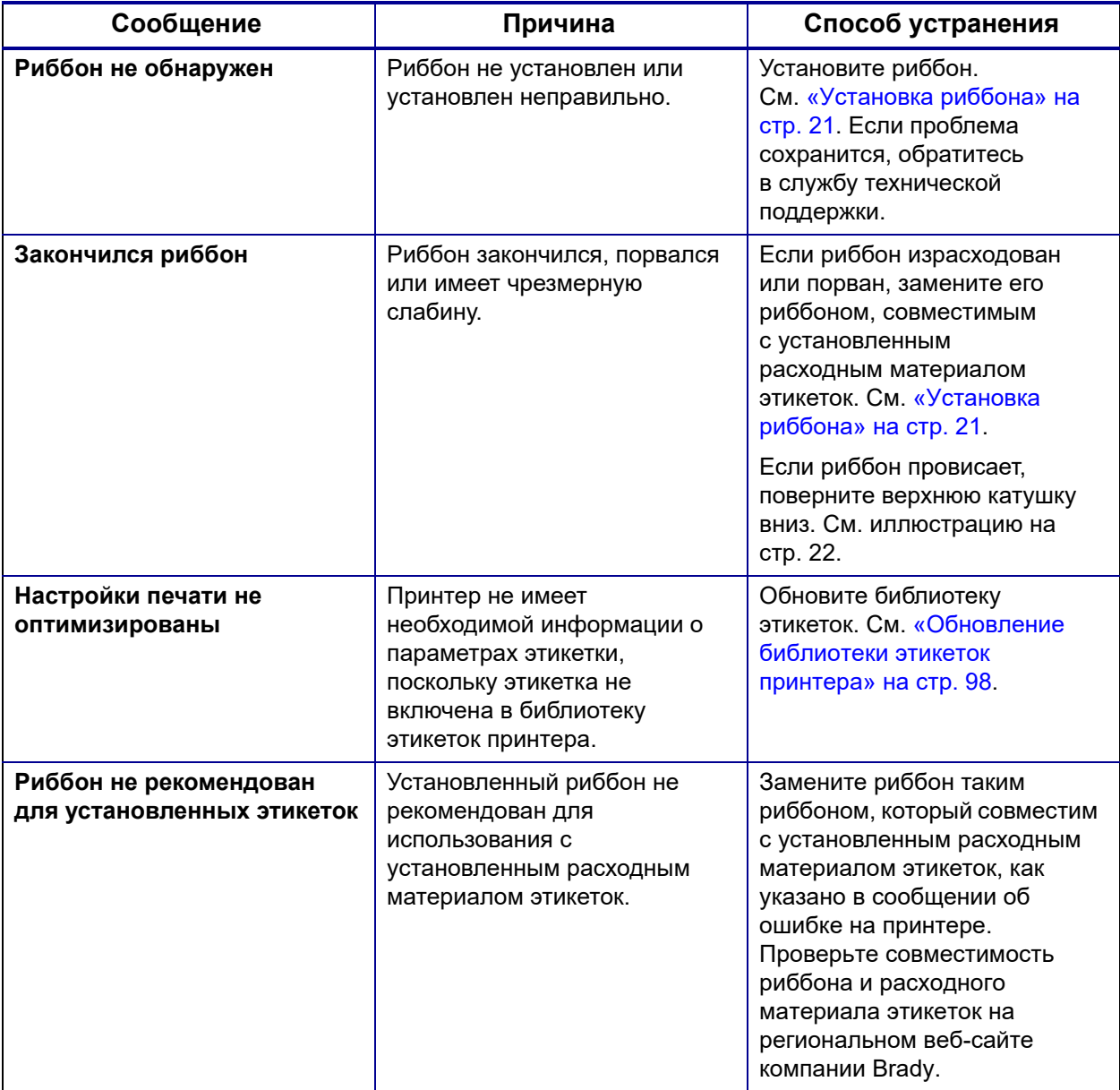

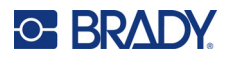

# **Прочие проблемы**

### **Оборудование**

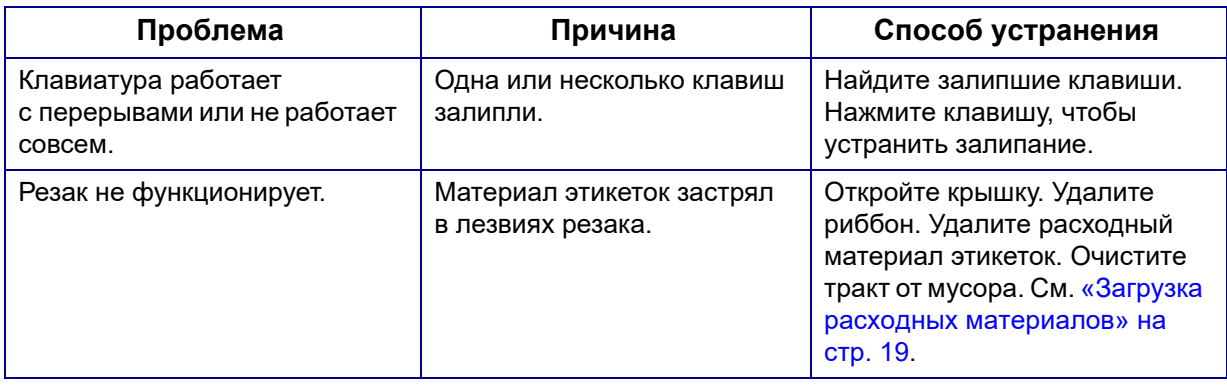

### **Включение и выключение питания (принтер не работает)**

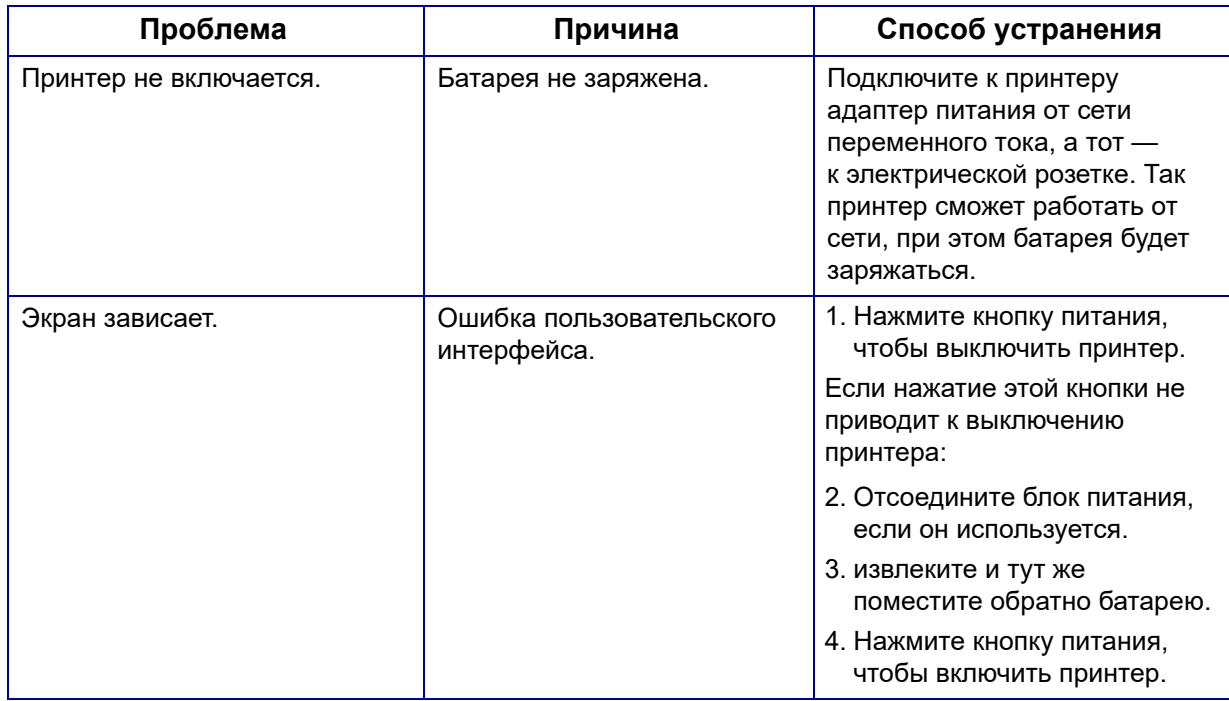

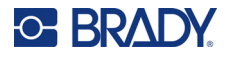

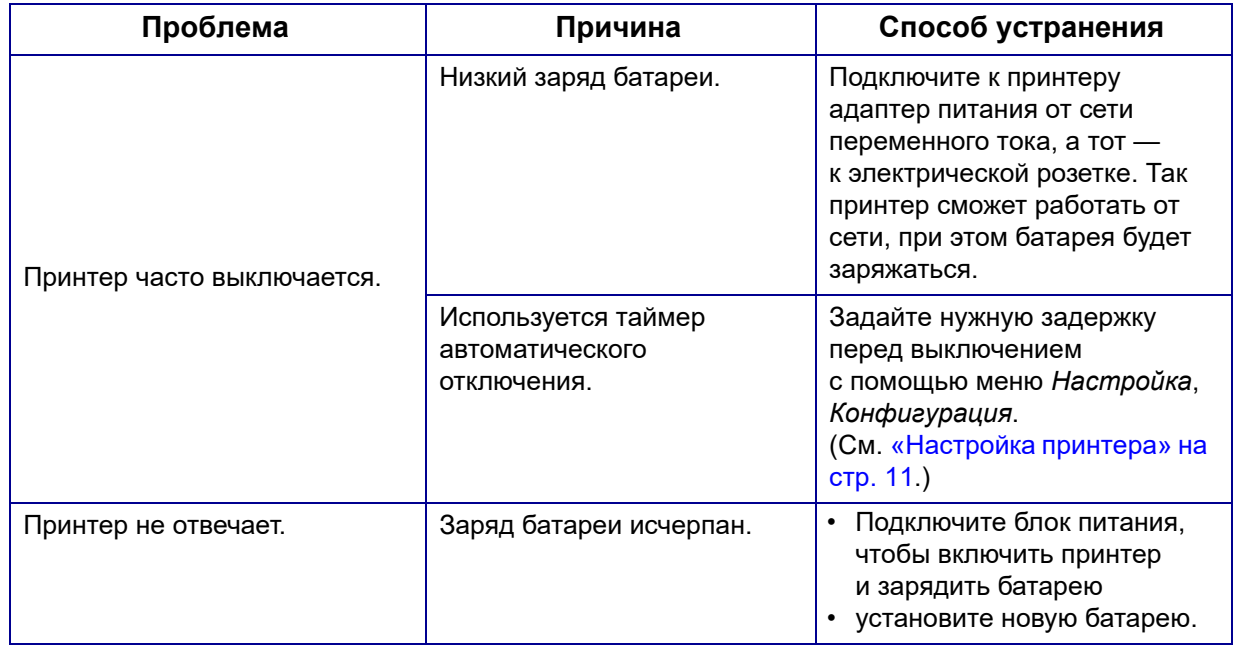

#### **Качество печати**

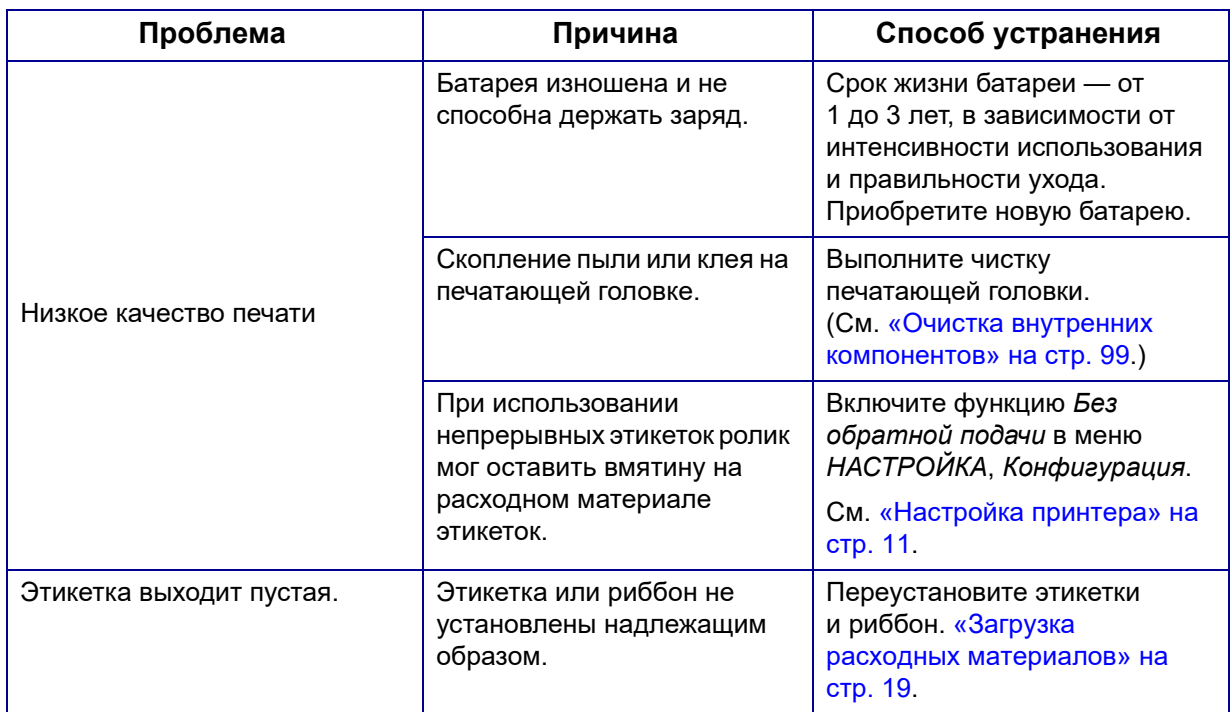

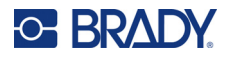

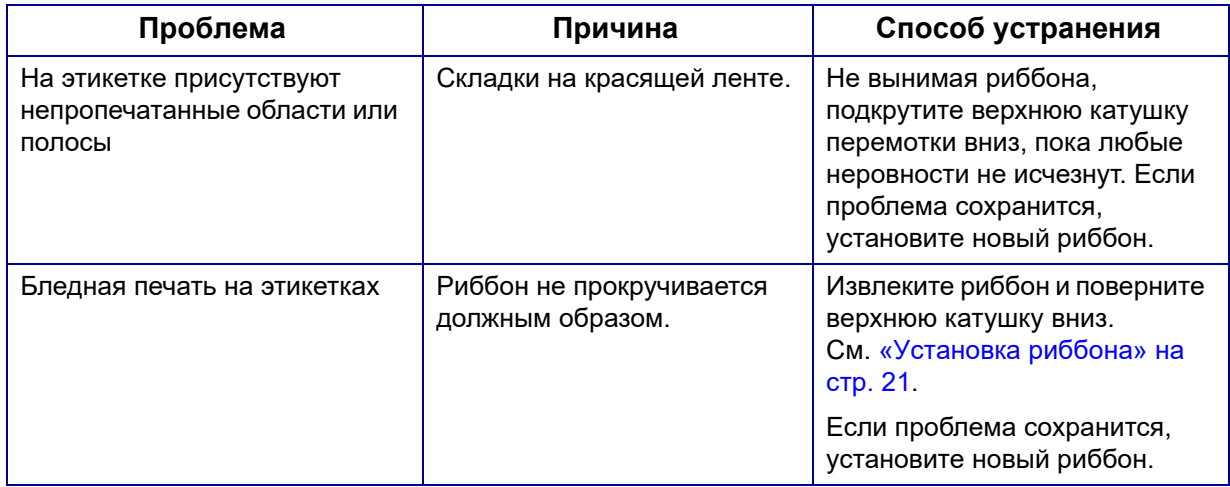

### **Этикетки**

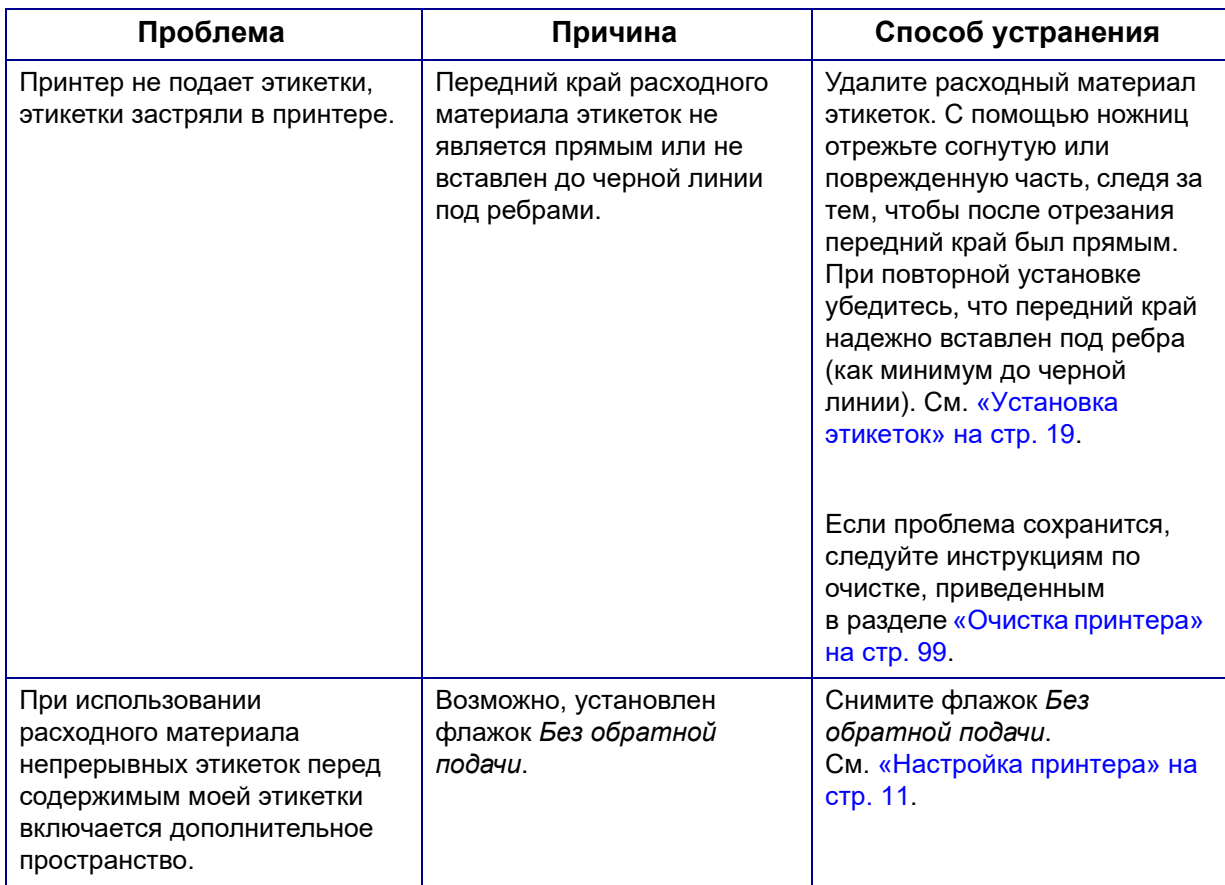

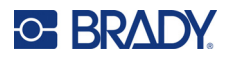

# **Типы этикеток и расходный материал этикеток**

Для некоторых типов этикеток требуются специальные расходные материалы этикеток. Кроме того, для некоторых расходных материалов этикеток требуются специальные риббоны. Если установленный в принтере расходный материал этикеток не совместим с установленным риббоном, может возникнуть ошибка. Проверьте совместимость риббона и расходного материала этикеток на региональном веб-сайте компании Brady.

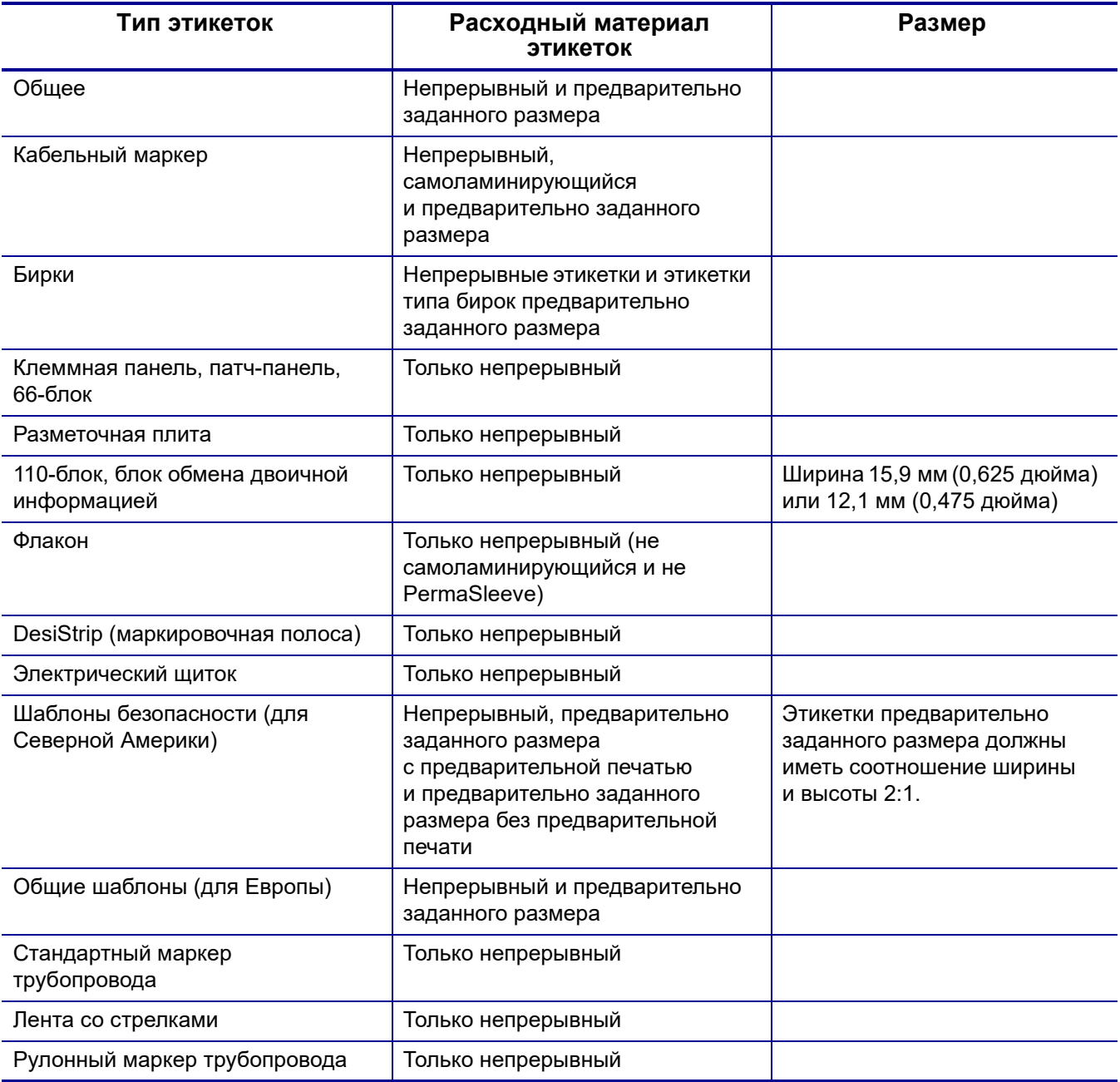

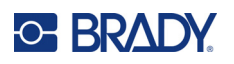

# **A Символы**

Символы любого включенного приложения можно использовать на любой этикетке независимо от используемого приложения или типа этикетки.Об использовании символов на этикетках см. раздел «[Символы](#page-64-0)» на стр. 56.

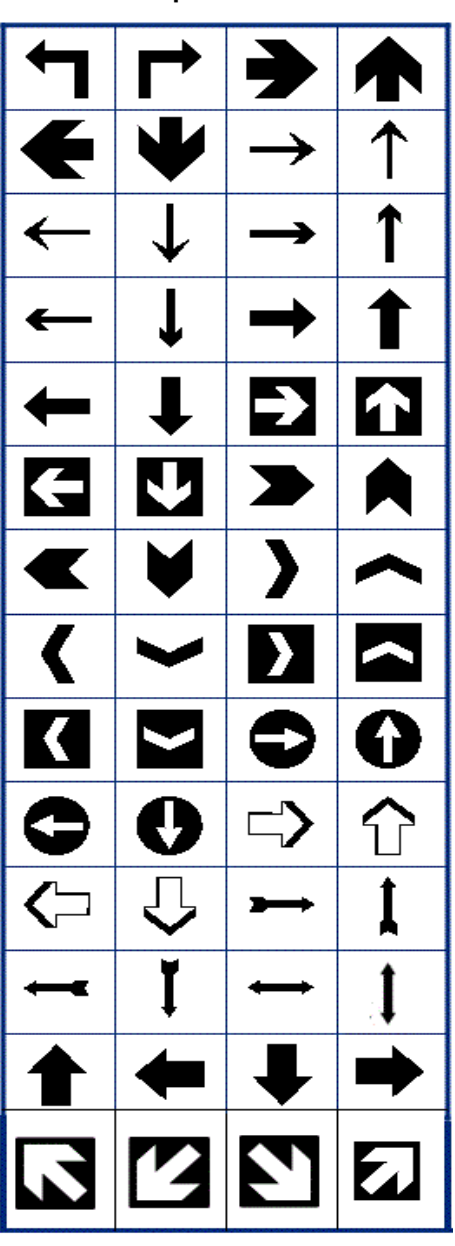

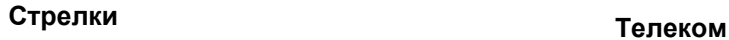

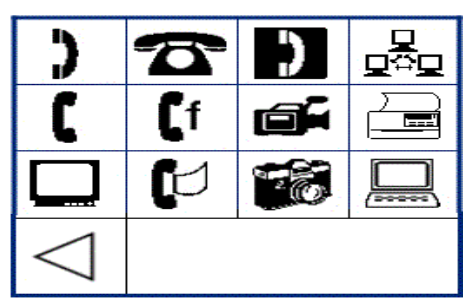

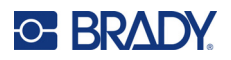

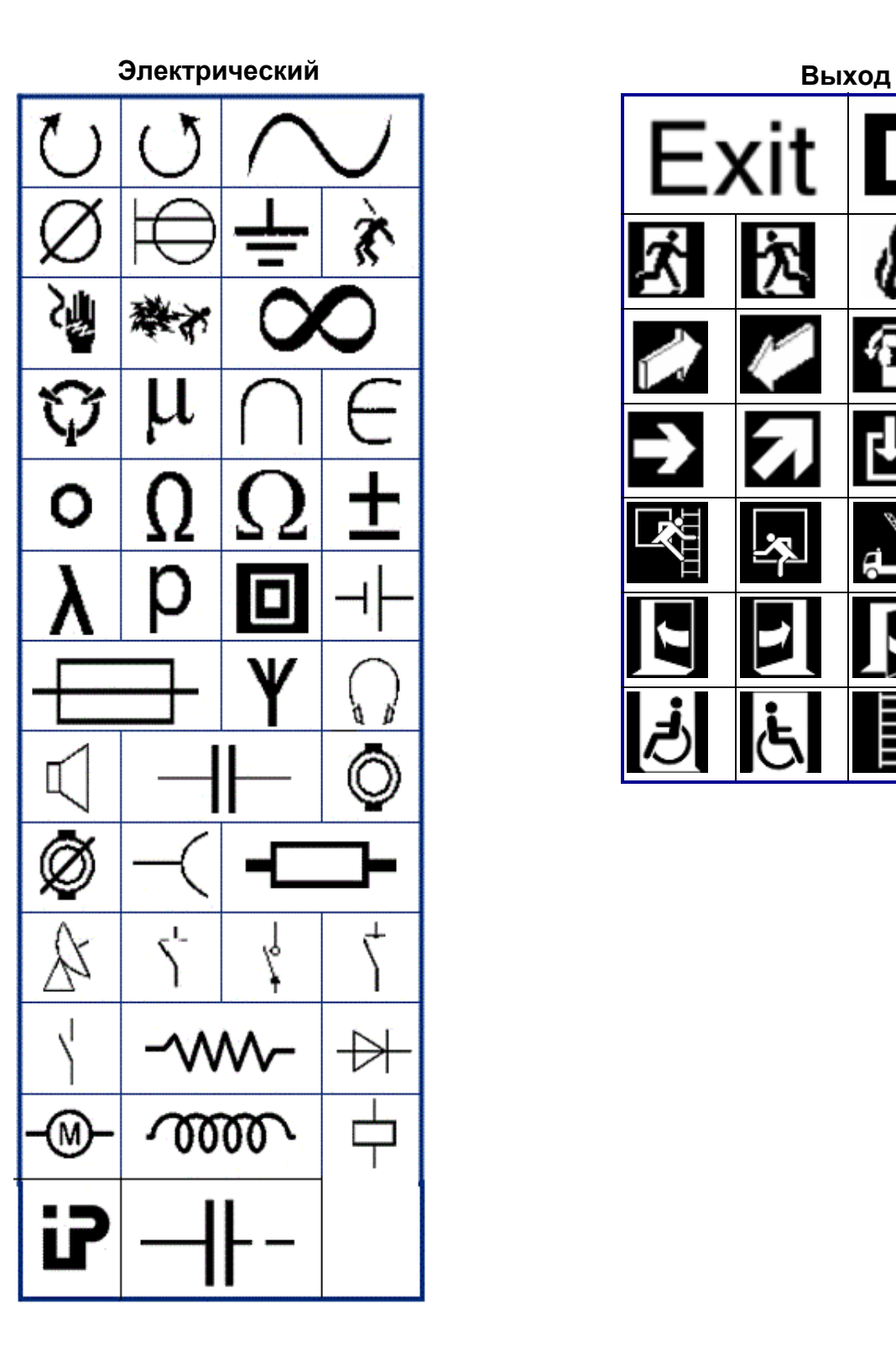

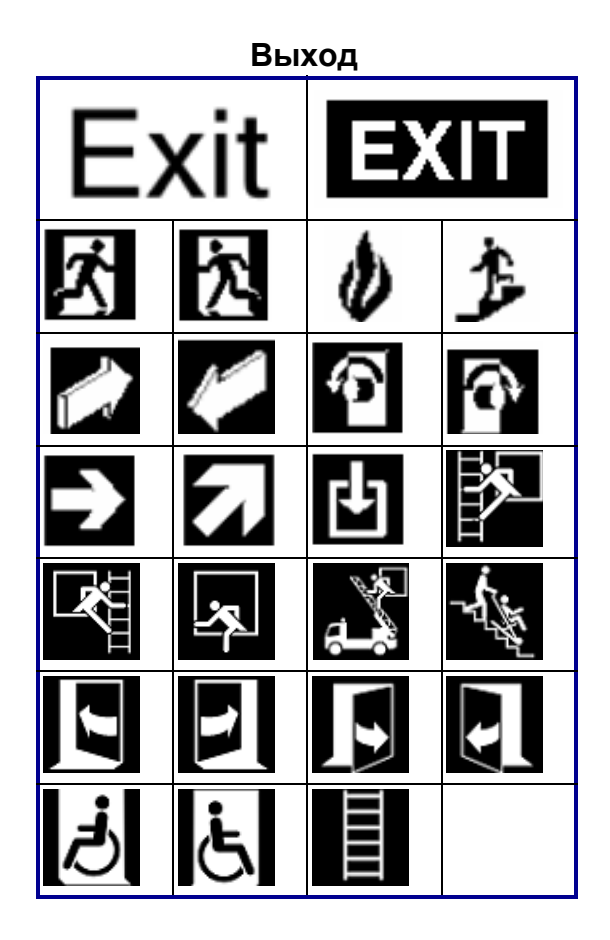

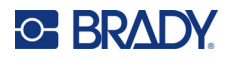

#### **Пожар**

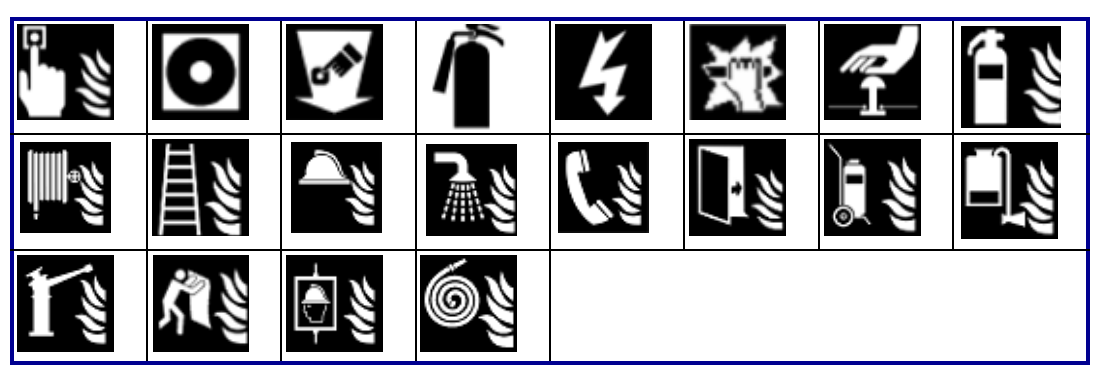

#### **Первая помощь**

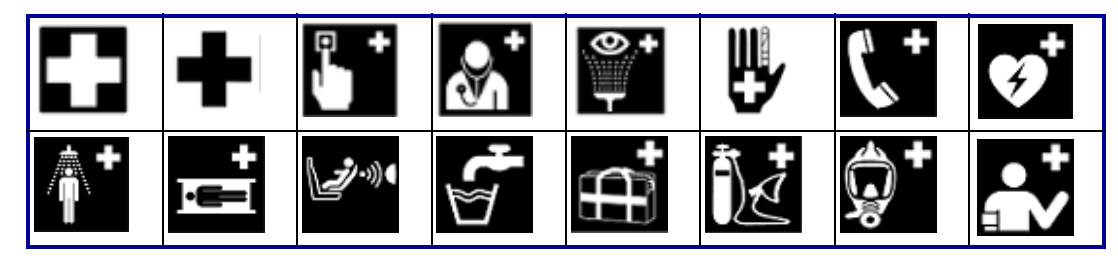

### **Маркировка CLP/GHS Греческие символы**

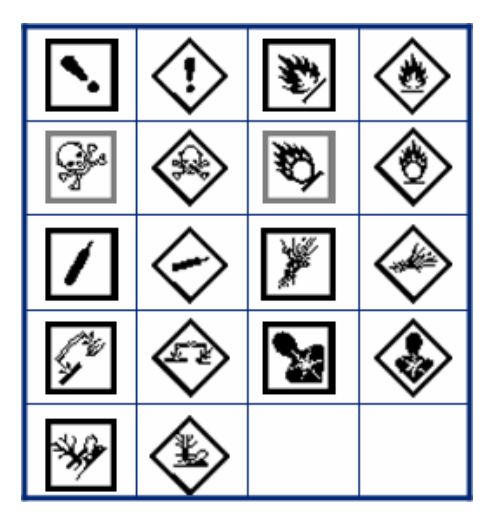

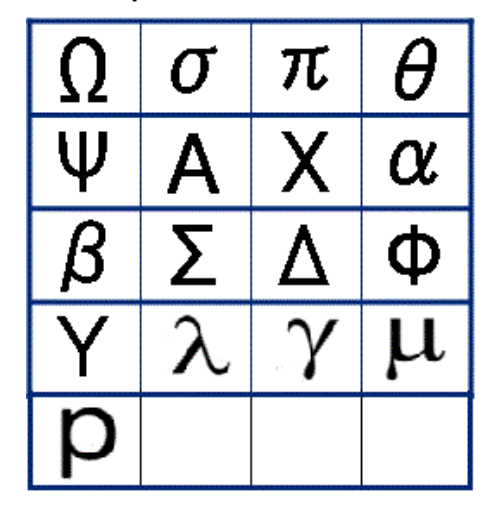

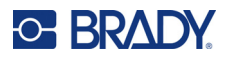

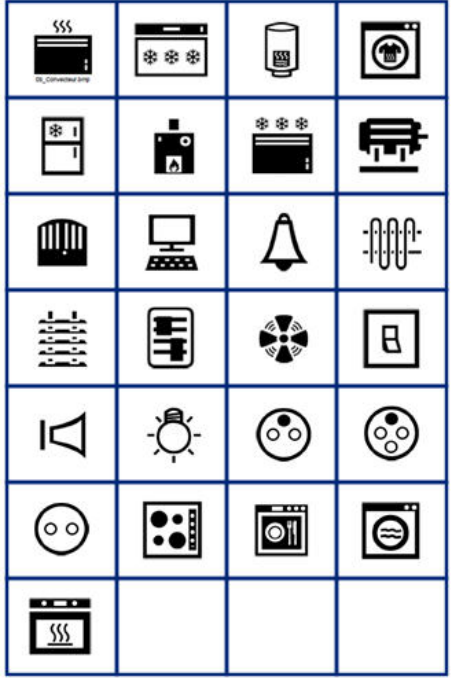

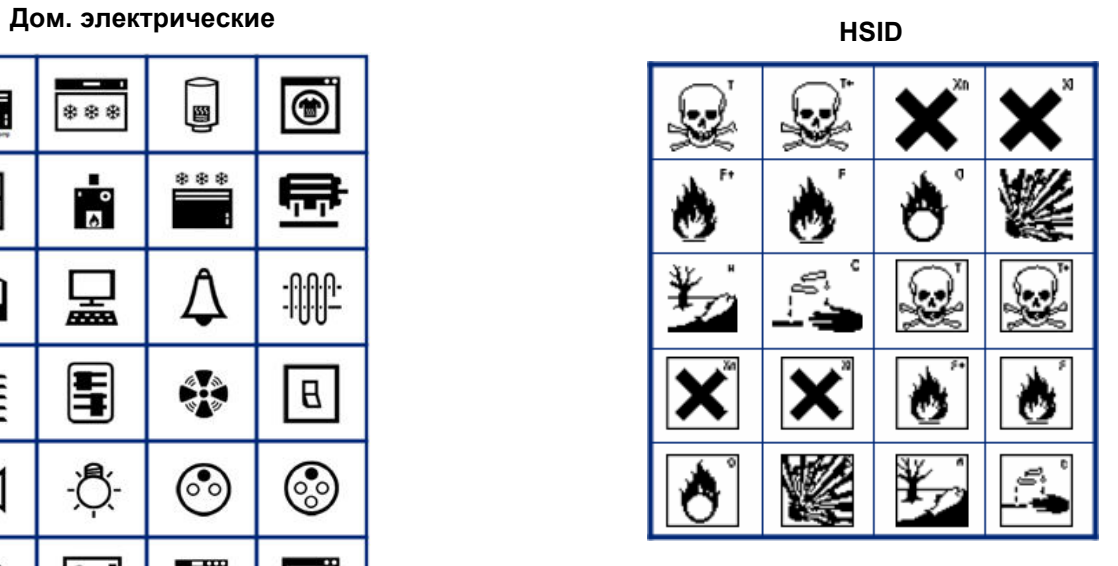

#### **Международные стандарты**

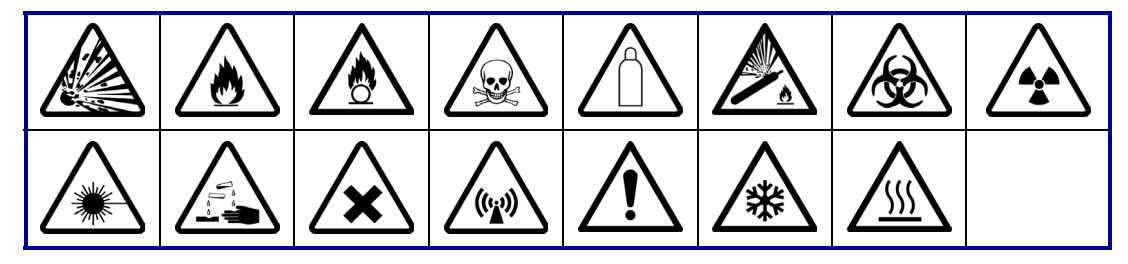

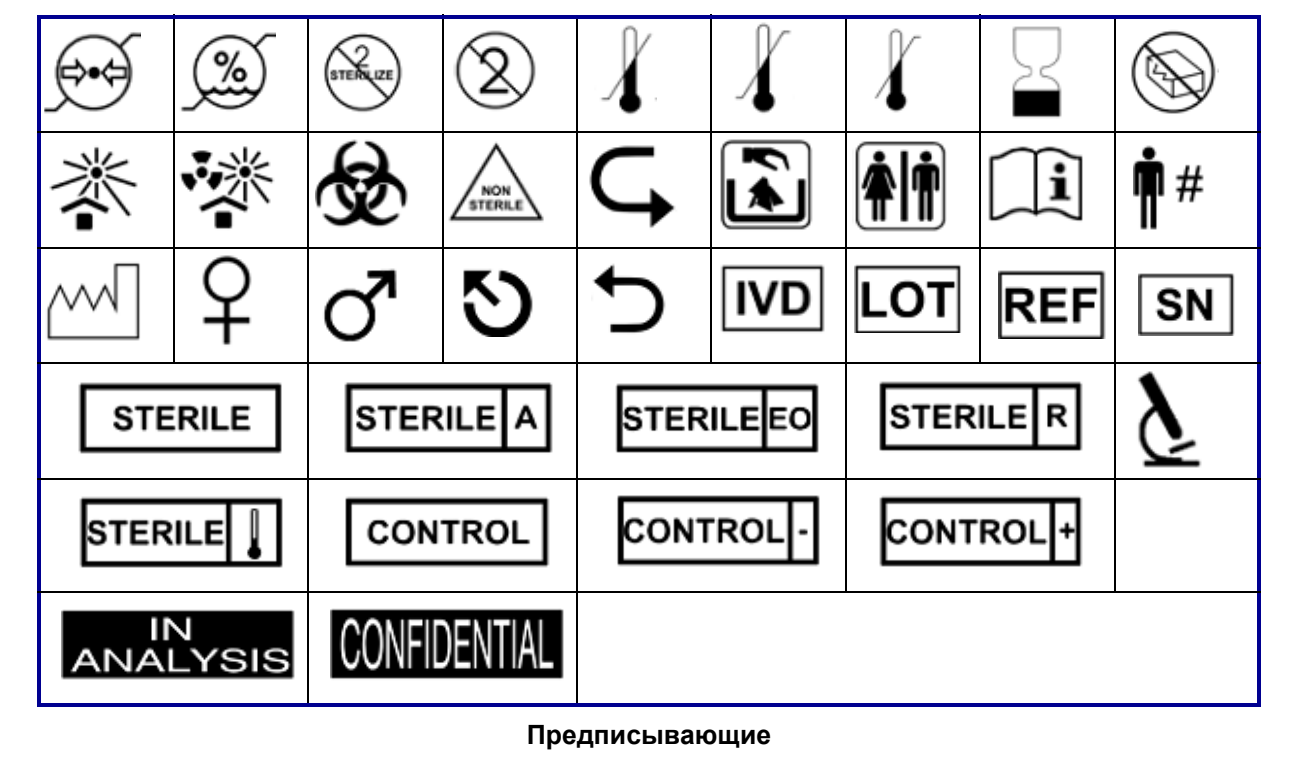

中<br>→ ←

 $\mathbf{r}$ 

∕₩

伈

1))

∓

 $\mathbb{R}$ 

#### **Лабораторные обозначения**

**C-BRADY** 

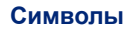

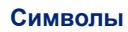

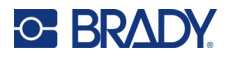

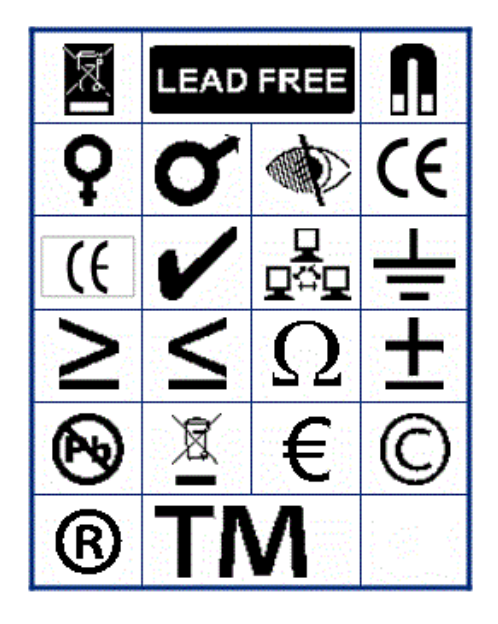

**Прочие Упаковка**

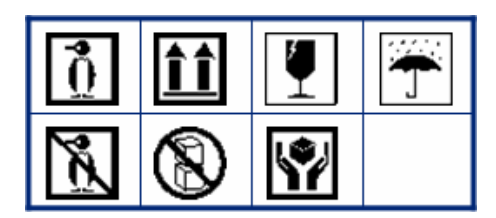

**Средства индивидуальной защиты (СИЗ)**

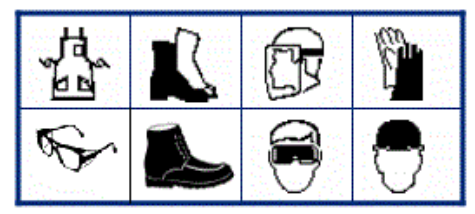

| Безопасность |                               |                    |                  |                |
|--------------|-------------------------------|--------------------|------------------|----------------|
|              | (DANGER)                      | <b>AWARNING</b>    | <b>A CAUTION</b> | <b>ADANGER</b> |
|              | <b>WARNING</b>                | <b>CAUTION</b>     | <b>INOTICE</b>   | <b>NOTICE</b>  |
|              | <b>SAFETY</b><br><b>FIRST</b> | RESTRICTED<br>AREA | <b>RADIATION</b> |                |

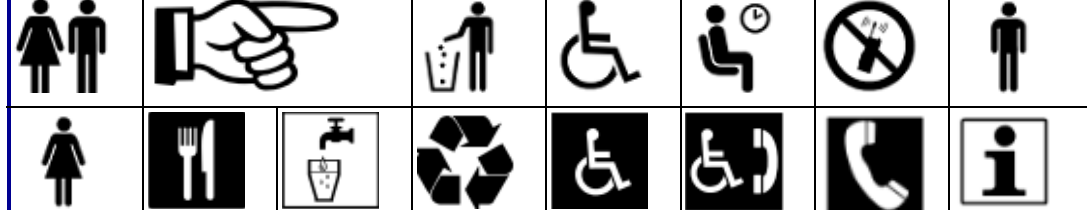

**Информация для общественных мест**

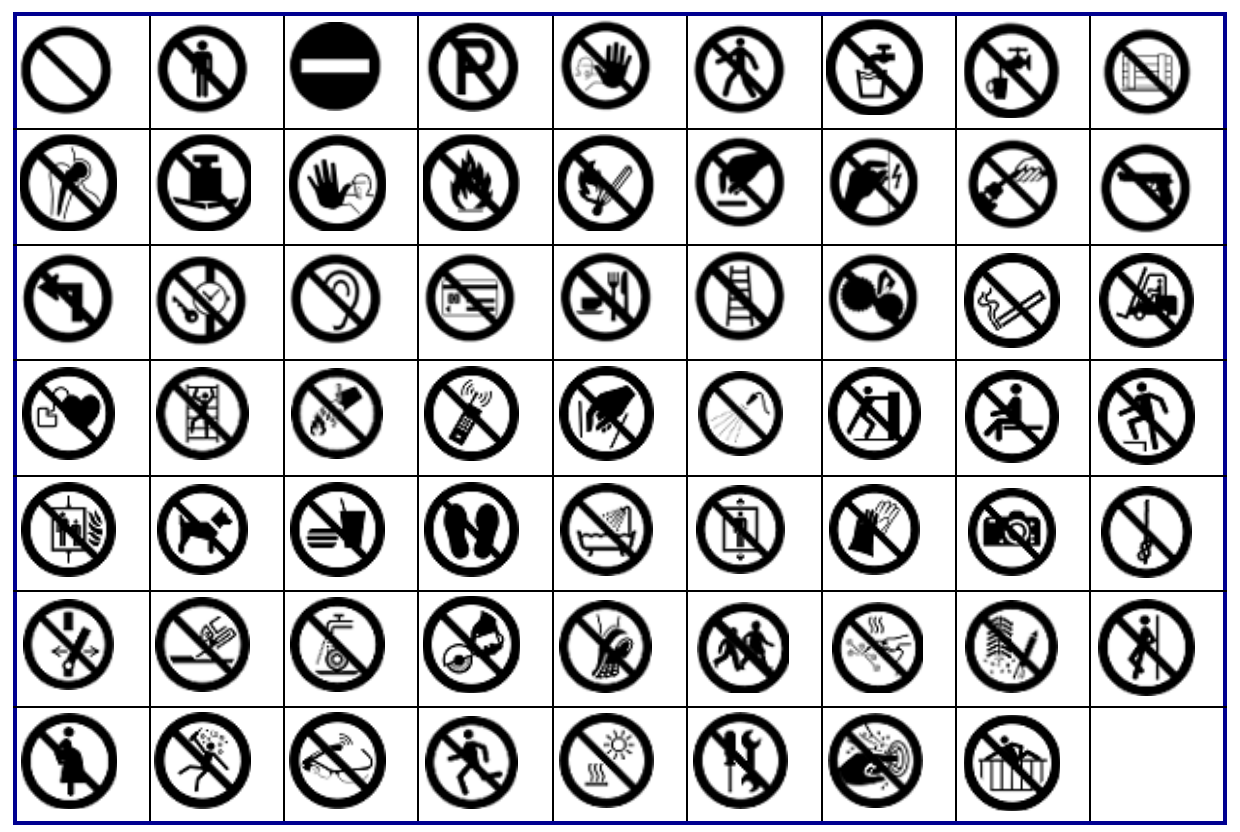

**Запрещающие**

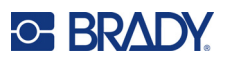

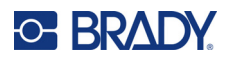

7 ⚠ ł ∕⊚ Ķ, <u>/w</u> ′≉ 哪 E 俊 26 EX<sup>\</sup> А V 自 傪 'N <u>⁄x∖</u> ץ∕ ₽ ∕∆ ⁄⊛ 造 te<br>1 Жľ φ Ω ♦ 冤 侄 全 ⋬₽ G پ.<br><u>دي</u> ∕⊠ ്പ 41

**Предупреждение**

**Система идентификации опасных веществ на рабочем месте (WHMIS)**

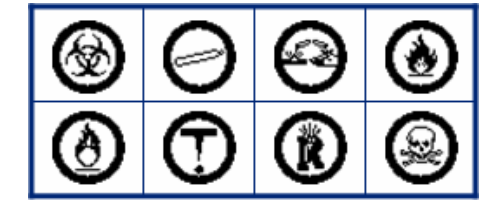

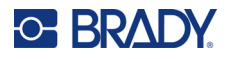

#### **Предупредительные фразы**

Заголовки знаков безопасности доступны не на всех языках. Если на вашем принтере выбран язык интерфейса, не указанный ниже, при выборе символа безопасности будут доступны заголовки знаков на английском языке.

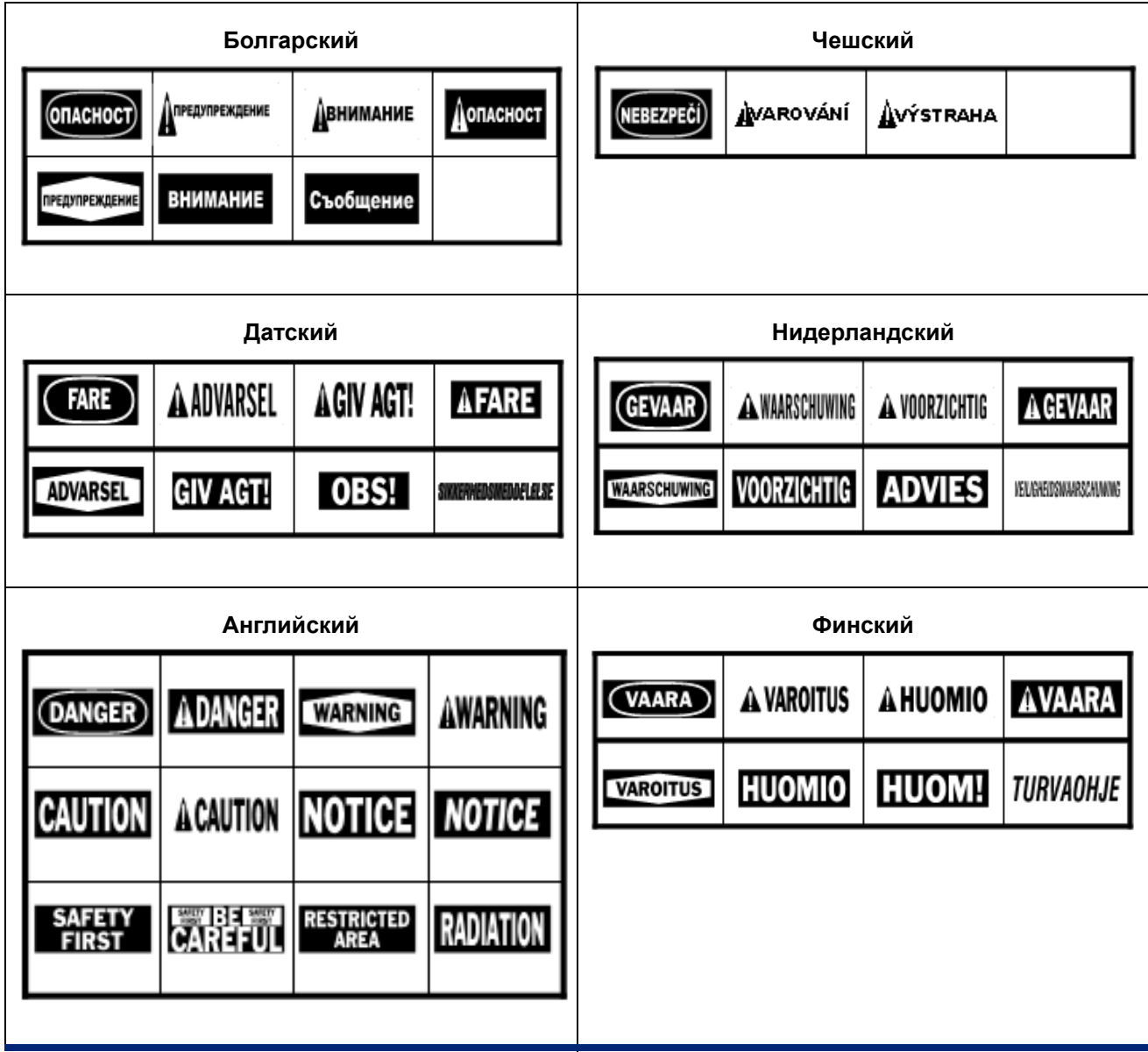

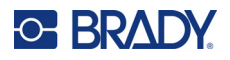

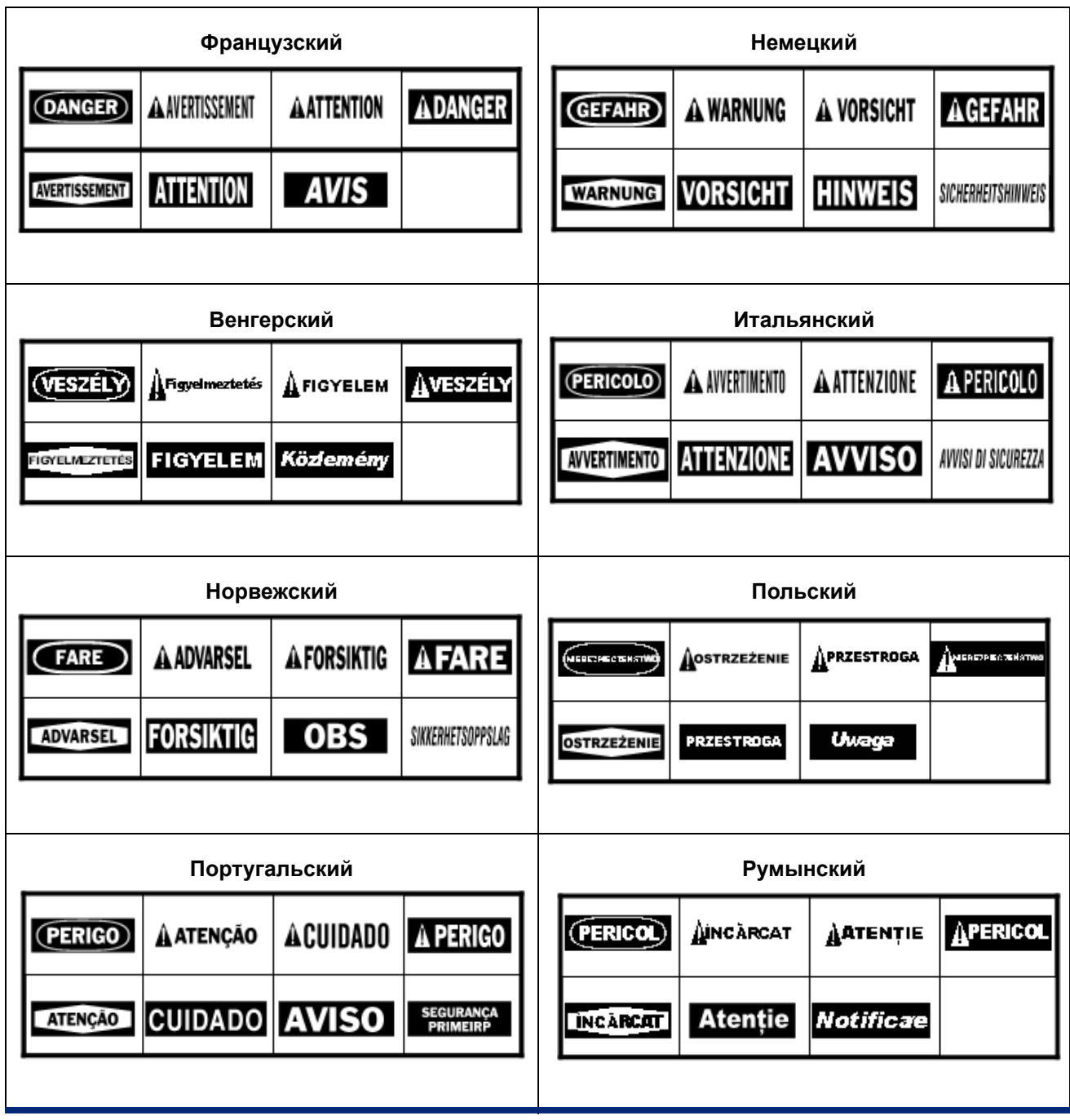

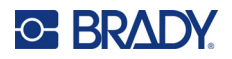

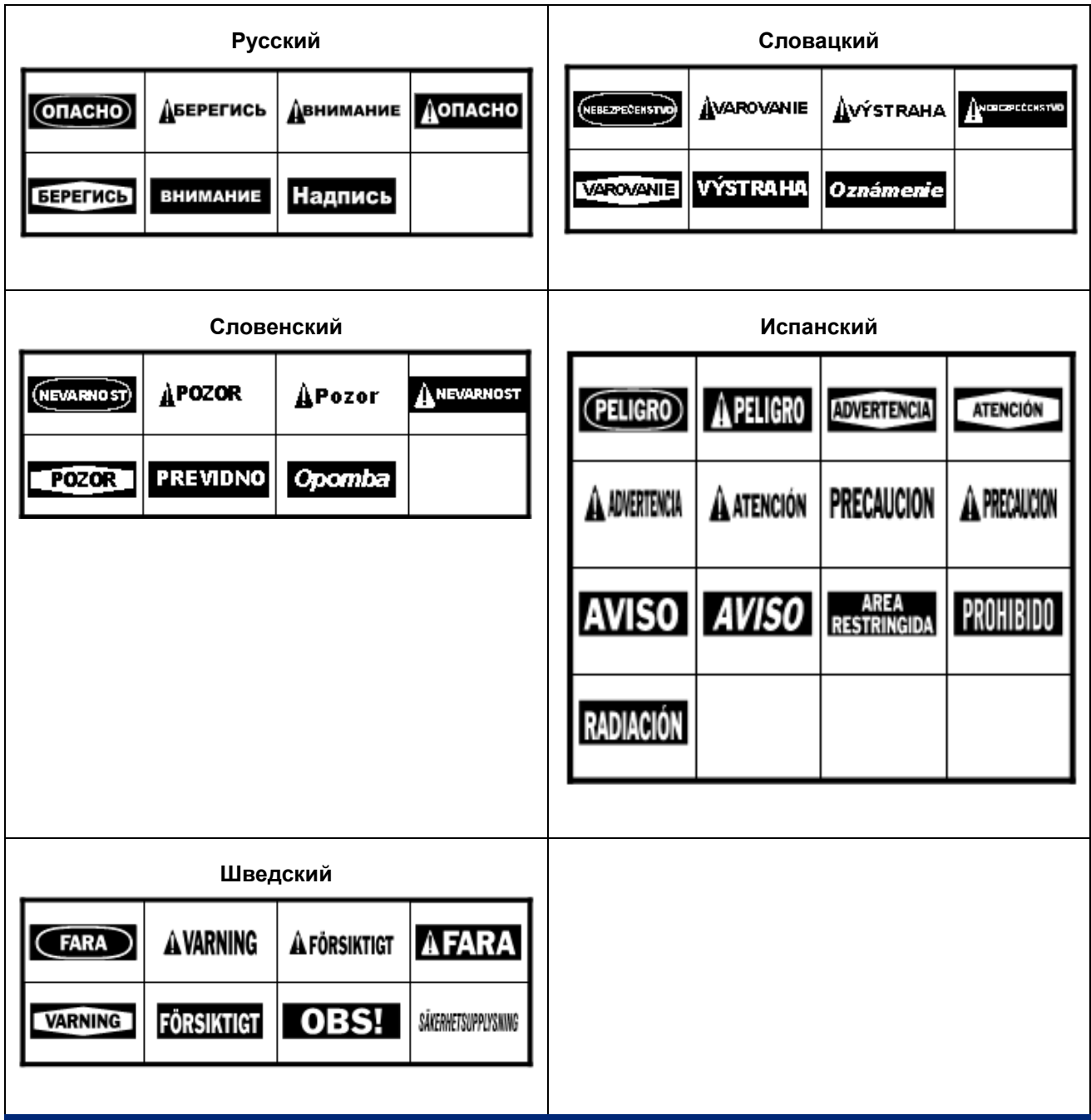

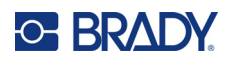

# **B Использование IME для ввода текста на азиатских языках**

В некоторые регионы принтеры поставляются с редактором методов ввода (IME) для включения на этикетки символов азиатских языков. IME преобразует текст по мере ввода в один из следующих языков: китайский упрощенный, китайский традиционный, японский или корейский.

#### **Использование редактора IME.**

- 1. В меню *Настройка* убедитесь, что шрифт настроен на набор символов, который вы хотите использовать: китайский, корейский или японский. (Для китайского языка выберите упрощенный китайский или традиционный китайский.) См. «[Шрифт](#page-21-0)» на стр[. 13.](#page-21-0)
- 2. После настройки шрифта и закрытия меню шрифта удалите все данные с этикеток.
	- a. Нажмите **FN** + .
	- b. Нажмите **Очистить все**.
	- c. Нажмите **Да**.
- 3. Вернитесь к меню *Настройка* и убедитесь, что в качестве языка выбран упрощенный китайский, традиционный китайский, японский или корейский, как требуется. См. «[Язык](#page-17-0)» на [стр](#page-17-0). 9.
- 4. Проверьте в строке состояния, активен ли редактор IME. Если нет, нажмите клавишу

 $r$ лобуса  $\left| \right. \bigoplus \left| \right. \right|$ , чтобы переключиться на IME. При нажатии клавиши глобуса

производится переключение между вводом латинских букв на клавиатуре и использованием IME.

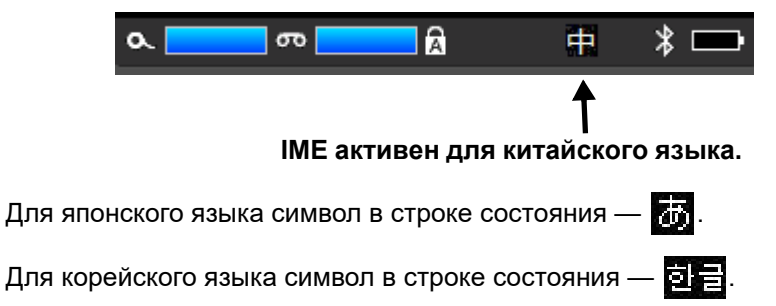

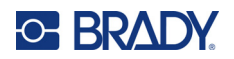

5. Начните ввод, и на принтере появится список символов для выбора. При наборе каждого символа редактор IME прогнозирует набор символов на основании введенного текста.

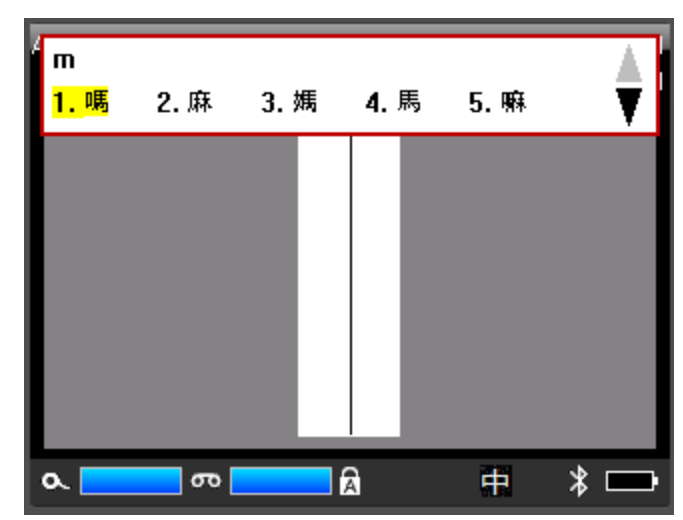

6. Нажимайте расположенные справа стрелки, чтобы увидеть дополнительные символы. Нажмите требуемый символ, и он будет помещен на этикетку.

# **C Соблюдение нормативных требований**

## **Соответствие нормативным требованиям и разрешения**

#### **США**

#### *Уведомление Федеральной комиссии связи США (FCC)*

**Примечание.** Это оборудование прошло испытания и признано соответствующим ограничениям, установленным для цифровых устройств класса A согласно положениям части 15 норм FCC. Данные ограничения служат для обеспечения обоснованного уровня защиты от недопустимых помех при эксплуатации в коммерческой среде. Настоящее оборудование генерирует, использует и может излучать радиочастотную энергию; в случае установки и эксплуатации с нарушением требований, приведенных в руководстве по эксплуатации, оно может создавать недопустимые помехи для радиосвязи.

Использование этого оборудования в жилых помещениях, скорее всего, приведет к созданию таких помех. В этом случае пользователь будет обязан устранить помехи за свой счет.

Изменения и модификации, не получившие явного одобрения стороны, отвечающей за соблюдение требований, могут повлечь за собой лишение пользователя права на эксплуатацию данного оборудования.

Это устройство соответствует требованиям части 15 норм FCC. Работа этого устройства должна отвечать следующим двум условиям: (1) это устройство не должно создавать недопустимых помех; и (2) это устройство должно быть устойчивым к любым помехам, включая помехи, которые могут приводить к нежелательной работе устройства.

#### **Канада**

Министерство промышленности Канады (ISED)

Canada ICES-003:

CAN ICES-3 (A)/NMB-3(A)

#### **Мексика**

Уведомление IFT: La operación de este equipo está sujeta a las siguientes dos condiciones: (1) es posible que este equipo o dispositivo no cause interferencia perjudicial y (2) este equipo o dispositivo debe aceptar cualquier interferencia, incluyendo la que pueda causar su operación no deseada.

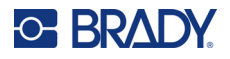

#### **Европа**

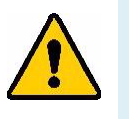

**ПРЕДУПРЕЖДЕНИЕ!** Это изделие класса A. В жилых помещениях настоящее изделие способно создавать радиопомехи, и в этом случае от пользователя может потребоваться принятие соответствующих мер.

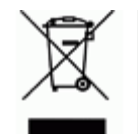

#### **Директива по утилизации электрического и электронного оборудования**

В соответствии с положениями Европейской директивы по утилизации электрического и электронного оборудования (WEEE) утилизация настоящего устройства должна производиться в соответствии с местными нормами.

#### *Директива RoHS 2011/65/EU, 2015/863/EU*

Этот продукт имеет маркировку CE и отвечает требованиям директивы Европейского союза 2011/65/EU ЕВРОПЕЙСКОГО ПАРЛАМЕНТА И КОНСУЛА от 8 июня 2011 года об ограничении использования определенных опасных веществ в электрическом и электронном оборудовании.

Директива ЕС 2015/863 от 31 марта 2015 г. (RoHS 3) дополняет Приложение II к Директиве 2011/65/EU Европарламента и Совета Европы в отношении списка запрещенных веществ.

#### *Директива об элементах питания 2006/66/EC*

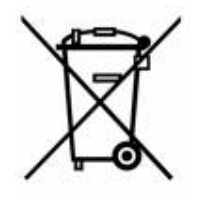

Данное изделие содержит ионно-литиевую аккумуляторную батарею. Перечеркнутый мусорный бак, изображенный слева, обозначает необходимость «отдельной утилизации» для всех элементов питания и аккумуляторов в соответствии с положениями Европейской директивы 2006/66/EC. Элементы питания нельзя выбрасывать вместе с обычными бытовыми отходами. Данная директива определяет механизмы возврата и переработки использованных элементов питания и аккумуляторов, которые

необходимо собирать отдельно и перерабатывать по окончании срока службы. Утилизируйте элемент питания в соответствии с местными нормами.

#### **Информация для перерабатывающих компаний**

#### **Чтобы извлечь ионно-литиевую аккумуляторную батарею, сделайте следующее:**

- 1. Снимите задний корпус и найдите ионно-литиевую аккумуляторную батарею.
- 2. Перережьте красный вывод.
- 3. Обмотайте перерезанный конец (со стороны аккумуляторной батареи) изоляционной лентой.
- 4. Разрежьте остальные желтый и черный выводы в любом порядке.
- 5. Утилизируйте в соответствии с местными нормами.

#### **Турция**

Министерство охраны окружающей среды и лесного хозяйства Турции

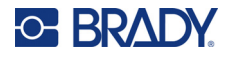

(Директива по ограничению использования определенных опасных веществ в электрическом и электронном оборудовании.)

Türkiye Cumhuriyeti: EEE Yönetmeliğine Uygundur

#### **Китай**

Таблица опасных веществ согласно китайским нормам ограничения содержания опасных веществ (RoHS), касающаяся данного изделия, доступна по адресу www.bradyid.com/M710compliance.

### 警 告

此为 A 级产品。在生活环境中,该产品可能会造成无线电干扰。在这种情况下,可能需要用户对干扰 采取切实可行的措施。

#### 仅适用于非热带气候条件下安全使用

#### **Тайвань**

Заявление о соответствии Классу A

警告使用者

這是甲類的資訊產品,在居住的環境中使用時,可能會造成射頻干擾,在這種情況下,使用者會被要求 採取某些適當的對策。

Информация о состоянии содержания ограниченных в обороте веществ по нормам Тайваня (декларация соответствия правилам RoHS) в отношении этого изделия доступна на веб-сайте www.BradyID.com/M710compliance.

### **Нормативная информация для беспроводной связи**

*Касается только беспроводной модели принтера, поддерживающей беспроводную связь по технологиям Wi-Fi и Bluetooth.*

Маркировка соответствия нормативам и надлежащей сертификации в определенных странах нанесена на системный принтер и свидетельствует о наличии необходимых разрешений применения радиомодулей Wi-Fi и Bluetooth.

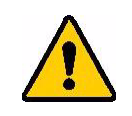

**ПРЕДУПРЕЖДЕНИЕ!** Эксплуатация устройства без разрешения регулирующих органов является незаконной.

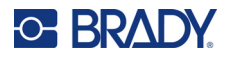

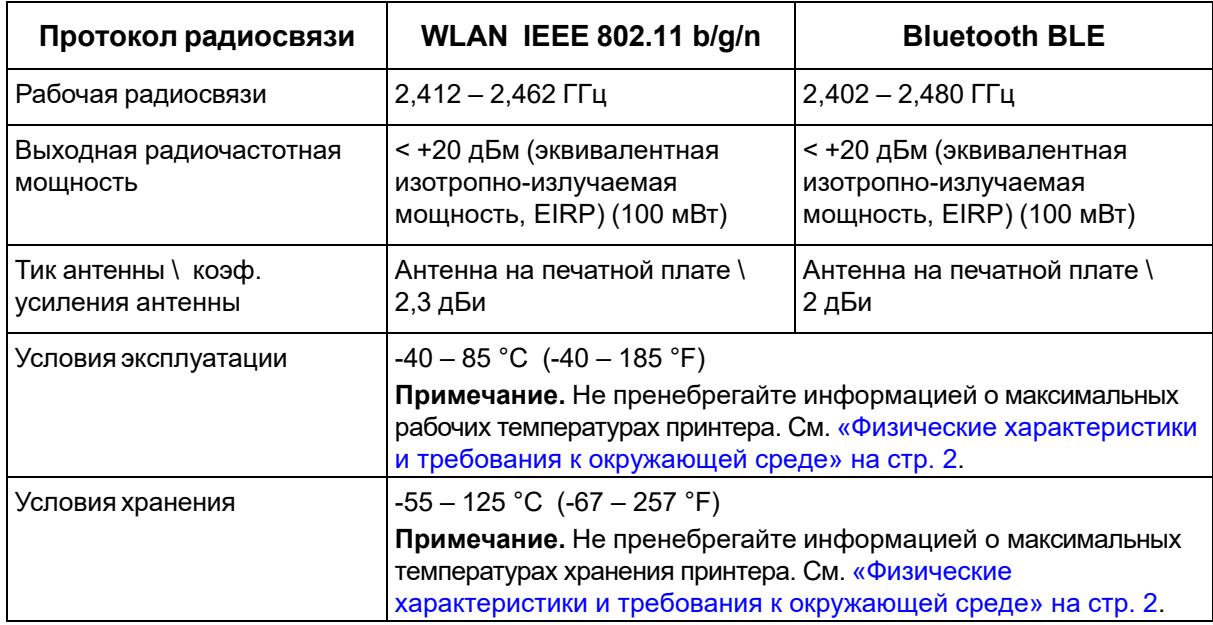

#### **США**

**Примечание.** Это оборудование прошло испытания и признано соответствующим ограничениям, установленным для цифровых устройств класса A согласно положениям части 15 норм FCC. Данные ограничения служат для обеспечения обоснованного уровня защиты от недопустимых помех при эксплуатации в коммерческой среде. Настоящее оборудование генерирует, использует и может излучать радиочастотную энергию; в случае установки и эксплуатации с нарушением требований, приведенных в руководстве по эксплуатации, оно может создавать недопустимые помехи для радиосвязи.

Использование этого оборудования в жилых помещениях, скорее всего, приведет к созданию подобных помех. В этом случае пользователь будет обязан устранить помехи за свой счет.

Изменения и модификации, не получившие явного одобрения стороны, отвечающей за соблюдение требований, могут повлечь за собой лишение пользователя права на эксплуатацию данного оборудования.

Это устройство соответствует требованиям части 15 норм FCC. Работа этого устройства должна отвечать следующим двум условиям: (1) это устройство не должно создавать недопустимых помех; и (2) это устройство должно быть устойчивым к любым помехам, включая помехи, которые могут приводить к нежелательной работе устройства.

**Заявления о совмещении.** Для соблюдения требования FCC в отношении радиочастотного облучения антенна, используемая для этого передатчика, не должна совмещаться или эксплуатироваться в сочетании с любым другим передатчиком / любой другой антенной, за исключением входящих в комплект радиомодуля.

**Инструкции по радиочастотному облучению / важное примечание.** Это оборудование соответствует допустимым пределам радиочастотного облучения, установленным Министерством промышленности Канады для неконтролируемых сред.

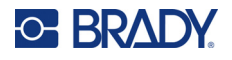

#### **Канада**

Министерство промышленности Канады (ISED)

CAN ICES-3 (A)/NMB-3(A)

Это устройство соответствует стандартным радиотехническим условиям Министерства промышленности Канады, которые не требуют наличия лицензии у пользователя. Работа этого устройства должна отвечать следующим двум условиям:

- 1. Это устройство не должно создавать помех; и
- 2. Это устройство должно быть устойчивым к любым помехам, включая помехи, которые могут приводить к нежелательной работе устройства.

**Заявления о совмещении.** Для соблюдения требования FCC в отношении радиочастотного облучения антенна, используемая для этого передатчика, не должна совмещаться или эксплуатироваться в сочетании с любым другим передатчиком / любой другой антенной, за исключением входящих в комплект радиомодуля.

**Инструкции по радиочастотному облучению / важное примечание.** Это оборудование соответствует допустимым пределам радиочастотного облучения, установленным Министерством промышленности Канады для неконтролируемых сред.

#### **Мексика**

Уведомление IFT:

"La operación de este equipo está sujeta a las siguientes dos condiciones: (1) es posible que este equipo o dispositivo no cause interferencia perjudicial y (2) este equipo o dispositivo debe aceptar cualquier interferencia, incluyendo la que pueda causar su operación no deseada."

#### **Европейский союз**

Это изделие класса A. В жилых помещениях настоящее изделие способно создавать радиопомехи, и в этом случае от пользователя может потребоваться принятие соответствующих мер.

Директива о радиочастотном оборудовании (RED) 2014/53/EC

- a. Диапазон(ы) частот, в которых работает радиотехническое оборудование: 2,402–2,480 ГГц
- b. Максимальная мощность передаваемого радиочастотного сигнала в частотном диапазоне, в котором работает оборудование: <+20 дБм (эквивалентная изотропноизлучаемая мощность, EIRP) (100 мВт)

#### **Международные стандарты**

Радиомодуль Wi-Fi, используемый в системных принтерах Brady, соответствует требованиям международных стандартов, регламентирующих влияние электромагнитных полей на человека, в частности стандарта EN 62311 «Оценка электронного и электрического оборудования, на которое распространяются ограничения воздействия на человека электромагнитных полей (0–300 ГГц)».

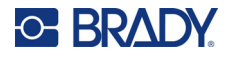

### **Япония**

MIC \ TELEC: 005-102490 MIC \ TELEC: 201-220017

当該機器には電波法に基づく、技術基準適合証明等を受けた特定無線設備を装着し ている。

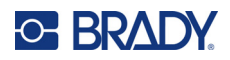

# **D Лицензирование**

### **Библиотека генератора QR-кодов**

Библиотека генератора QR-кодов © Project Nayuki, 2022 г. (Лицензия MIT) https://www.nayuki.io/page/qr-code-generator-library

Настоящим предоставляется бесплатное разрешение любому лицу, получающему копию данного программного обеспечения и связанных с ним файлов документации («Программное обеспечение»), работать с Программным обеспечением без ограничений, включая, помимо прочего, права на использование, копирование, изменение, объединение, опубликование, распространение, сублицензирование и/или продажу копий Программного обеспечения, а также разрешать делать это лицам, которым предоставляется Программное обеспечение, при соблюдении следующих условий:

Приведенное выше уведомление об авторском праве и данное уведомление о разрешении должны быть включены во все копии и существенные части Программного обеспечения.

Данное программное обеспечение предоставляется на условиях «как есть» без каких-либо гарантий, будь то положительно выраженных или подразумеваемых, включая, помимо прочего, гарантии товарного состояния, пригодности для конкретной цели и патентной чистоты. Ни при каких обстоятельствах авторы и обладатели авторских прав не несут ответственности за любые претензии, убытки или иные обязательства, будь то в рамках договорных, деликтных или иных исков, возникающие в связи с программным обеспечением, его использованием или другими операциями с ним.

# **RapidJSON**

© THL A29 Limited, компания концерна Tencent, и Milo Yip, 2015 г. Все права защищены.

Если вы загрузили копию двоичного файла RapidJSON с сайта Tencent, обратите внимание на то, что двоичный файл RapidJSON лицензируется по лицензии MIT.

Если вы загрузили копию исходного кода RapidJSON с сайта Tencent, обратите внимание на то, что исходный код RapidJSON лицензируется по лицензии MIT, за исключением указанных ниже компонентов сторонних разработчиков, в отношении которых действуют другие условия лицензии. Интеграция RapidJSON в ваши собственные проекты может потребовать соблюдения условий лицензии MIT, а также других лицензий, применимых к компонентам сторонних разработчиков, которые включены в RapidJSON. Чтобы избежать включения проблемной лицензии JSON в ваши собственные проекты, достаточно исключить каталог bin/jsonchecker/, поскольку это единственный программный код, в отношении которого действует лицензия JSON.

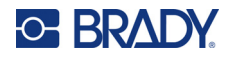

Копия лицензии MIT включена в этот файл.

Прочие зависимости и лицензии:

Программное обеспечение с открытым исходным кодом, лицензируемое по лицензии BSD:

--------------------------------------------------------------------

The msinttypes r29

© Alexander Chemeris, 2006–2013 гг.

Все права защищены.

Распространение и использование в исходной и двоичной формах, с изменениями или без них, разрешены при соблюдении следующих условий:

- При распространении исходного кода должны сохраняться приведенное выше уведомление об авторских правах, данный список условий и нижеследующий отказ от ответственности.
- В случае распространения в двоичной форме в документации и/или других материалах, предоставляемых с дистрибутивом, должны воспроизводиться приведенное выше уведомление об авторских правах, данный список условий и нижеследующий отказ от ответственности.
- Ни имя владельца авторских прав, ни имена его соавторов не могут быть использованы для поддержки или продвижения продуктов, полученных из этого программного обеспечения, без специального предварительного письменного разрешения.

ДАННОЕ ПРОГРАММНОЕ ОБЕСПЕЧЕНИЕ ПРЕДОСТАВЛЯЕТСЯ РЕГЕНТАМИ И СОАВТОРАМИ НА УСЛОВИЯХ «КАК ЕСТЬ» БЕЗ КАКИХ-ЛИБО ПОЛОЖИТЕЛЬНО ВЫРАЖЕННЫХ И ПОДРАЗУМЕВАЕМЫХ ГАРАНТИЙ, ВКЛЮЧАЯ, ПОМИМО ПРОЧЕГО, ПОДРАЗУМЕВАЕМЫЕ ГАРАНТИИ ТОВАРНОГО СОСТОЯНИЯ И ПРИГОДНОСТИ ДЛЯ КОНКРЕТНОЙ ЦЕЛИ. НИ ПРИ КАКИХ ОБСТОЯТЕЛЬСТВАХ РЕГЕНТЫ И СОАВТОРЫ НЕ НЕСУТ ОТВЕТСТВЕННОСТИ ЗА ЛЮБЫЕ ПРЯМЫЕ, КОСВЕННЫЕ, СЛУЧАЙНЫЕ, СПЕЦИАЛЬНЫЕ, ШТРАФНЫЕ И КОСВЕННЫЕ УБЫТКИ (ВКЛЮЧАЯ, ПОМИМО ПРОЧЕГО, ЗАКУПКУ ЗАПАСНЫХ ТОВАРОВ И УСЛУГ; НЕВОЗМОЖНОСТЬ ИСПОЛЬЗОВАНИЯ, ПОТЕРЮ ДАННЫХ И ПРИБЫЛИ; А ТАКЖЕ ПРОСТОЙ ПРОИЗВОДСТВА), ЧЕМ БЫ ОНИ НИ БЫЛИ ВЫЗВАНЫ И НА ОСНОВАНИИ ЛЮБОЙ ТЕОРИИ ОТВЕТСТВЕННОСТИ, БУДЬ ТО КОНТРАКТ, СТРОГАЯ ОТВЕТСТВЕННОСТЬ ИЛИ ПРАВОНАРУШЕНИЕ (ВКЛЮЧАЯ ХАЛАТНОСТЬ И ИНОЕ), ВОЗНИКШИЕ КАКИМ-ЛИБО ОБРАЗОМ В РЕЗУЛЬТАТЕ ИСПОЛЬЗОВАНИЯ ДАННОГО ПРОГРАММНОГО ОБЕСПЕЧЕНИЯ, ДАЖЕ ЕСЛИ БЫЛО ВЫДАНО ПРЕДУПРЕЖДЕНИЕ О ВОЗМОЖНОСТИ ТАКОГО УЩЕРБА.

Программное обеспечение с открытым исходным кодом, лицензируемое по лицензии JSON:

--------------------------------------------------------------------

json.org © JSON.org, 2002 г. Все права защищены.

JSON\_checker © JSON.org, 2002 г. Все права защищены.

Условия лицензии JSON:

---------------------------------------------------

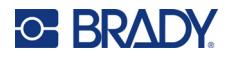

Настоящим предоставляется бесплатное разрешение любому лицу, получающему копию данного программного обеспечения и связанных с ним файлов документации («Программное обеспечение»), работать с Программным обеспечением без ограничений, включая, помимо прочего, права на использование, копирование, изменение, объединение, опубликование, распространение, сублицензирование и/или продажу копий Программного обеспечения, а также разрешать делать это лицам, которым предоставляется Программное обеспечение, при соблюдении следующих условий:

Приведенное выше уведомление об авторском праве и данное уведомление о разрешении должны быть включены во все копии и существенные части Программного обеспечения.

Программное обеспечение должно использоваться для добра, а не для зла.

ДАННОЕ ПРОГРАММНОЕ ОБЕСПЕЧЕНИЕ ПРЕДОСТАВЛЯЕТСЯ НА УСЛОВИЯХ «КАК ЕСТЬ» БЕЗ КАКИХ-ЛИБО ГАРАНТИЙ, БУДЬ ТО ПОЛОЖИТЕЛЬНО ВЫРАЖЕННЫХ ИЛИ ПОДРАЗУМЕВАЕМЫХ, ВКЛЮЧАЯ, ПОМИМО ПРОЧЕГО, ГАРАНТИИ ТОВАРНОГО СОСТОЯНИЯ, ПРИГОДНОСТИ ДЛЯ КОНКРЕТНОЙ ЦЕЛИ И ПАТЕНТНОЙ ЧИСТОТЫ. НИ ПРИ КАКИХ ОБСТОЯТЕЛЬСТВАХ АВТОРЫ И ОБЛАДАТЕЛИ АВТОРСКИХ ПРАВ НЕ НЕСУТ ОТВЕТСТВЕННОСТИ ЗА ЛЮБЫЕ ПРЕТЕНЗИИ, УБЫТКИ ИЛИ ИНЫЕ ОБЯЗАТЕЛЬСТВА, БУДЬ ТО В РАМКАХ ДОГОВОРНЫХ, ДЕЛИКТНЫХ ИЛИ ИНЫХ ИСКОВ, ВОЗНИКАЮЩИЕ В СВЯЗИ С ПРОГРАММНЫМ ОБЕСПЕЧЕНИЕМ, ЕГО ИСПОЛЬЗОВАНИЕМ ИЛИ ДРУГИМИ ОПЕРАЦИЯМИ С НИМ.

Условия лицензии MIT:

--------------------------------------------------------------------

Настоящим предоставляется бесплатное разрешение любому лицу, получающему копию данного программного обеспечения и связанных с ним файлов документации («Программное обеспечение»), работать с Программным обеспечением без ограничений, включая, помимо прочего, права на использование, копирование, изменение, объединение, опубликование, распространение, сублицензирование и/или продажу копий Программного обеспечения, а также разрешать делать это лицам, которым предоставляется Программное обеспечение, при соблюдении следующих условий:

Приведенное выше уведомление об авторском праве и данное уведомление о разрешении должны быть включены во все копии и существенные части Программного обеспечения.

ДАННОЕ ПРОГРАММНОЕ ОБЕСПЕЧЕНИЕ ПРЕДОСТАВЛЯЕТСЯ НА УСЛОВИЯХ «КАК ЕСТЬ» БЕЗ КАКИХ-ЛИБО ГАРАНТИЙ, БУДЬ ТО ПОЛОЖИТЕЛЬНО ВЫРАЖЕННЫХ ИЛИ ПОДРАЗУМЕВАЕМЫХ, ВКЛЮЧАЯ, ПОМИМО ПРОЧЕГО, ГАРАНТИИ ТОВАРНОГО СОСТОЯНИЯ, ПРИГОДНОСТИ ДЛЯ КОНКРЕТНОЙ ЦЕЛИ И ПАТЕНТНОЙ ЧИСТОТЫ. НИ ПРИ КАКИХ ОБСТОЯТЕЛЬСТВАХ АВТОРЫ И ОБЛАДАТЕЛИ АВТОРСКИХ ПРАВ НЕ НЕСУТ ОТВЕТСТВЕННОСТИ ЗА ЛЮБЫЕ ПРЕТЕНЗИИ, УБЫТКИ ИЛИ ИНЫЕ ОБЯЗАТЕЛЬСТВА, БУДЬ ТО В РАМКАХ ДОГОВОРНЫХ, ДЕЛИКТНЫХ ИЛИ ИНЫХ ИСКОВ, ВОЗНИКАЮЩИЕ В СВЯЗИ С ПРОГРАММНЫМ ОБЕСПЕЧЕНИЕМ, ЕГО ИСПОЛЬЗОВАНИЕМ ИЛИ ДРУГИМИ ОПЕРАЦИЯМИ С НИМ.